# **MS2830A Signal Analyzer Operation Manual**

**Digital Fire and Disaster Prevention Radio Automatic Measurement Software (For T61/79/86)**

# **Second Edition**

- **For safety and warning information, please read this manual before attempting to use the equipment.**
- **Additional safety and warning information is provided within the "MS2830A Signal Analyzer Operation Manual (Mainframe Operation)" and "MX269017A Vector Modulation Analysis Software Operation Manual (Operation)." Please also refer to either of these documents before using the equipment.**
- **Keep this manual with the equipment.**

# **ANRITSU CORPORATION**

# Safety Symbols

To prevent the risk of personal injury or loss related to equipment malfunction, Anritsu Corporation uses the following safety symbols to indicate safety-related information. Ensure that you clearly understand the meanings of the symbols BEFORE using the equipment. Some or all of the following symbols may be used on all Anritsu equipment. In addition, there may be other labels attached to products that are not shown in the diagrams in this manual.

# Symbols used in manual

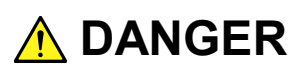

This indicates a very dangerous procedure that could result in serious injury or death if not performed properly.

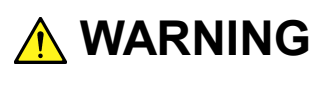

This indicates a hazardous procedure that could result in serious injury or death if not performed properly.

**A** CAUTION

This indicates a hazardous procedure or danger that could result in light-to-severe injury, or loss related to equipment malfunction, if proper precautions are not taken.

# Safety Symbols Used on Equipment and in Manual

The following safety symbols are used inside or on the equipment near operation locations to provide information about safety items and operation precautions. Ensure that you clearly understand the meanings of the symbols and take the necessary precautions BEFORE using the equipment.

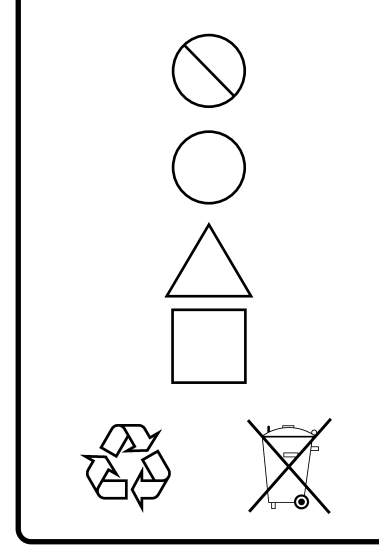

This indicates a prohibited operation. The prohibited operation is indicated symbolically in or near the barred circle.

This indicates an obligatory safety precaution. The obligatory operation is indicated symbolically in or near the circle.

This indicates a warning or caution. The contents are indicated symbolically in or near the triangle.

This indicates a note. The contents are described in the box.

These indicate that the marked part should be recycled.

### MS2830A

Signal Analyzer Operation Manual

Digital Fire and Disaster Prevention Radio Automatic Measurement Software (For T61/79/86)

- 27 April 2015 (First Edition)
- 10 July 2015 (Second Edition)

### Copyright © 2015, ANRITSU CORPORATION.

All rights reserved. No part of this manual may be reproduced without the prior written permission of the publisher.

The contents of this manual may be changed without prior notice. Printed in Japan

# **Equipment Certificate**

Anritsu Corporation guarantees that this equipment was inspected at shipment and meets the published specifications.

# **Anritsu Warranty**

- During the warranty period, Anritsu Corporation will repair or exchange this software free-of-charge if it proves defective when used as described in the operation manual.
- The warranty period is 6 months from the purchase date.
- The warranty period after repair or exchange will remain 6 months from the original purchase date, or 30 days from the date of repair or exchange, depending on whichever is longer.
- This warranty does not cover damage to this software caused by Acts of God, natural disasters, and misuse or mishandling by the customer.

In addition, this warranty is valid only for the original equipment purchaser. It is not transferable if the equipment is resold.

Anritsu Corporation shall assume no liability for injury or financial loss of the customer due to the use of or a failure to be able to use this equipment.

# **Anritsu Corporation Contact**

In the event of this equipment malfunctions, contact an Anritsu Service and Sales office. Contact information can be found on the last page of the printed version of this manual, and is available in a separate file on the DVD version.

# Notes On Export Management

This product and its manuals may require an Export License/Approval by the Government of the product's country of origin for re-export from your country.

Before re-exporting the product or manuals, please contact us to confirm whether they are export-controlled items or not.

When you dispose of export-controlled items, the products/manuals need to be broken/shredded so as not to be unlawfully used for military purpose.

# **Software End-User License Agreement (EULA)**

Please read this Software End-User License Agreement (hereafter this EULA) carefully before using (includes executing, copying, registering, etc.) this software (includes programs, databases, scenarios, etc., used to operate, set, etc., Anritsu electronic equipment). By reading this EULA and using this software, you are agreeing to be bound by the terms of its contents and Anritsu Corporation (hereafter Anritsu) hereby grants you the right to use this Software with the Anritsu-specified equipment (hereafter Equipment) for the purposes set out in this EULA.

### **1. Grant of License and Limitations**

- 1. Regardless of whether this Software was purchased from or provided free-of-charge by Anritsu, you agree not to rent, lease, lend, or otherwise distribute this Software to third parties and further agree not to disassemble, recompile, reverse engineer, modify, or create derivative works of this Software.
- 2. You may make one copy of this Software for backup purposes only.
- 3. You are not permitted to reverse engineer this software.
- 4. This EULA allows you to install one copy of this Software on one piece of Equipment.

### **2. Disclaimers**

To the extent not prohibited by law, in no event shall Anritsu be liable for personal injury, or any incidental, special, indirect or consequential damages whatsoever, including, without limitation, damages for loss of profits, loss of data, business interruption or any other commercial damages or losses, arising out of or related to your use or inability to use this Software.

### **3. Limitation of Liability**

- a. If a fault (bug) is discovered in this Software, preventing operation as described in the operation manual or specifications whether or not the customer uses this software as described in the manual, Anritsu shall at its own discretion, fix the bug, or exchange the software, or suggest a workaround, free-of-charge. However, notwithstanding the above, the following items shall be excluded from repair and warranty.
	- i) If this Software is deemed to be used for purposes not described in the operation manual or specifications.
	- ii) If this Software is used in conjunction with other non-Anritsu-approved software.
	- iii) Recovery of lost or damaged data.
	- iv) If this Software or the Equipment has been modified, repaired, or otherwise altered without Anritsu's prior approval.
	- v) For any other reasons out of Anritsu's direct control and responsibility, such as but not limited to, natural disasters, software virus infections, etc.
- b. Expenses incurred for transport, hotel, daily allowance, etc., for on-site repairs by Anritsu engineers necessitated by the above faults shall be borne by you.
- c. The warranty period for faults listed in article 3a above covered by this EULA shall be either 6 months from the date of purchase of this Software or 30 days after the date of repair, whichever is longer.

### **4. Export Restrictions**

You may not use or otherwise export or re-export directly or indirectly this Software except as authorized by Japanese and United States law. In particular, this software may not be exported or re-exported (a) into any Japanese or US embargoed countries or (b) to anyone on the Japanese or US Treasury Department's list of Specially Designated Nationals or the US Department of Commerce Denied Persons List or Entity List. By using this Software, you warrant that you are not located in any such country or on any such list. You also agree that you will not use this Software for any purposes prohibited by Japanese and US law, including, without limitation, the development, design and manufacture or production of missiles or nuclear, chemical or biological weapons of mass destruction.

### **5. Termination**

Anritsu shall deem this EULA terminated if you violate any conditions described herein. This EULA shall also be terminated if the conditions herein cannot be continued for any good reason, such as violation of copyrights, patents, or other laws and ordinances.

### **6. Reparations**

If Anritsu suffers any loss, financial or otherwise, due to your violation of the terms of this EULA, Anritsu shall have the right to seek proportional damages from you.

### **7. Responsibility after Termination**

Upon termination of this EULA in accordance with item 5, you shall cease all use of this Software immediately and shall as directed by Anritsu either destroy or return this Software and any backup copies, full or partial, to Anritsu.

### **8. Dispute Resolution**

If matters of dispute or items not covered by this EULA arise, they shall be resolved by negotiations in good faith between you and Anritsu.

### **9. Court of Jurisdiction**

This EULA shall be interpreted in accordance with Japanese law and any disputes that cannot be resolved by negotiation described in Article 8 shall be settled by the Japanese courts.

# Before Using VISA\*1

To use this product, a NI-VISA™\*2 from National Instruments™ (hereafter NI™) must be installed on the PC controller. We recommend using NI-VISA™\*2 provided in the DVD attached to this product.

**You are allowed to use NI-VISA™\*2 in the DVD only for this product. Use of this software for any other product or purpose is prohibited. When uninstalling this product from the PC controller, uninstall the NI-VISA™ that was installed from the DVD as well.**

Glossary of Terms:

- \*1:VISA: Virtual Instrument Software Architecture
	- I/O software specification for remote control of measuring instruments using interfaces such as GPIB, Ethernet, USB, etc.
- \*2:NI-VISA™
	- World de facto standard I/O software interface developed by NI and standardized by the VXI Plug&Play Alliance.

Trademarks:

- National Instruments™, NI™, NI-VISA™ and National Instruments Corporation are all trademarks of National Instruments Corporation

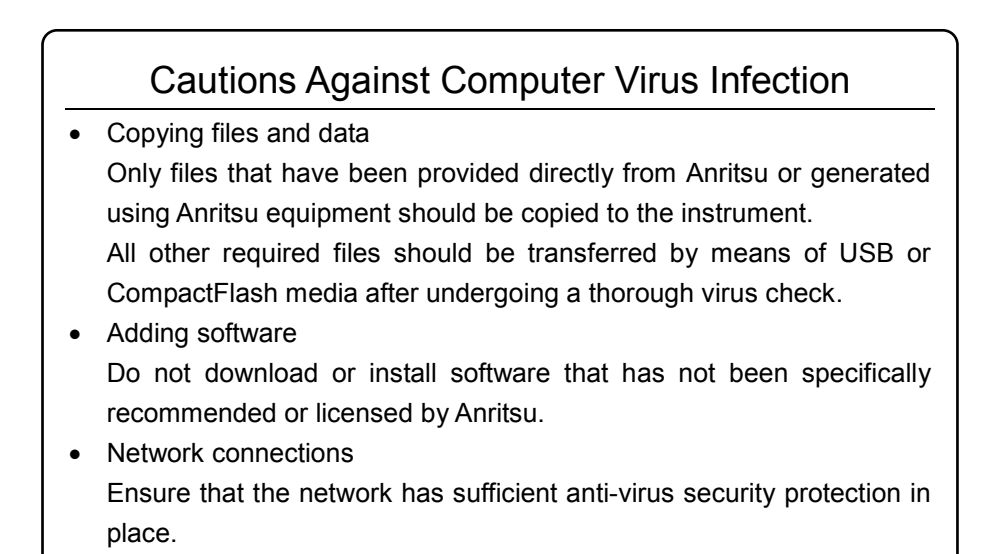

# Protection Against Computer Virus Infections

Prior to the software installation

Before installing this software or any other software recommended or approved by Anritsu, run a virus scan on your computer, including removable media (e.g. USB memory stick and CF memory card) you want to connect to your computer.

When using this software and connecting with the measuring instrument

- Copying files and data On your computer, do not save any copies other than the following:
	- Files and data provided by Anritsu
	- Files created by this software
	- Files specified in this document

Before copying these files and/or data, run a virus scan, including removable media (e.g. USB memory stick and CF memory card).

• Connecting to network Connect your computer to the network that provides adequate protection against computer viruses.

# Cautions on Proper Operation of Software

This software may not operate normally if any of the following operations are performed on your computer:

- Simultaneously running any software other than that recommended or approved by Anritsu
- Closing the lid (Laptop computer)
- Turning on the screen saver function
- Turning on the battery-power saving function (Laptop computer)

For how to turn off the functions, refer to the operation manual that came with your computer.

# **About This Manual**

### ■ Composition of Operation Manuals

The operation manuals for the Digital Fire and Disaster Prevention Radio Automatic Measurement Software (For T61/79/86) is comprised as shown in the figure below.

MS2830A Signal Analyzer Operation Manual (Main Frame Operation)

MS2690A/MS2691A/MS2692A and MS2830A Signal Analyzer Operation Manual (Main Frame Remote Control)

MS2830A Signal Analyzer Operation Manual (Spectrum Analyzer Function Operation)

MS2690A/MS2691A/MS2692A and MS2830A Signal Analyzer Operation Manual (Spectrum Analyzer Function Remote Control)

MX269017A Vector Modulation Analysis Software Operation Manual (Operation)

MX269017A Vector Modulation Analysis Software Operation Manual (Remote Control)

MS2830A Signal Analyzer Operation Manual Digital Fire and Disaster Prevention Radio Automatic Measurement Software (For T61/79/86)

MN2555A Duplexer Box Operation Manual

### **Signal Analyzer Operation Manual (Mainframe Operation)**

#### **Signal Analyzer Operation Manual (Mainframe Remote Control)**

These manuals describe basic operating methods, maintenance procedures, common functions, and common remote control of the signal analyzer mainframe.

### **Signal Analyzer Operation Manual (Spectrum Analyzer Function)**

### **Signal Analyzer Operation Manual (Spectrum Analyzer Function Remote Control)**

These manuals describe basic operations, functions and remote functions of the spectrum analyzer.

### **Vector Modulation Analysis Software Operation Manual (Operation)**

This manual describes operations and functions of the Vector Modulation Analysis Software.

### **Vector Modulation Analysis Software Operation Manual (Remote Control)**

This manual describes remote control of the Vector Modulation Analysis Software.

### **Signal Analyzer Operation Manual**

# **Digital Fire and Disaster Prevention Radio Automatic Measurement Software (For T61/79/86)**

#### **<This document>**

This manual describes operations and functions of the Digital Fire and Disaster Prevention Radio Automatic Measurement Software (For T61/79/86).

### **Duplexer Box Operation Manual**

This manual describes the operation and maintenance of the Duplexer Box.

# 2 3

1

# **Table of Contents**

# **About This Manual........................................ I**

# **Chapter 1 Preparation ....................................... 1-1**

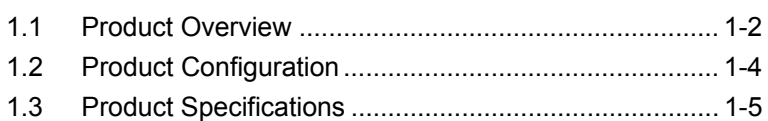

# **Chapter 2 Preparation ....................................... 2-1**

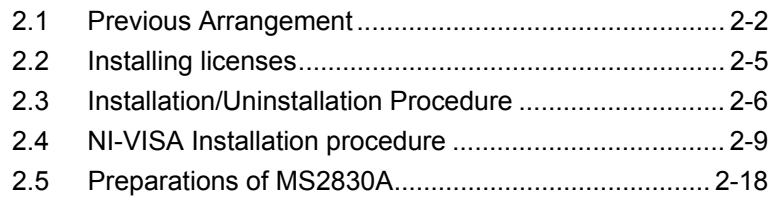

# **Chapter 3 Measurement .................................... 3-1**

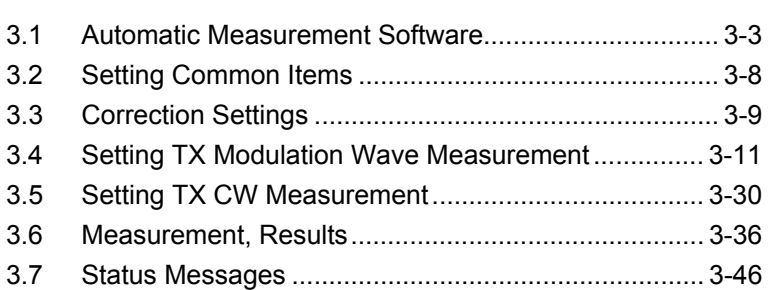

# Chapter 1 Preparation

This chapter provides an overview and the product configuration of the Digital Fire and Disaster Prevention Radio Automatic Measurement Software (For T61/79/86).

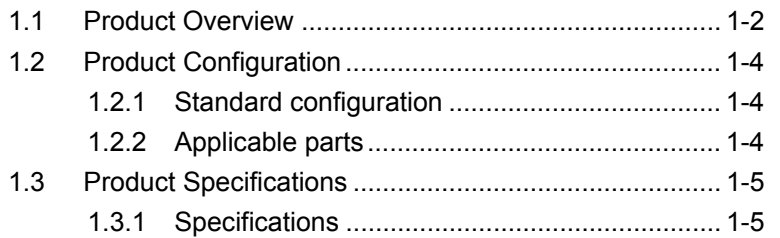

# <span id="page-13-0"></span>**1.1 Product Overview**

This software is a Windows-based software application that controls the MX269017A Vector Modulation Analysis Software (hereafter, MX269017A) and the spectrum analyzer function for automatic standard pass/fail test.

This software is usable on a Windows PC for control or the MS2830A. This software has two types: a product version called MX269057A and a free version with limited functions. For the difference between the product version and free version, refer to [Table 1.1-1.](#page-14-0)

The necessary parameters are automatically set by selecting the standard corresponding to the communication system you want to test.

This software provides the following measurements.

Tx Modulation Wave Measurement. Tx Frequency Measurement Tx Power Measurement EMV Measurement Origin offset Measurement Spurious Measurement (Out of close-in area / Close-in area) Occupied Band Width Measurement Adjacent Channel Leakage Power Measurement

Tx CW Measurement

 Frequency Measurement (Counter) Spurious Measurement (Out-of-band area)

The following option is required to use this software.

• MX269017A Vector Modulation Analysis Software

"MS2830A-006/106" or "MS2830A-005/105/007/009 and MS2830A-006/106" is required to use the MX269017A on MS2830A.

The following USB power sensors are available.

• MA24108A, MA24118A USB power sensor

If you are using the free version, you will be able to use MX269057A (Product version) with more enhanced features by purchasing an MX269057A license key that matches the serial number of your MS2830A.

# 1.1 Product Overview

<span id="page-14-0"></span>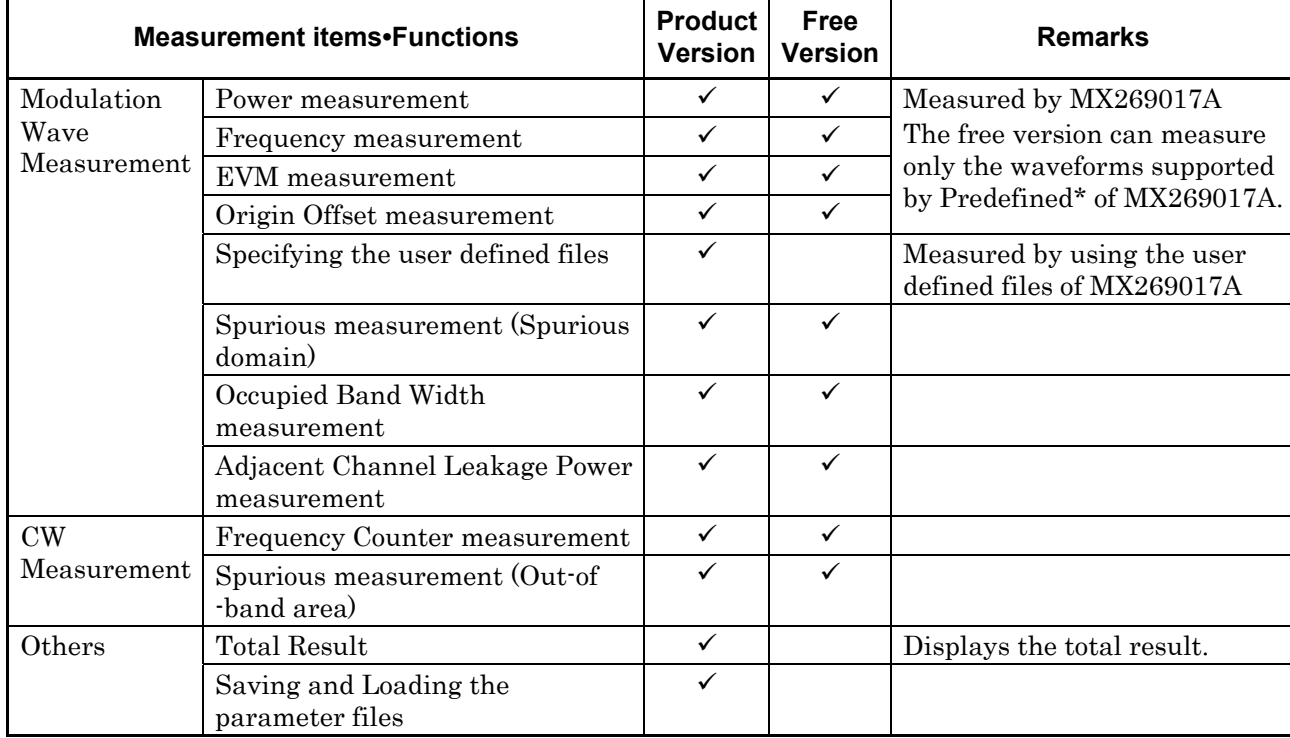

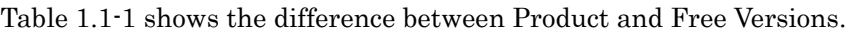

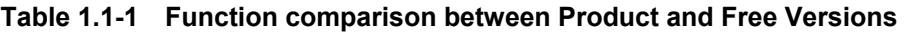

\*: The setting indicated Predefined parameters on [Table 1.3.1-1](#page-16-2)  "Specifications".

**1** 

# <span id="page-15-0"></span>**1.2 Product Configuration**

# <span id="page-15-1"></span>**1.2.1 Standard configuration**

[Table 1.2.1-1](#page-15-3) and [Table 1.2.1-2](#page-15-4) shows the standard configuration for this software.

<span id="page-15-3"></span>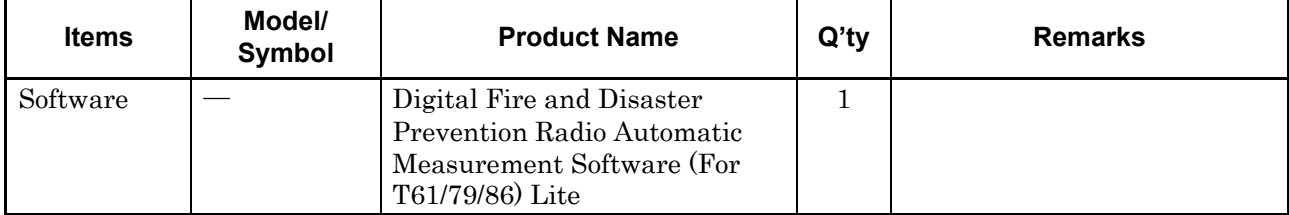

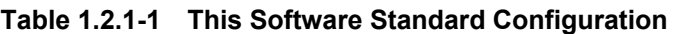

<span id="page-15-4"></span>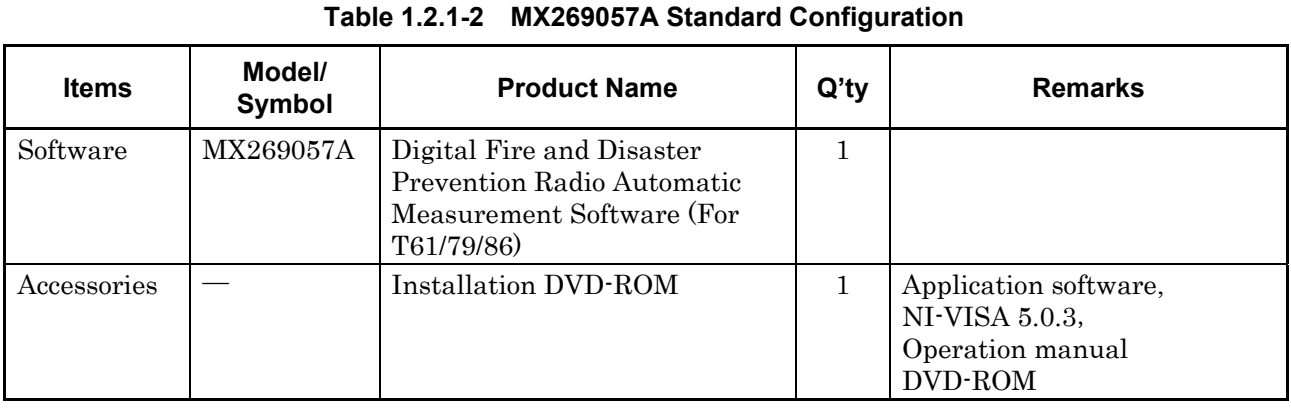

# <span id="page-15-2"></span>**1.2.2 Applicable parts**

[Table 1.2.2-1](#page-15-5) lists the applicable parts for this software.

### **Table 1.2.2-1 Applicable Parts**

<span id="page-15-5"></span>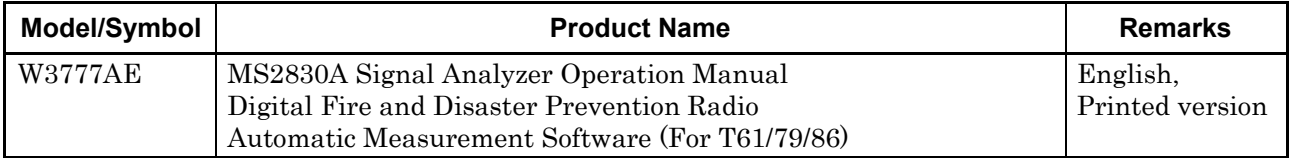

# <span id="page-16-0"></span>**1.3 Product Specifications**

When MS2830A is used, this software's specification is specified by the condition below, unless otherwise noted.

Attenuator Mode: Mechanical Attenuator Only

Nominal values are for designing and do not guarantee performance as standard values.

Typ. value does not represent guaranteed performance. The value just shows the level where the most products have satisfactory performance.

# <span id="page-16-1"></span>**1.3.1 Specifications**

Table 1.3.1-1 shows the specifications of this software.

<span id="page-16-2"></span>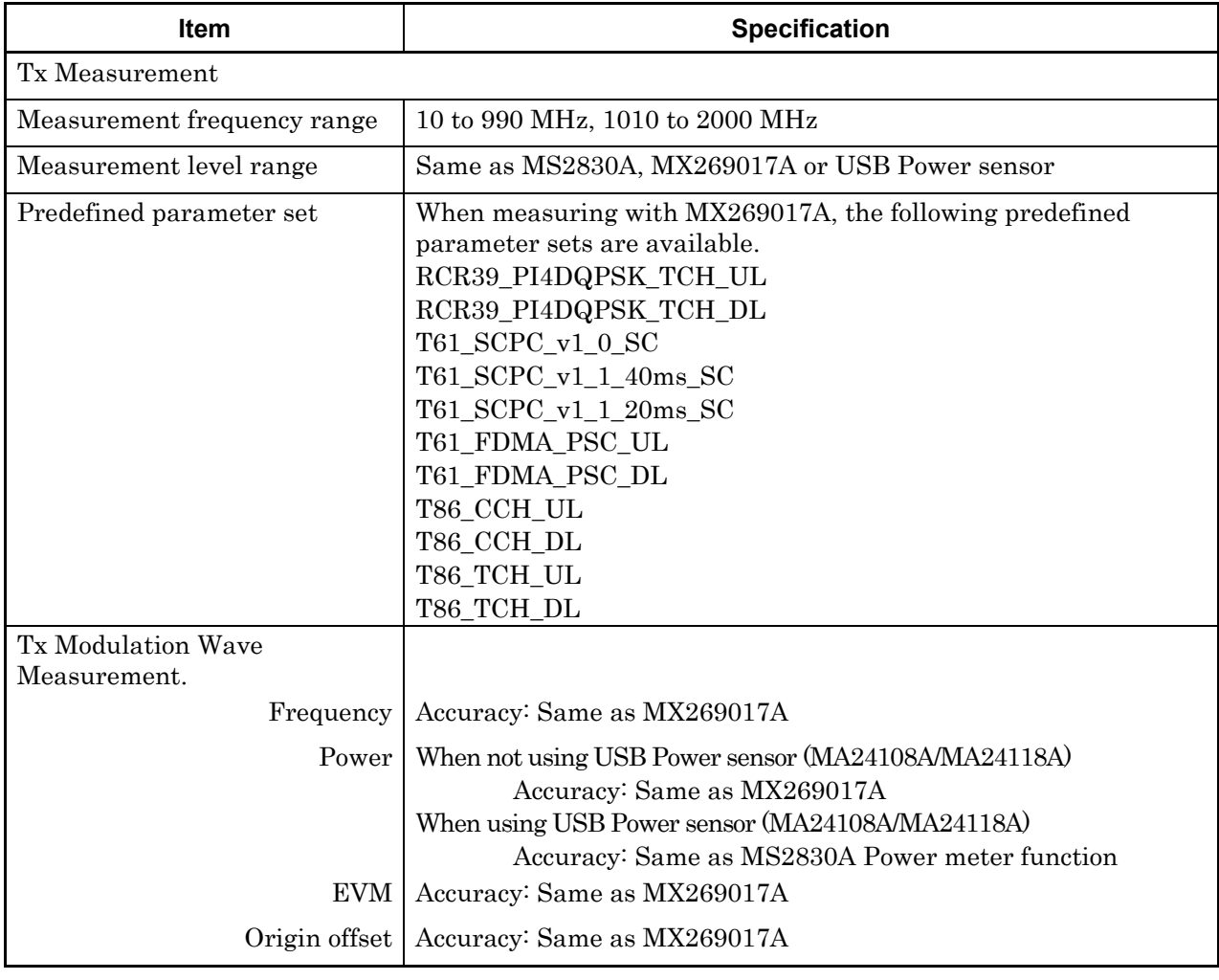

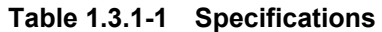

**1** 

# Chapter 1 Preparation

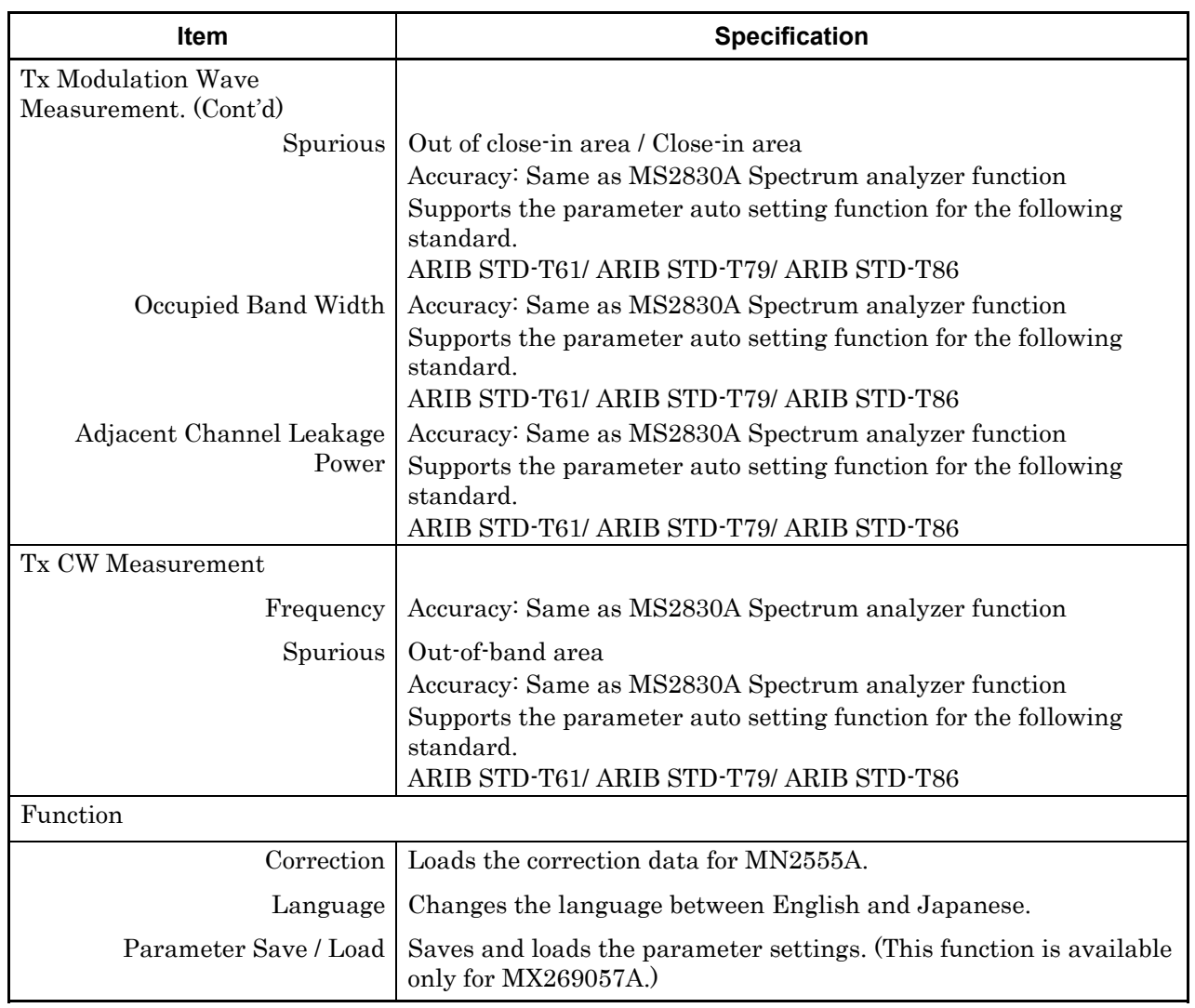

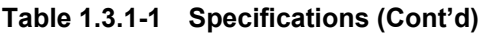

# Chapter 2 Preparation

This chapter describes the preparations required for using the application software you are using. Refer to the MS2830A Signal Analyzer Operation Manual (Mainframe Operation) for common features of the MS2830A not included in this manual.

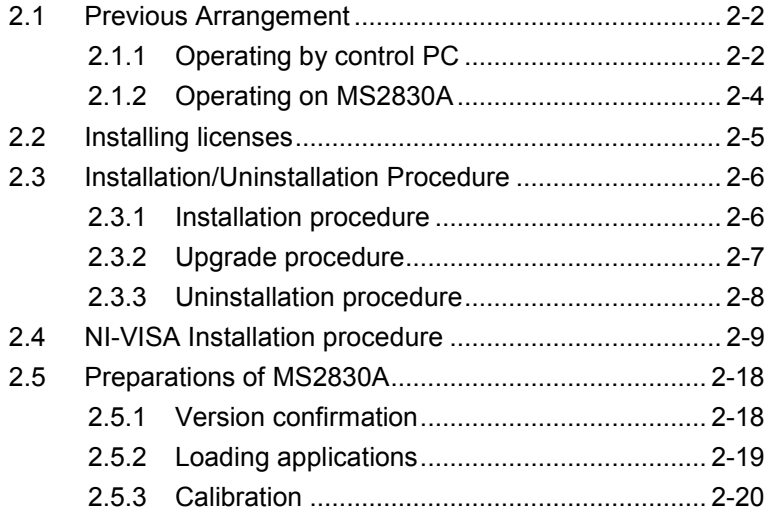

# <span id="page-19-0"></span>**2.1 Previous Arrangement**

# <span id="page-19-1"></span>**2.1.1 Operating by control PC**

The following items are required when you control the MS2830A using the control PC with this software.

### **■ Control PC**

```
Table 2.1.1-1 Operating Environment for the control PC
```
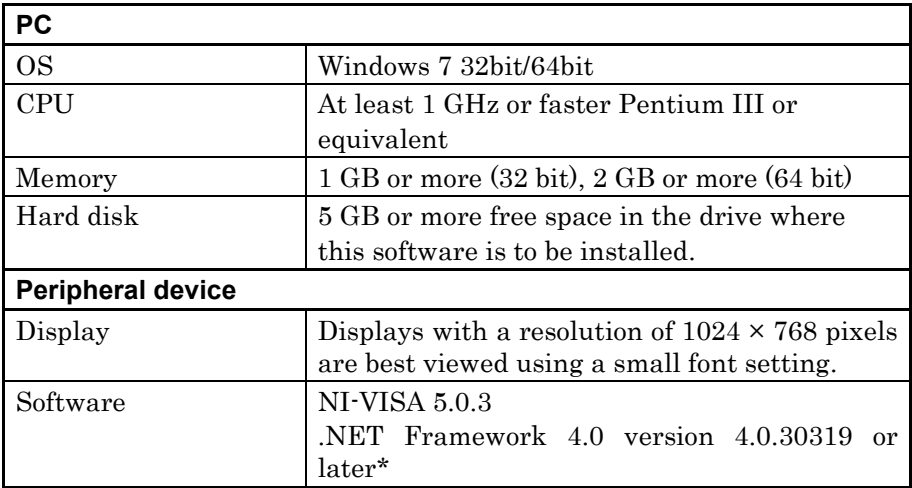

\*: Installer contains this software.

### **■ Hardware required**

- USB cable or Ethernet cable
- Attenuator, Power divider, Coaxial cables for measurement, etc.

### ■ **Software required**

- NI-VISA 5.0.3 (Only for operating by control PC. The operation is not verified with other versions.)
- MS2830A firmware Version 7.03.00 or later For how to confirm the version of the firmware, refer to [2.5.1](#page-35-1) ["Version](#page-35-1) [confirmation"](#page-35-1).

### 2.1 Previous Arrangement

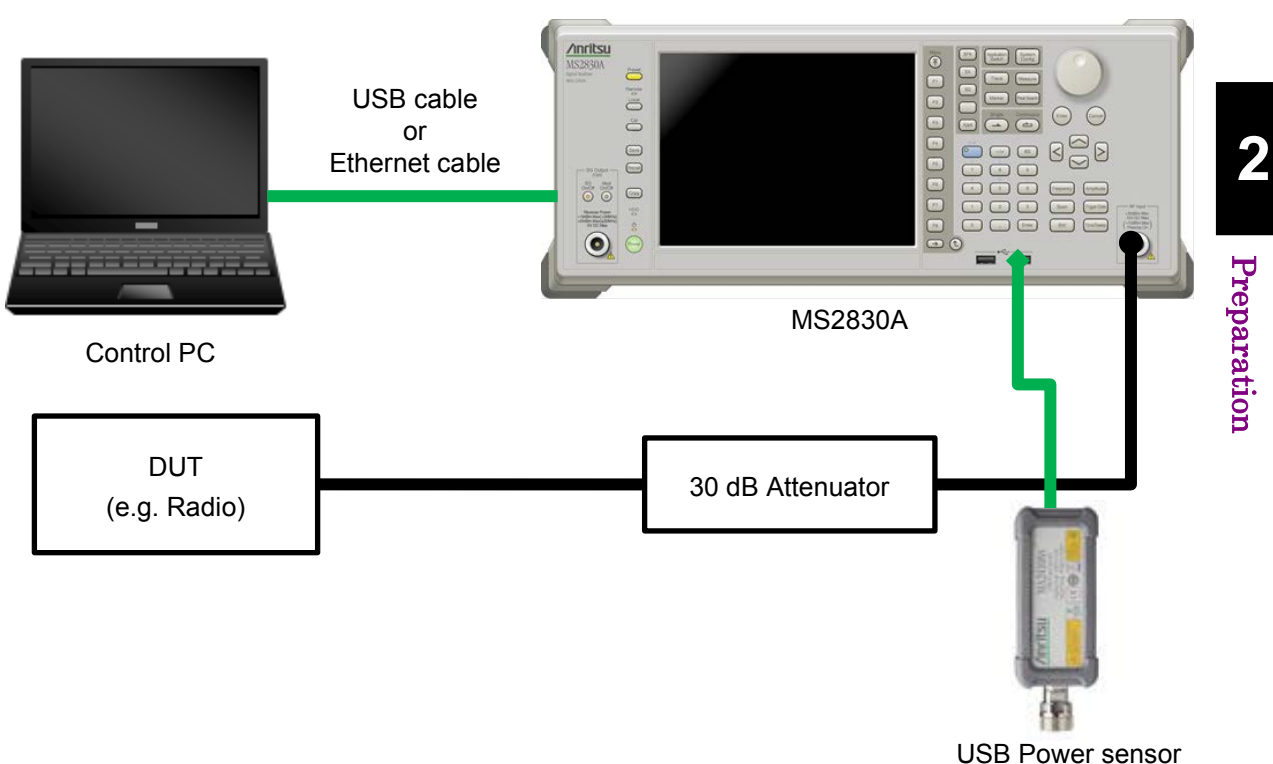

**■ Connection Example**

Referring to the connection example above, configure the measurement system appropriate for the device you want to test.

Connect the Control PC and MS2830A using a USB or Ethernet cable. For more information, refer to the MS2690A/MS2691A/MS2692A and MS2830A Signal Analyzer Operation Manual (Mainframe Remote Control).

If the output power of the DUT is greater than 10 mW, be sure to use an attenuator.

# <span id="page-21-0"></span>**2.1.2 Operating on MS2830A**

The following items are required when you operate this software on MS2830A.

### **■ Hardware required**

- Attenuator, Power divider, Coaxial cables for measurement, etc.
- USB Mouse

### ■ **Software required**

- MS2830A firmware Version 7.03.00 or later For how to confirm the version of the firmware, refer to [2.5.1](#page-35-1) ["Version](#page-35-1) [confirmation"](#page-35-1).
- **Connection Example**

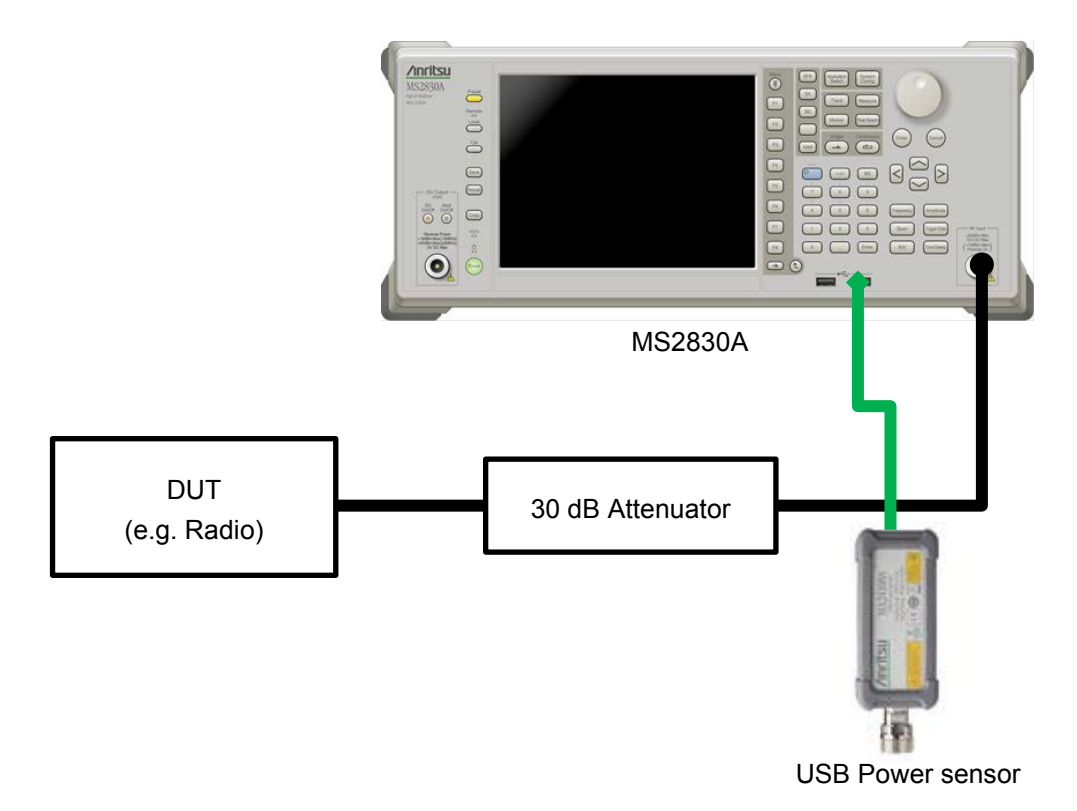

Referring to the connection example above, configure the measurement system appropriate for the device you want to test.

If the output power of the DUT is greater than 10 mW, be sure to use an attenuator.

# <span id="page-22-0"></span>**2.2 Installing licenses**

If you purchase the MX269057A (product version) separately from the mainframe, a license key of the MX269057A should be installed on the MS2830A before starting to use.

For how to install licenses, refer to Section 3.8 "Installing and Uninstalling" in the MS2830A Signal Analyzer Operation Manual (Mainframe Operation) .

# <span id="page-23-0"></span>**2.3 Installation/Uninstallation Procedure**

This section describes how to install this software according to the Setup Wizard.

If resident antivirus program is running on your PC, exit them before activating the setup program, as well as other Windows applications in progress.

*Note:* 

This software requires you to have installed Microsoft .Net

Framework 4.0. The installer of this software contains

Microsoft .Net Framework 4.0 (version 4.0.30319).

## <span id="page-23-1"></span>**2.3.1 Installation procedure**

Follow the procedure below to install this software on the hard disk of your PC or MS2830A.

#### <Procedure>

- 1. Copy the Installer of this software, "setup.exe" file onto the desktop of the PC or the MS2830A. Double-click the "setup.exe" file.\*
	- \*: The Installer is common between the Free version and Product version (MX269057A).
- 2. If Microsoft .Net Framework 4 is not installed, the installation of Microsoft .Net Framework 4 Setup starts automatically.

 The License Agreement screen is displayed. Read the license agreement terms, and click the Yes button if you agree with the contents.

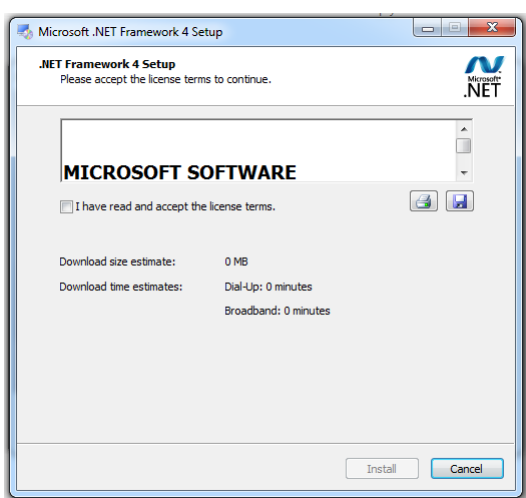

**Figure 2.3.1-1 Installation of the Microsoft .Net Framework 4** 

- 3. When Microsoft .Net Framework 4 version 4.0.30319 or later has been already installed, start the installation of this software. To check the version information of Microsoft .Net Framework 4, click Control Panel, and then click Uninstall a program.
- 4. In the License Agreement screen, read the license terms, and then click the Yes button to accept the license terms and continue.
- 5. When "Install Complete" is displayed, click the Finish button.

# <span id="page-24-0"></span>**2.3.2 Upgrade procedure**

Follow the procedure below to upgrade this software.

The upgrade process is run by double-clicking the setup.exe file for the later version than the version currently installed on your PC.

### <Procedure>

- 1 Double-click the setup.exe file in the folder where this software is stored. To install using the setup disk for this software, double-click the setup.exe file stored in the *AutoMeasureDigital folder on the* setup disk.
- 2. When you see the following message after this software setup program starts, click the Yes button: "This setup will perform an upgrade of 'Anritsu Digital F&D Radio Automatic Measurement'. Do you want to continue?"
- 3. When you see the following message, click the Next button to start upgrade: "Resuming the InstallShield Wizard for AutoMeasure"
- 4. When you see the following message, click the **Finish** button: "Update Complete"

**2**

# <span id="page-25-0"></span>**2.3.3 Uninstallation procedure**

Follow the procedure below to uninstall this software from the hard disk of your PC.

<Procedure>

- 1. On the Windows task bar, click the Start button, and then click Control Panel.
- 2. Double-click Programs and Features.
- 3. In the Uninstall or change a program dialog box, double-click Anritsu Digital F&D Radio Automatic Measurement in the list of currently installed programs.
- 4. When you see the following message, click the OK button to start uninstall: "Are you sure you want to completely remove 'Anritsu Digital F&D Radio Automatic Measurement'."
- 5. When "Uninstall Complete" is displayed, click the Finish button.

### *Note*:

When uninstalling the software, a folder is sometimes left. Eliminate a folder manually in that case.

# <span id="page-26-0"></span>**2.4 NI-VISA Installation procedure**

When you want to install this software to a PC, you need to install NI-VISA 5.0.3 or later to the PC. This procedure is not required when installing to MS2830A.

NI-VISA 5.0.3 is stored in the DVD provided with the MS2830A as standard equipment.\*

The operation is not verified with other versions.

\*: NI-VISA 5.0.3 is not stored in the DVDs shipped before May 7, 2015. But you can download it from the below site of National Instruments. <http://www.ni.com/downloads/ni-drivers/ja/>

### <Procedure>

1. Double-click the setup.exe file in the folder where the files of the NI-VISA are stored. When installing the NI-VISA using the setup disk, double-click the "visa503full.exe" file in the

\AutoMeasure\NI-VISA directory of the setup disk. When you see the following message, click the  $OK$  button.

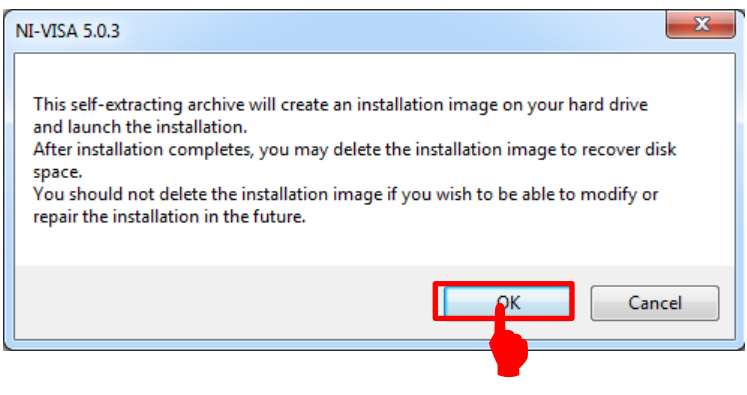

2. When you see the following screen, make sure the **Overwrite files** without prompting and When done unzipping open check boxes (1) are selected, and then click the Unzip button.

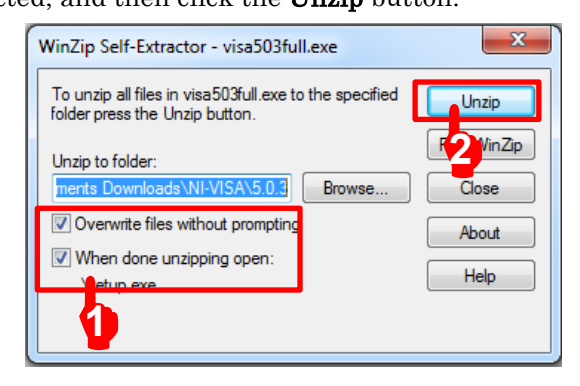

### Chapter 2 Preparation

3. When you see the following screen, click the Next button.

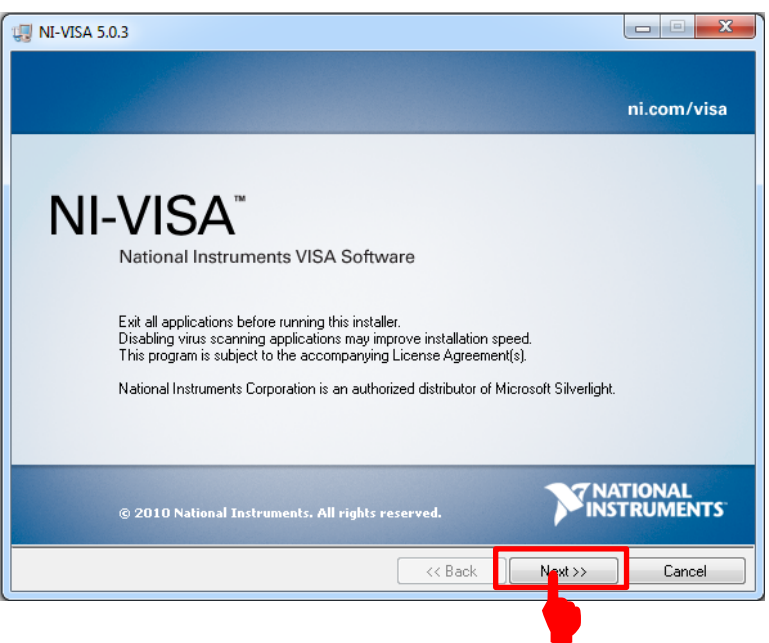

4. When you see the following screen, click the Next button.

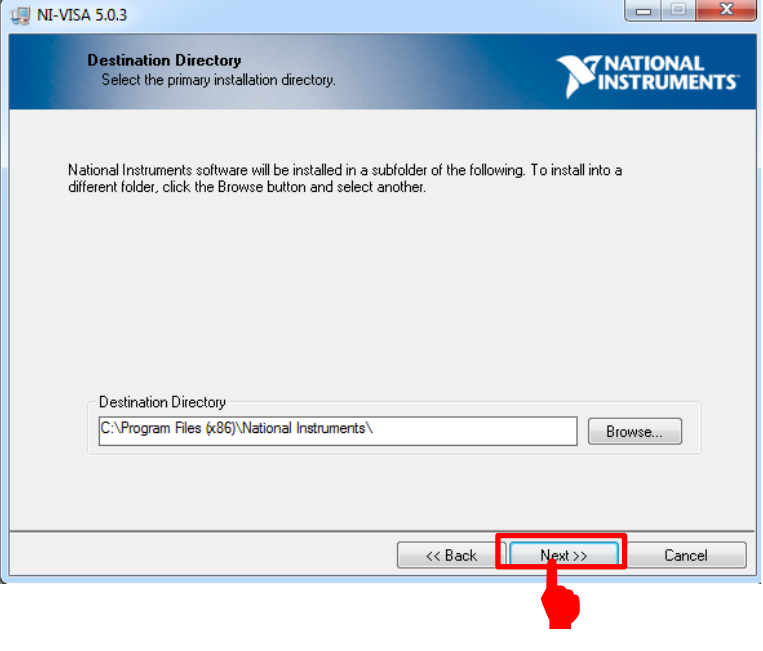

**2**

Preparation

Preparation

- $U$  NI-VISA 5.0.3 **1 TRATIONAL**<br>INSTRUMENTS National Instruments VISA driver version 5.0.3. VISA<br>IPI for controlling VXI, GPIB, Serial, PXI<br>Instruments. Install this feature to a local drive ■ Install this feature and its subfeatures to a local drive  $\begin{array}{c} \mathbf{M} \\ \mathbf{M} \end{array}$  $\Box$  mp  $\odot$ **2**  $\overline{\blacksquare}$ NI Spy 2.7.2 This feature will be installed on the local hard drive.  $\equiv$ ÷. NI Measurement & Automation Explorer 4.7. Ė. ∙⊜ NI-1588 Configuration 1.0 亩 This feature and its selected subcomponents may<br>require up to 19.6 MB of disk space. ⊪  $\leftarrow$ Directory for NI-VISA 5.0.3 C:\Program Files (x86)\IVI Foundation\VISA\ Browse... Restore Feature Defaults | Disk Cost | | << Back  $Next>>$  $Cancel$
- 6. When you see the following screen, click the icon (1) on the left side of the "NI-1588 Configuration 1.0", and click the (2) Do not install this feature.

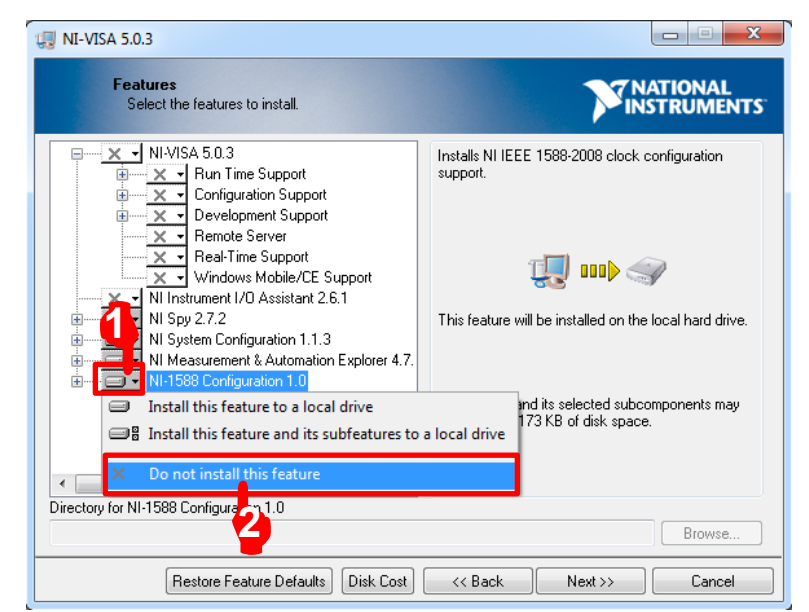

5. When you see the following screen, click the icon (1) on the left side of the "NI-VISA 5.0.3", and click the (2) Do not install this feature.

7. When you see the following screen, click the icon (1) on the left side of the "NI System Configuration 1.1.3", and click the (2) Show dependent feature….

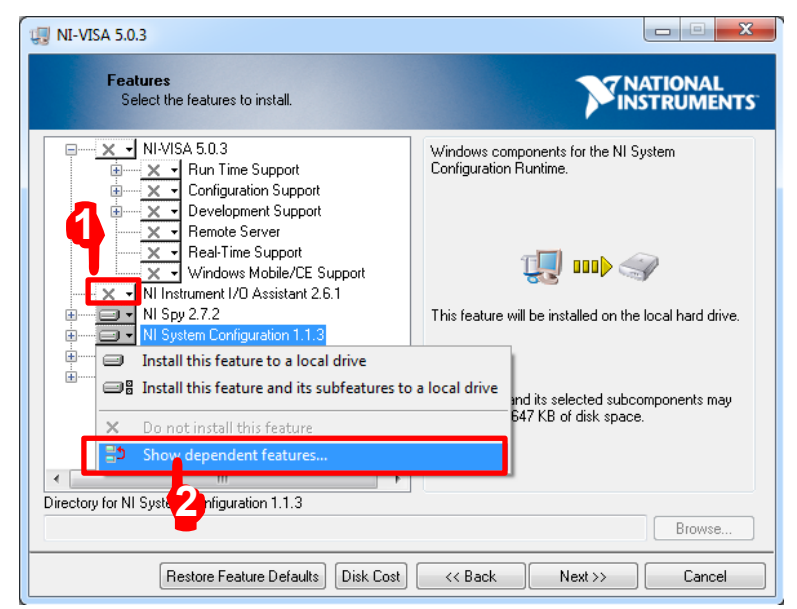

8. When you see the following screen, click the (2) **Deselect All** button.

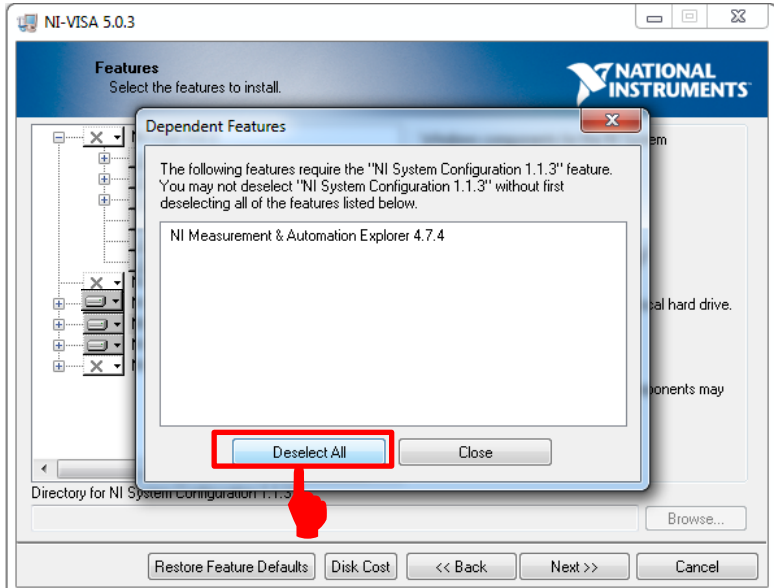

9. Click the (1) [+] on the left side of the "NI-VISA 5.0.3." Click the icon (2) on the left side of the "Run Time Support" Click the (3) Install this feature to a local drive.

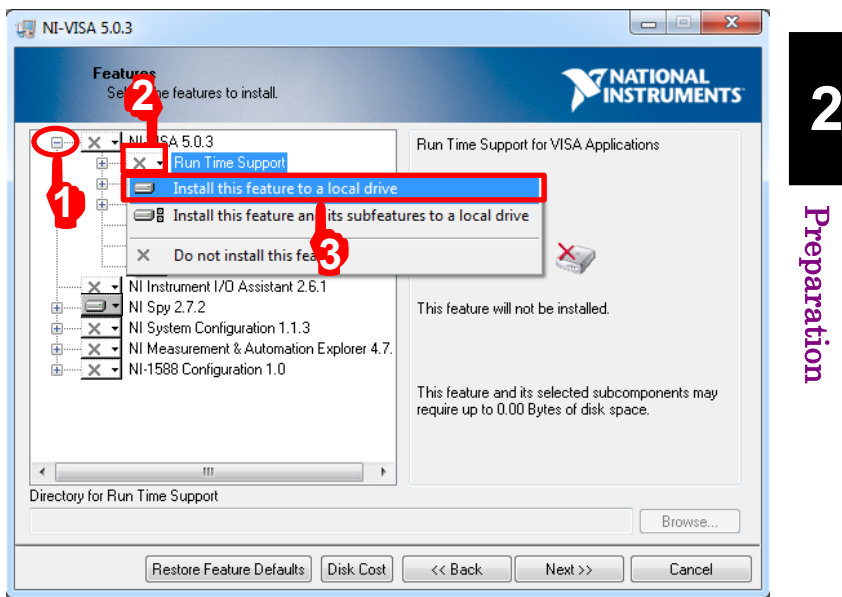

10. Click the (1) [+] on the left side of the "Development Support". Click the icon (2) on the left side of the ".NET Framework 4.0 Languages Support".

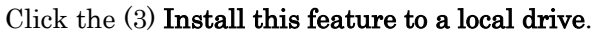

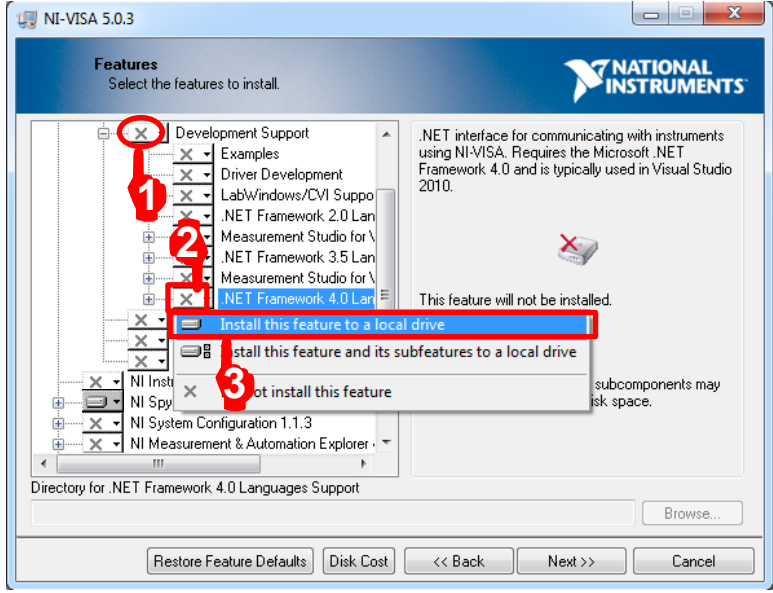

# Chapter 2 Preparation

11. When you see the following screen, click the icon (1) on the left side of the "NI Spy 2.7.2", and click the (2) Do not install this feature.  $\overline{a}$  $\mathbf{v}$ 

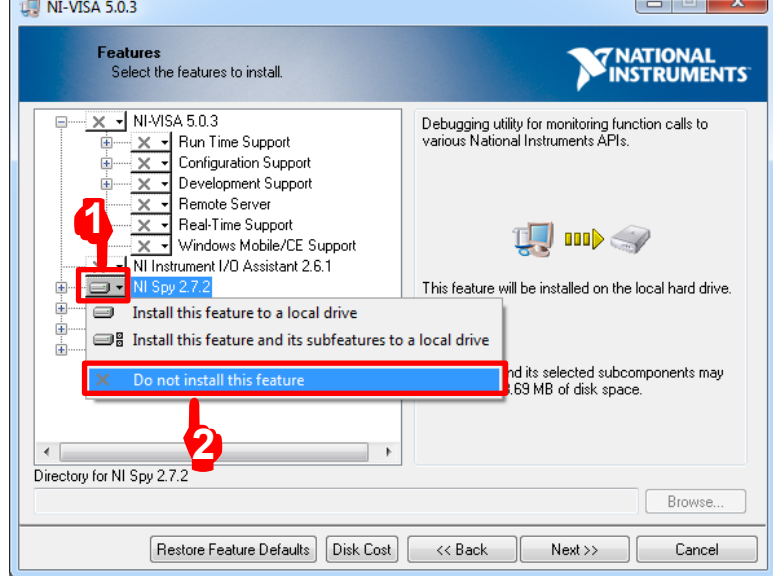

12. When you see the following screen, click the Next button.

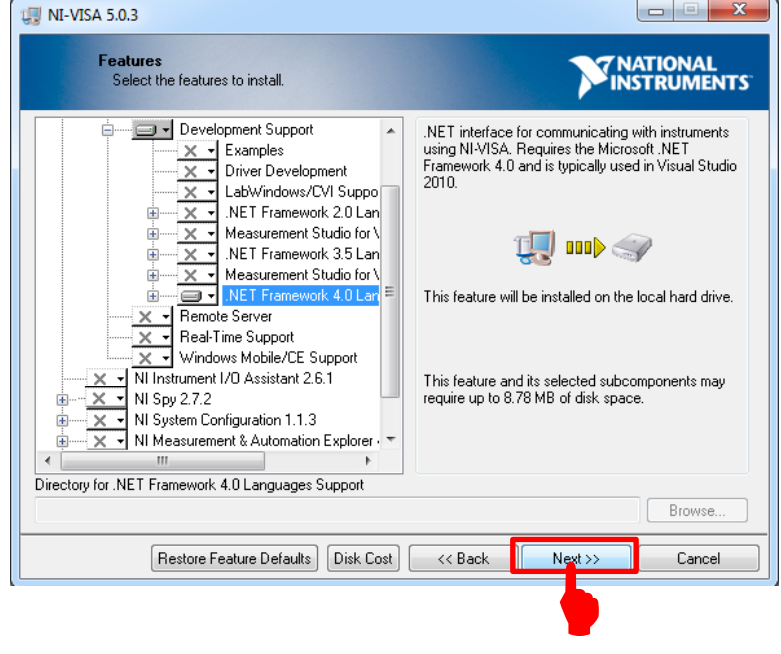

### 2.4 NI-VISA Installation procedure

13. When you see the following screen, read the following message (1), select the check box if required, and then click the (2) Next button.

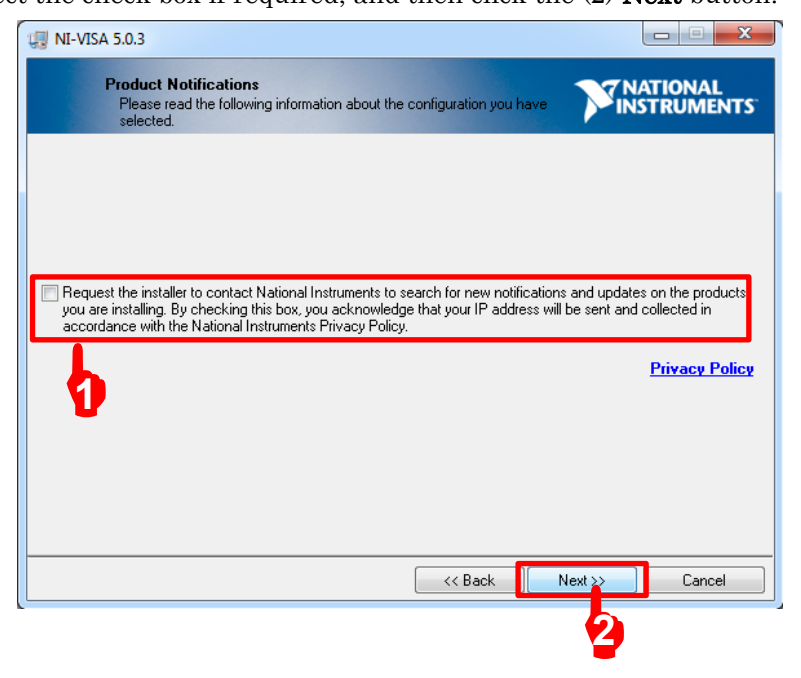

14. When you see the NATIONAL INSTRUMENTS SOFTWARE LICENSE AGREEMENT, select the (1) I accept the License Agreement, and click the Next button.

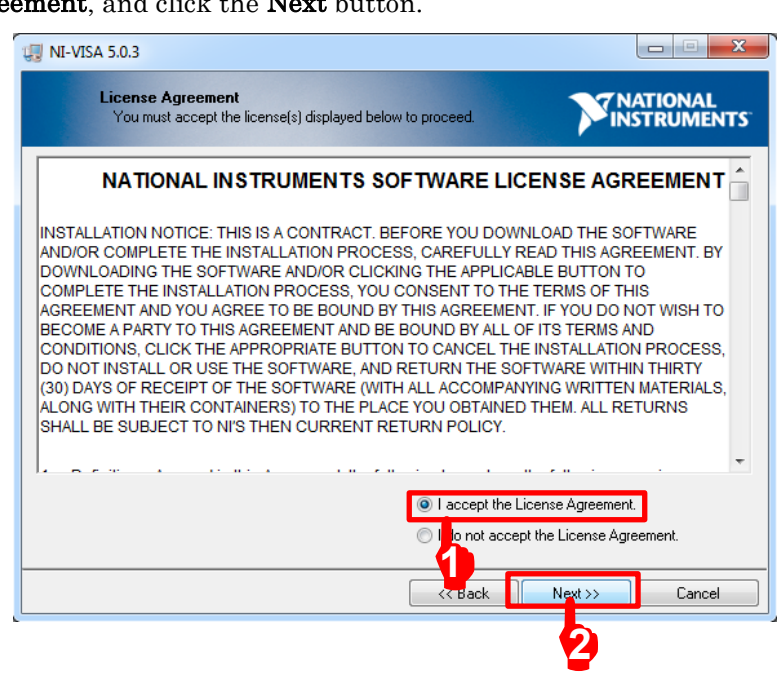

**2**

- 15. When you see the LICENSE AGREEMENT, select the (1) I accept
	- the License Agreement, and click the (2) Next button.

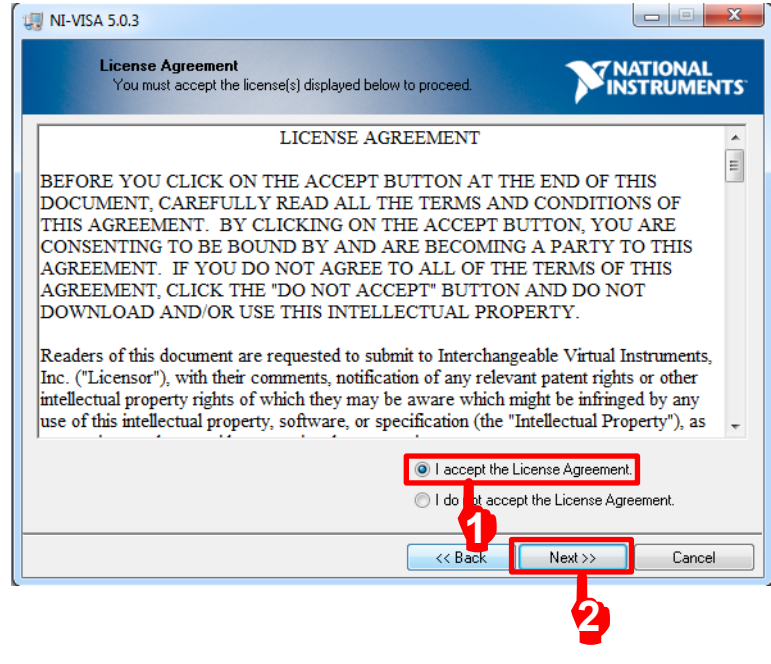

16. When you see the following screen, click the Next button to start the installation.

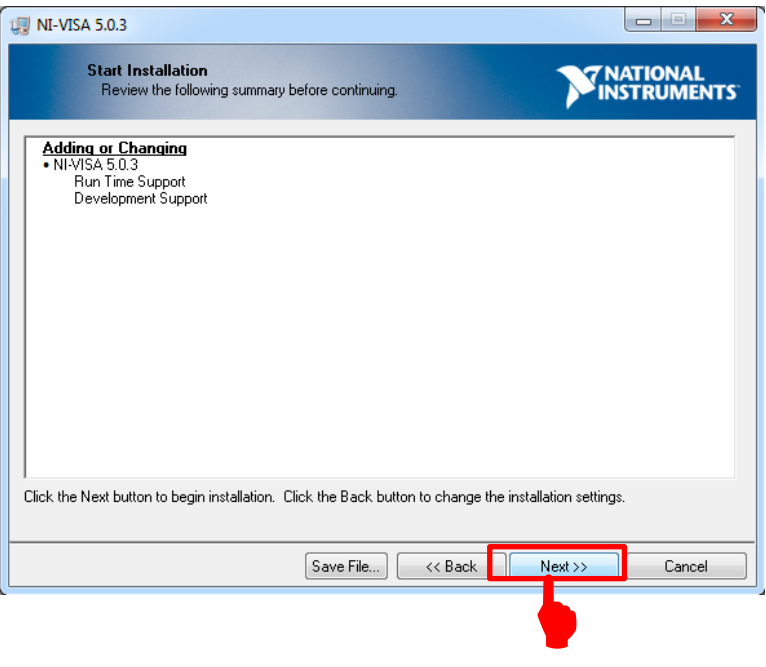

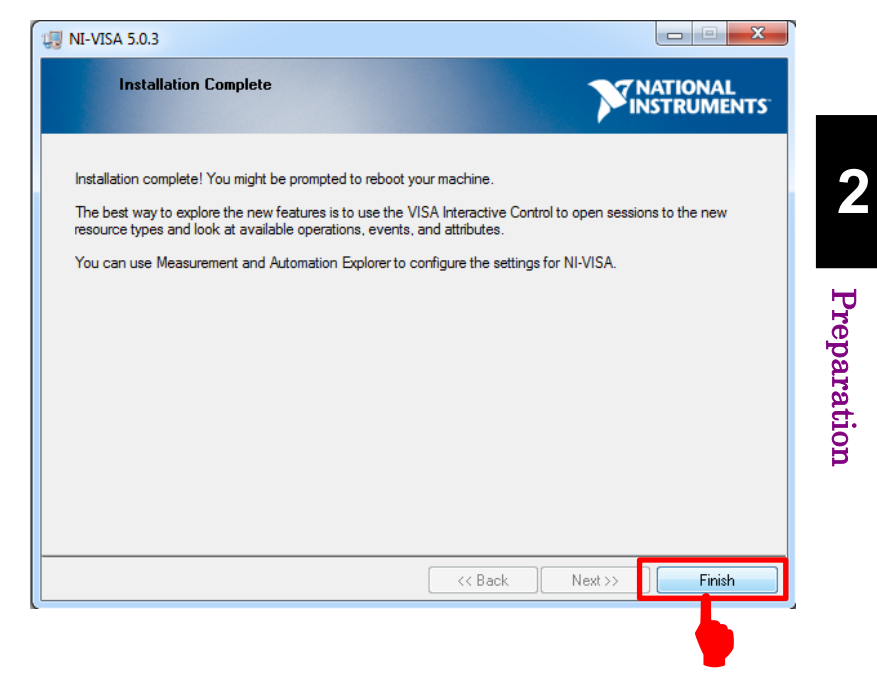

17. After installation completion, click the Finish button.

Now, the NI VISA driver has been successfully installed. Delete the visa503full.exe file copied on the desktop and restart the PC. .

# <span id="page-35-0"></span>**2.5 Preparations of MS2830A**

# <span id="page-35-1"></span>**2.5.1 Version confirmation**

Press the **System Config** key, press **F5** System Information, and then press **F2** Software Version View.

Confirm that the Package Version is 7.03.00 or later.

If the firmware version is older than 7.03.00, upgrade it to the latest version.

For how to install the latest version, refer to the MS2830A Signal Analyzer Operation Manual Mainframe Operation, 3.8.1 "Installing software".

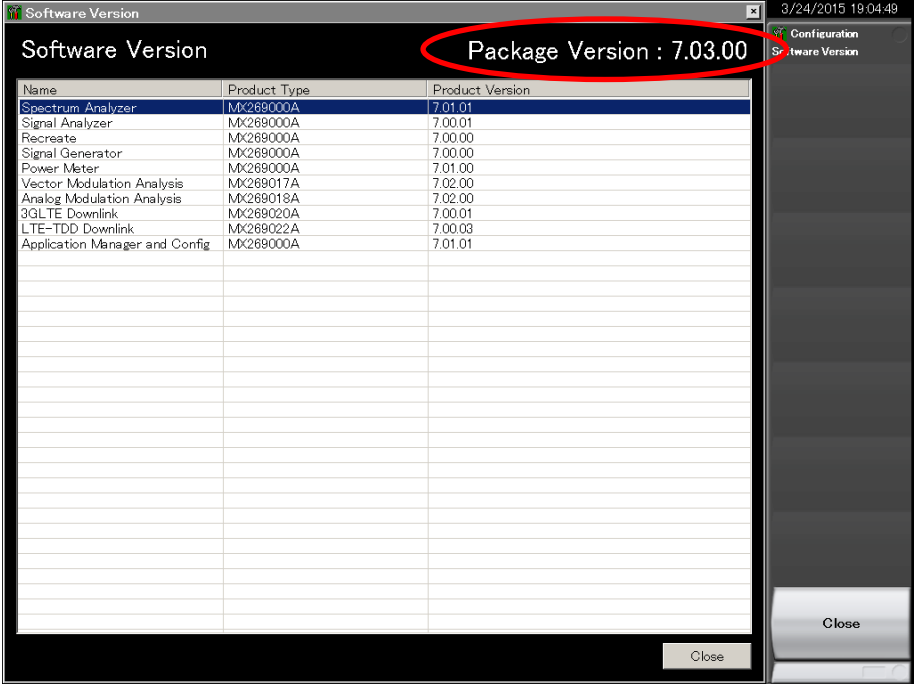
### **2.5.2 Loading applications**

- 1. Press the **System Config** key, and press **F4** Application Switch Setting, and then press **F1** Load Application Select.
- 2. Select the following applications by the rotary knob, and press the **Enter** key to load.

Loading multiple applications causes an increase in CPU load, and thus results in a startup delay when powering on. Uninstalling unnecessary applications is recommended.

The applications are controlled automatically during execution of this software. Do not change the parameters of the applications.

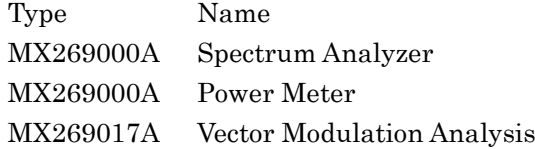

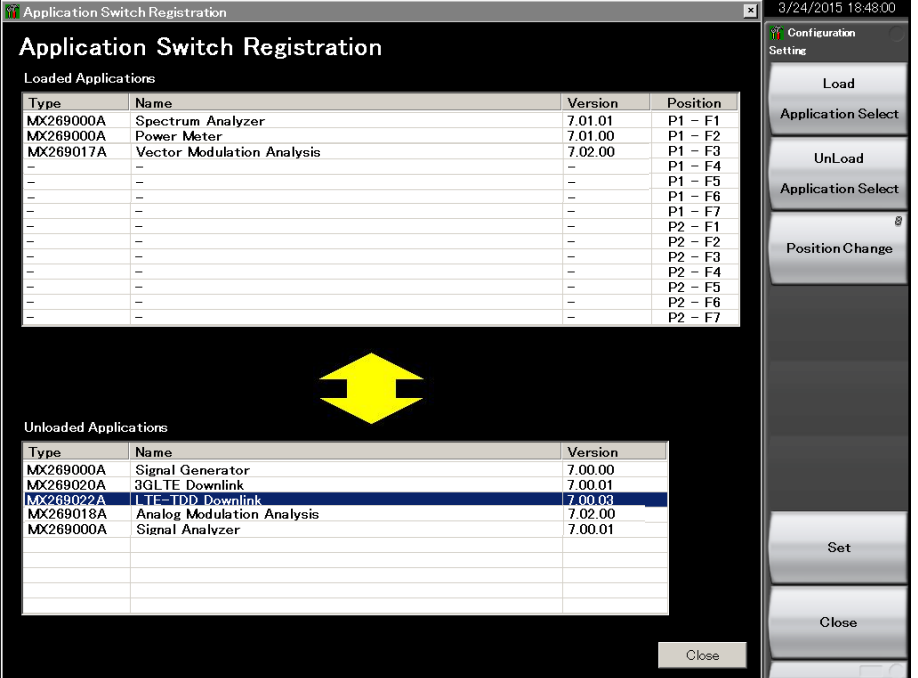

**2**

#### **2.5.3 Calibration**

Press the **Power** switch, and then warm up MS2830A for at least 30 minutes before calibration.

Calibration takes about 30 seconds. If the MS2830A-077/078 Analysis Bandwidth Extension Hardware is installed, calibration takes about 2 minutes.

- 1. Make sure that no signal is input to the RF Input terminal.
- 2. Press the **Application Switch** key, and then press **F1** Spectrum Analyzer.
- 3. Press the **Cal** key, and then press **F1** SIGANA All to start the calibration process. The following progress bar is displayed while the calibration is in progress.

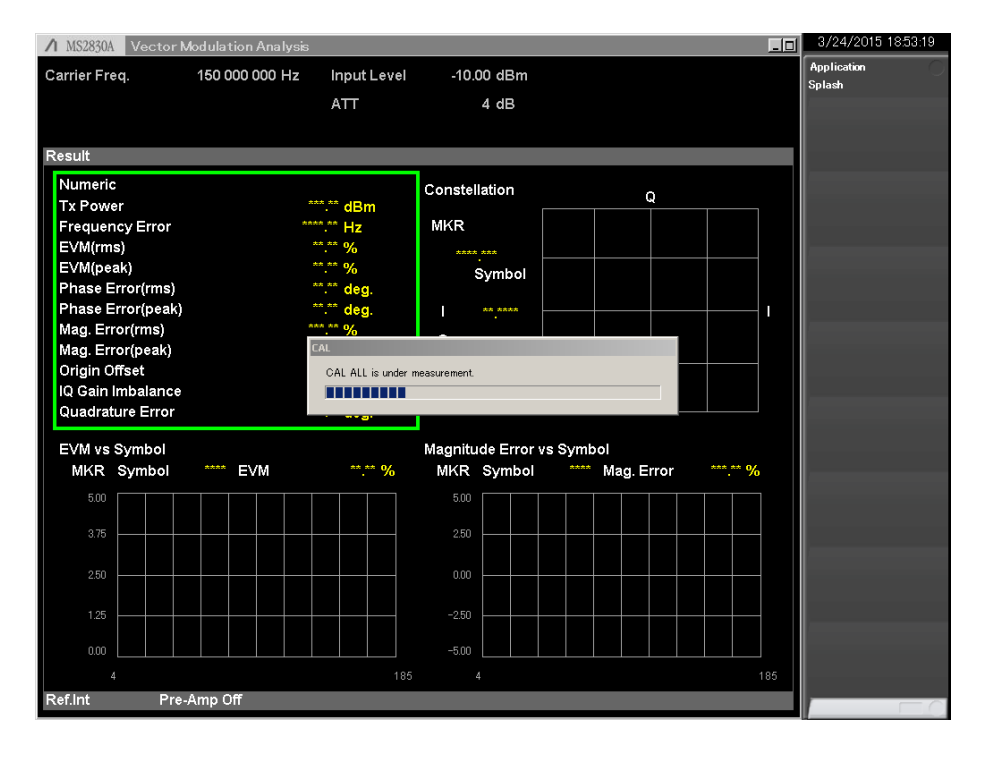

This section describes the measurement function, the parameter contents, the setting methods and the measurement results for this software.

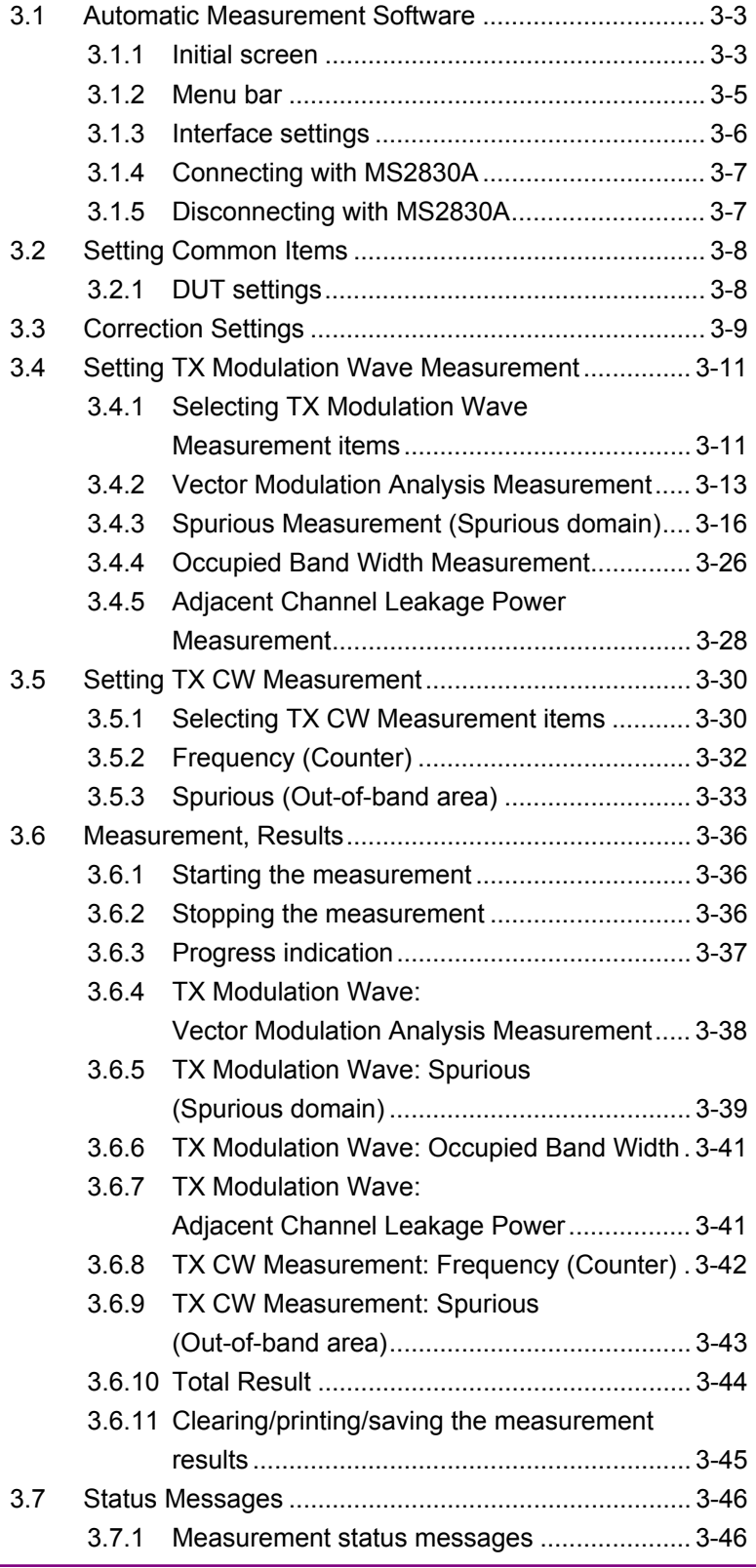

3.7.2 [Error messages .............................................. 3-47](#page-84-0)

## <span id="page-40-0"></span>**3.1 Automatic Measurement Software**

You can start this software using one of the following procedures.

On the taskbar, click the Start button, point to All Programs, click Anritsu Corporation, click AutoMeasure, and then click DigitalAutoMeasurement.

### <span id="page-40-1"></span>**3.1.1 Initial screen**

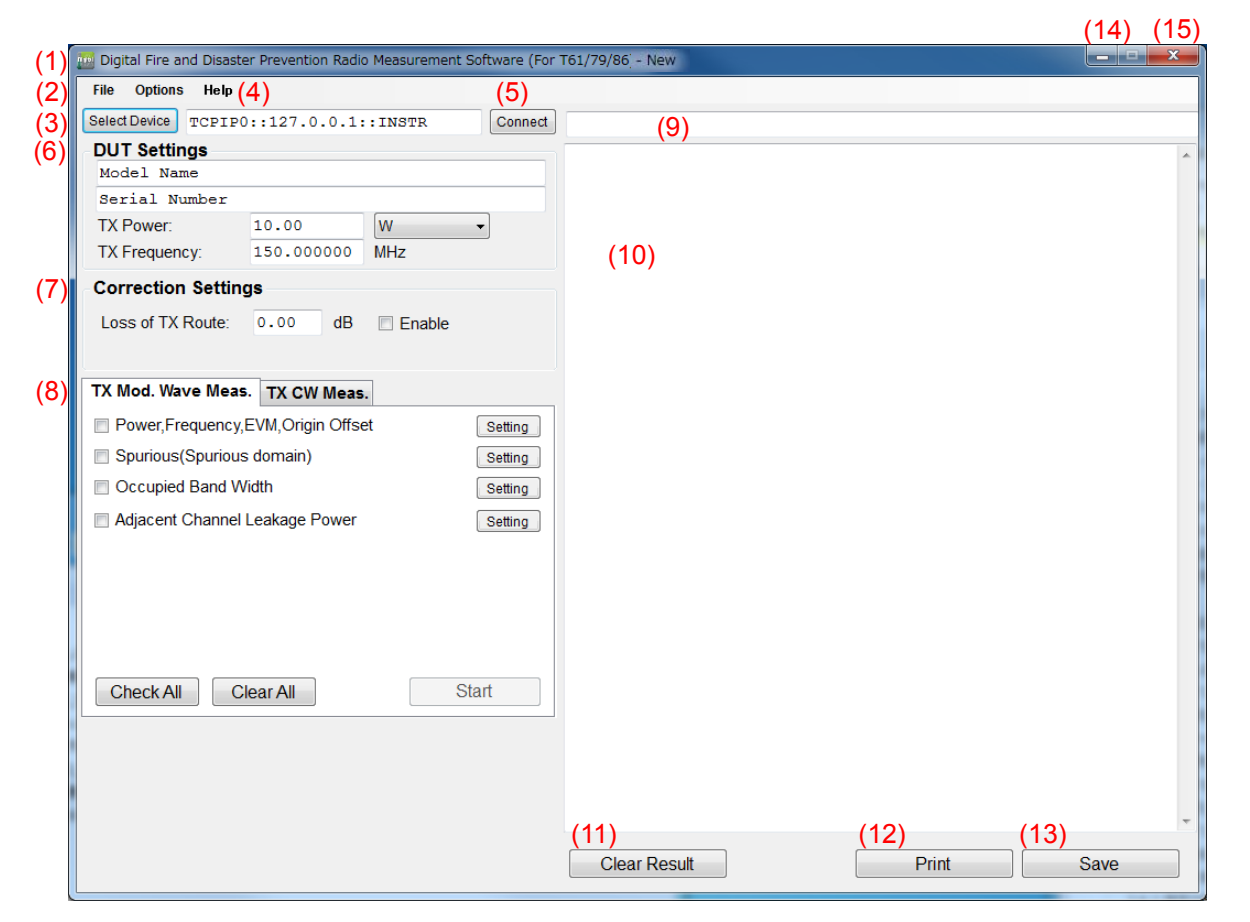

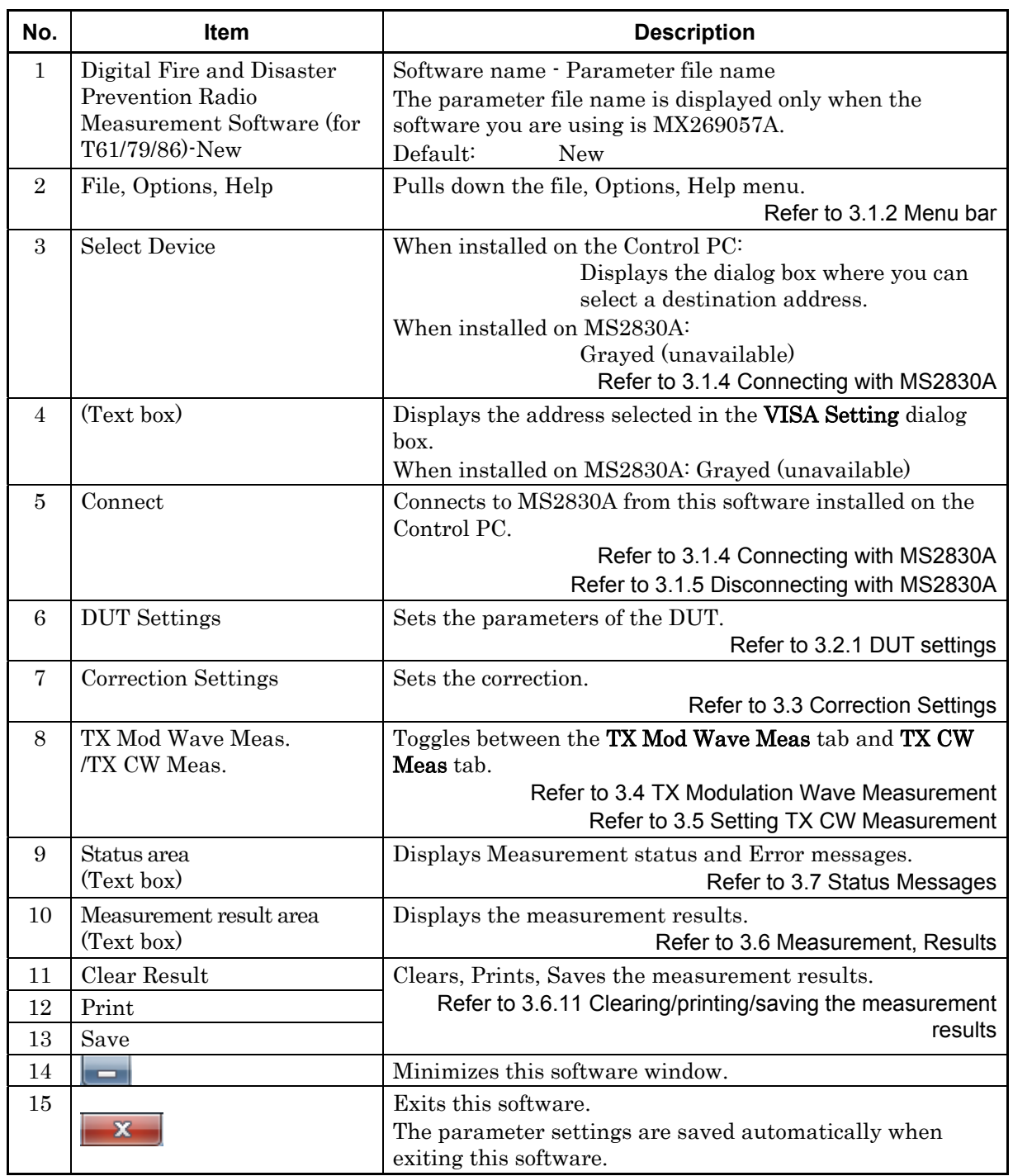

### <span id="page-42-0"></span>**3.1.2 Menu bar**

The menu bar contains the following submenus.

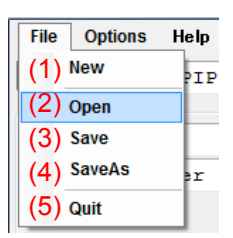

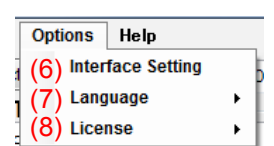

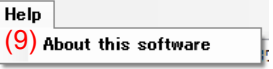

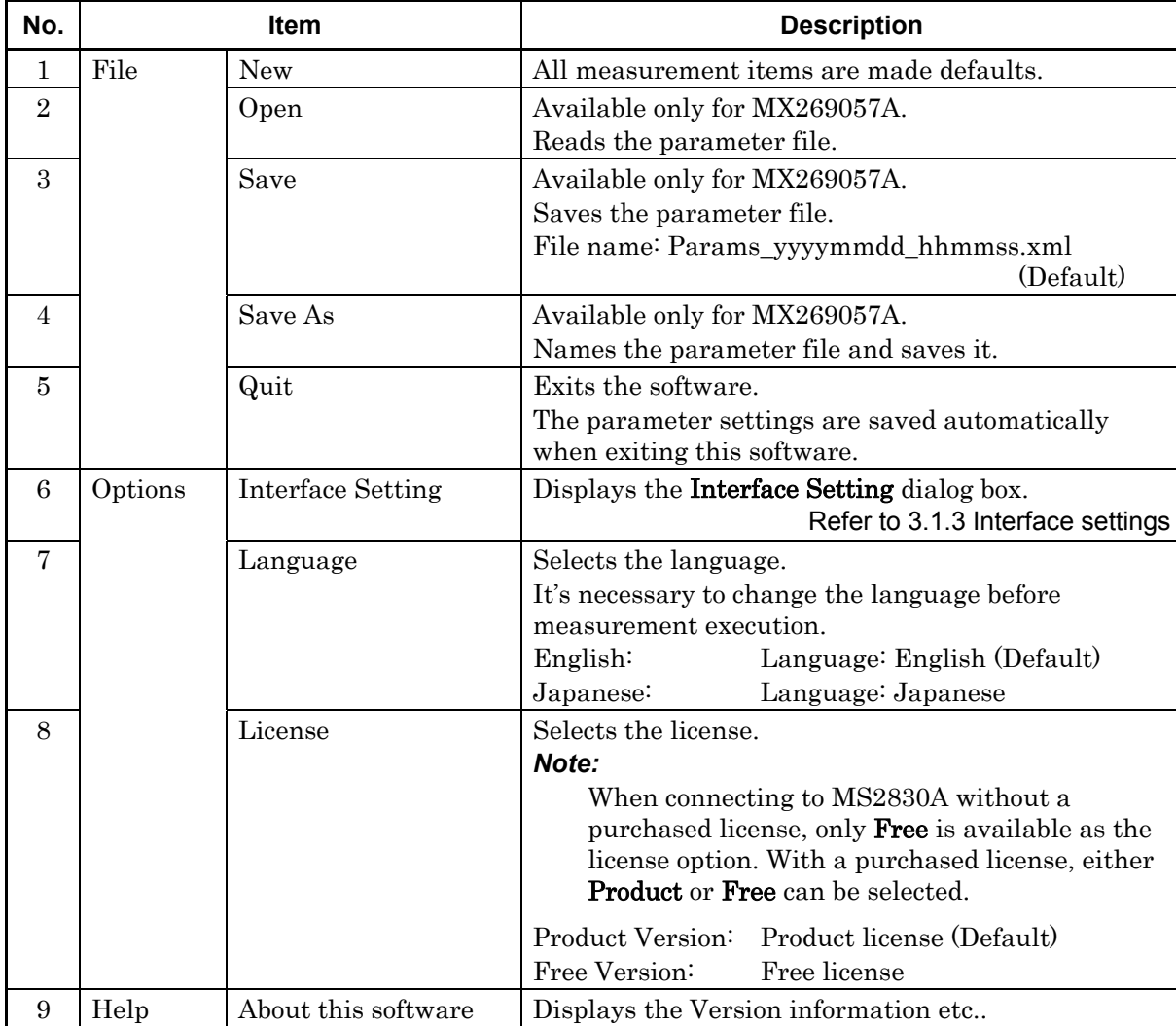

### <span id="page-43-0"></span>**3.1.3 Interface settings**

When using MN2555A, copy the correction data from the USB memory stick that comes with MN2555A, and then load it.

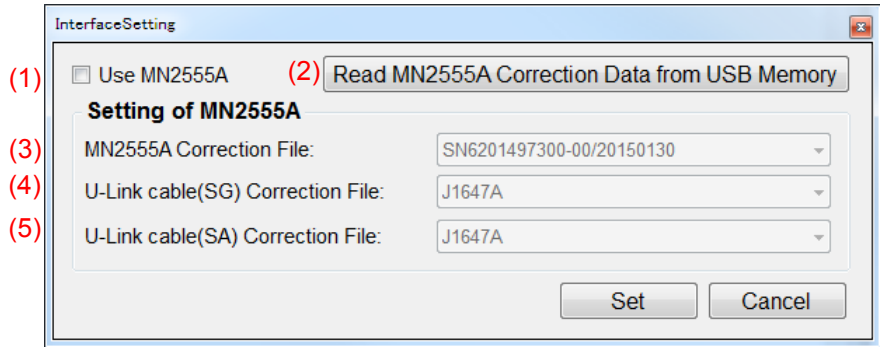

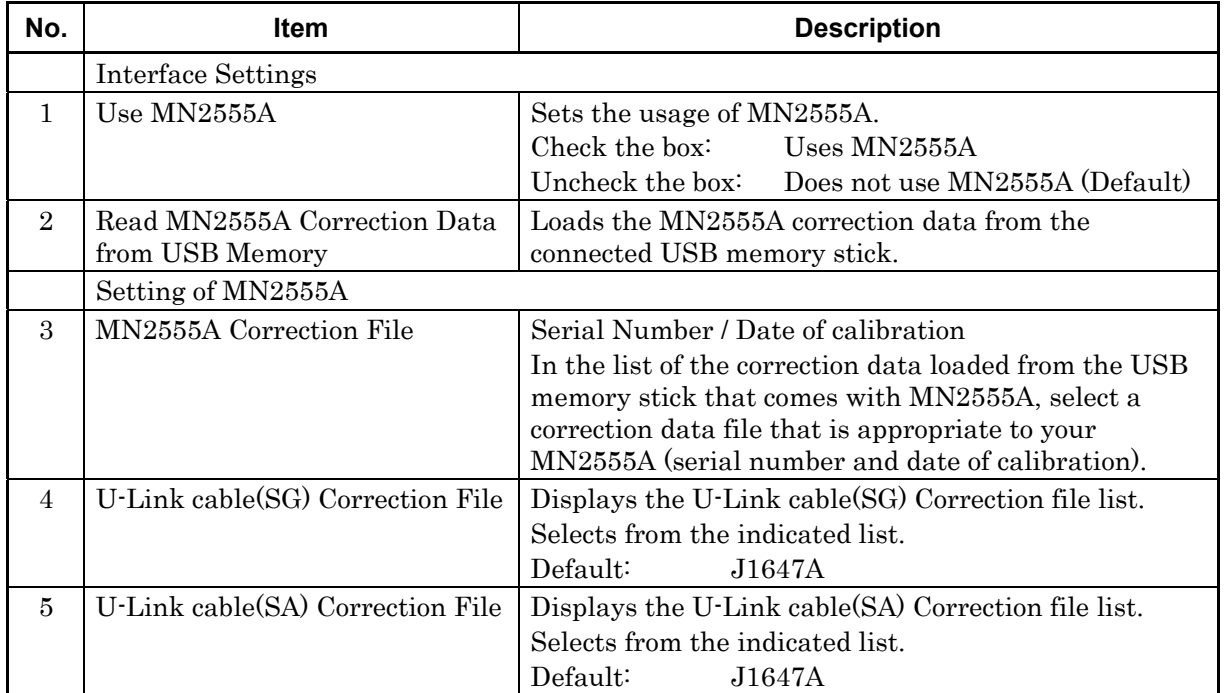

*Note:* 

These settings will not be saved in the parameter file.

#### <span id="page-44-0"></span>**3.1.4 Connecting with MS2830A**

To control MS2830A by using the Control PC, you need to connect this software to MS2830A before measurement. This section describes how to connect this software to MS2830A.

#### **<Procedure>**

- 1. To control MS2830A using the Control PC, click (1) Select Device to open the (2) VISA Setting dialog box.
- 2. To control MS2830A using the Control PC, select a communication interface (4), and then click (3) Set.

This step is not required if this software is used on MS2830A.

3. Click (5) Connect. When the interface connection is established, the background color of Connect turns green.

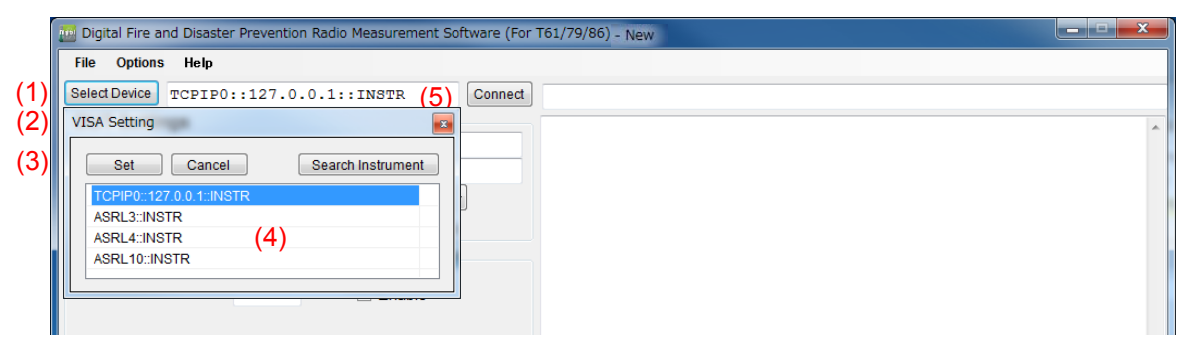

### <span id="page-44-1"></span>**3.1.5 Disconnecting with MS2830A**

To control MS2830A using control software other than this software, disconnect the connection to MS2830A, in advance, according to the following procedure.

Click Connect displayed on a green background.

Then, the connection to MS2830A is disconnected and the background color of Connect returns to normal.

## <span id="page-45-0"></span>**3.2 Setting Common Items**

This section describes how to set the parameters that are common to all measurement items.

### <span id="page-45-1"></span>**3.2.1 DUT settings**

This section describes how to set the parameters for the Device under test (DUT).

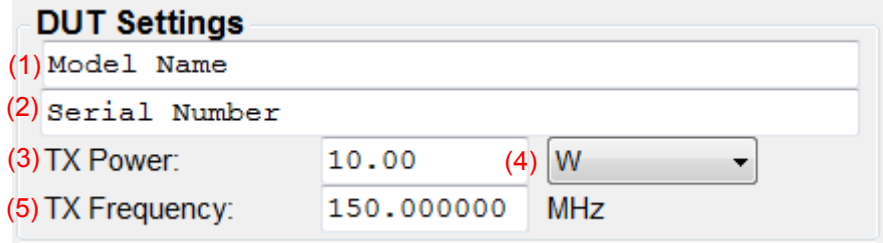

Configure the parameter settings according to the table below.

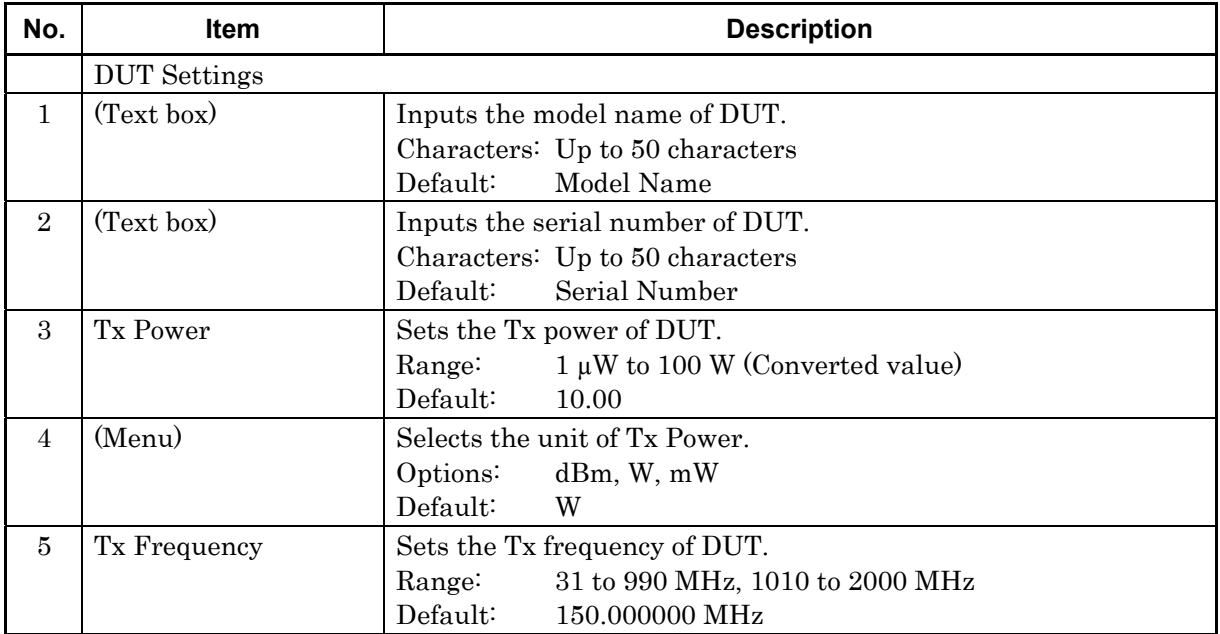

## <span id="page-46-0"></span>**3.3 Correction Settings**

This section describes how to set the path loss between MS2830A and DUT (radio device).

■ Uncheck the [Use MN2555A] box

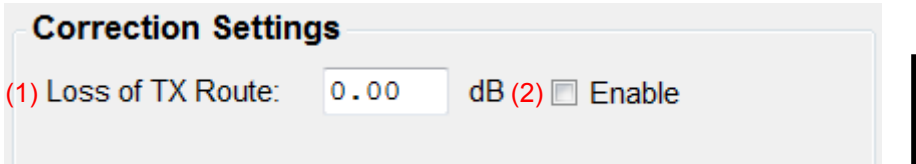

The following path loss value is reflected to measurement results.

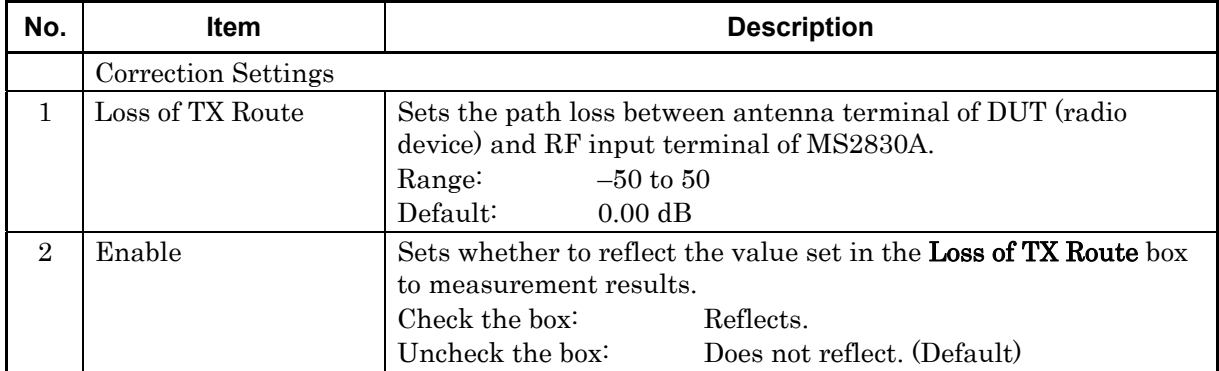

*Note:* 

These settings will not be saved in the parameter file.

■ Check the [Use MN2555A] box

#### (1) MN2555A - SN6201497300-00:2015/01/30

(2) Cable Loss:

 $0.00$ 

(3) Use Port:

High Power RF Input/Output

×

 $dB$ 

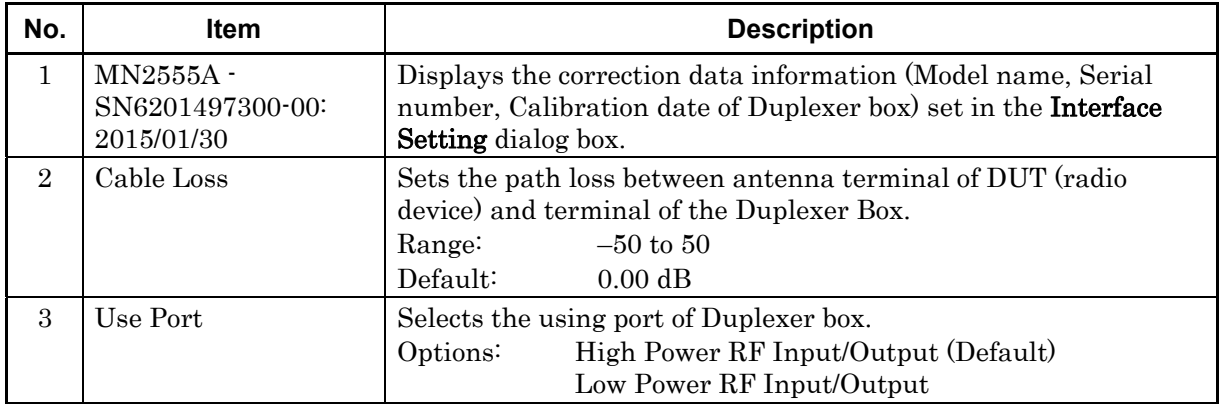

*Note:* 

These settings will not be saved in the parameter file.

### <span id="page-48-0"></span>**3.4 Setting TX Modulation Wave Measurement**

Before starting measurement, you need to select the measurement items and set the parameters. This section describes how to set the parameters for TX modulation wave measurement.

#### <span id="page-48-1"></span>**3.4.1 Selecting TX Modulation Wave Measurement items**

This section describes how to select a measurement item(s) to be included in Tx modulation wave measurement. Only the measurement item(s) selected here will be measured.

#### *Note:*

Some of the measurement items cannot be measured unless the other measurement item(s) is(are) complete. In this case, the check box(es) for the required measurement item(s) will be selected automatically.

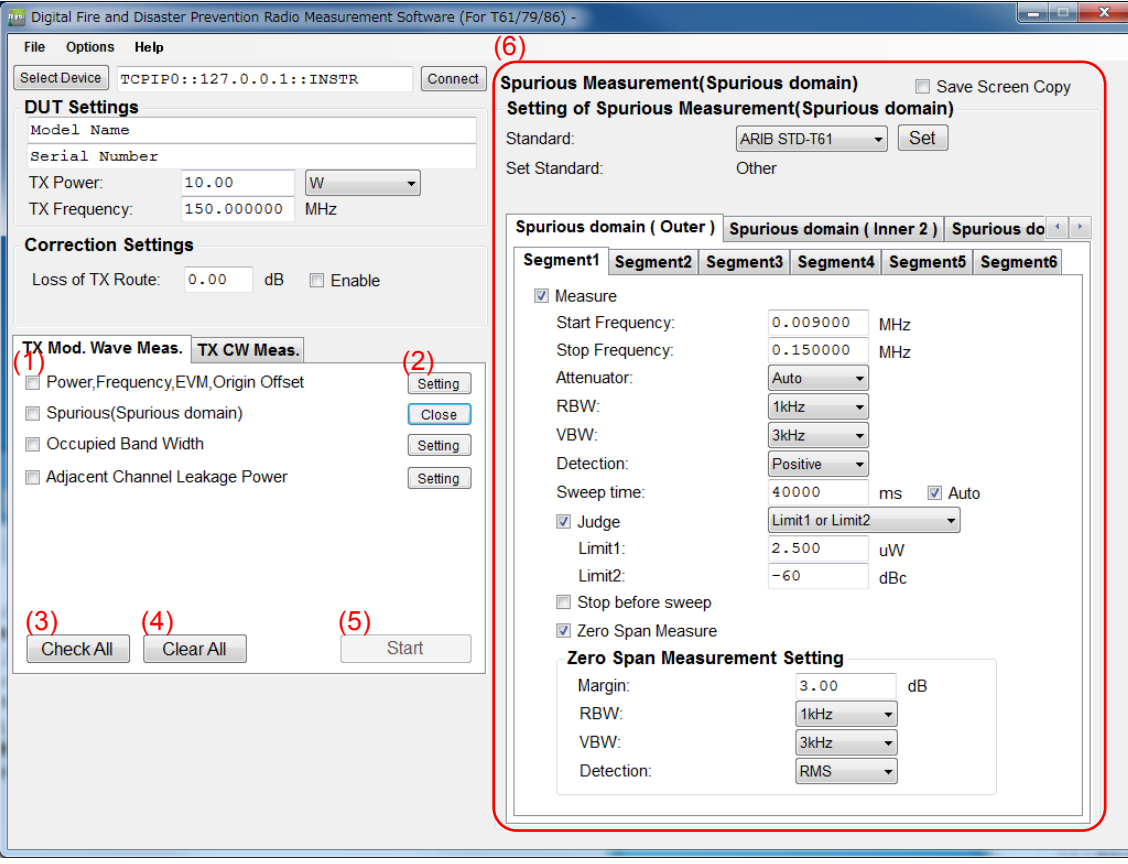

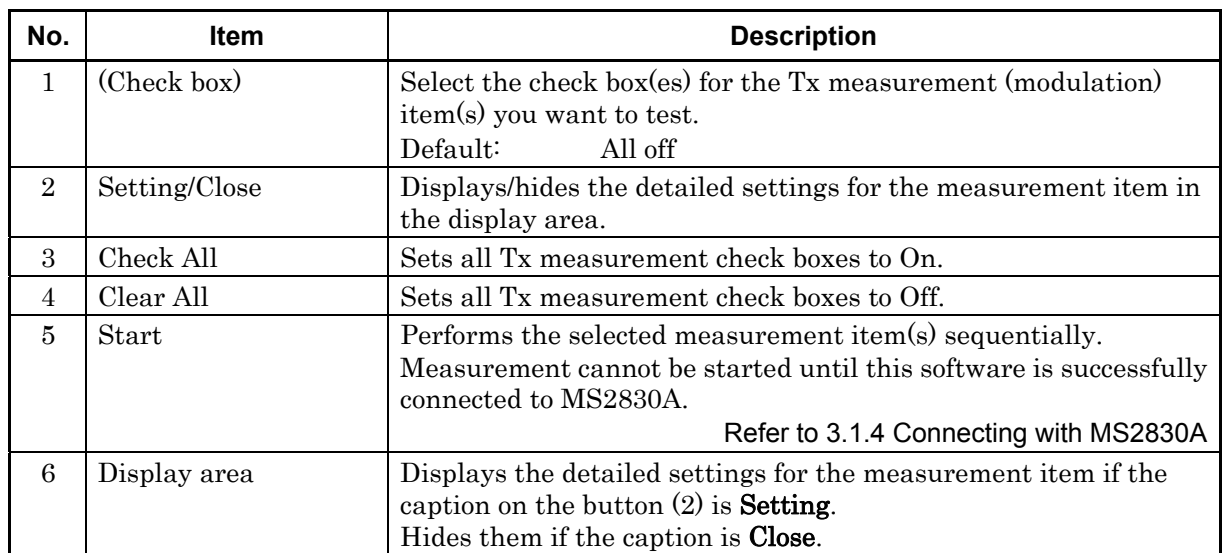

### <span id="page-50-0"></span>**3.4.2 Vector Modulation Analysis Measurement**

This section describes how to set the Vector Modulation Analysis Measurement parameters.

By using the MX269017A Vector Modulation Analysis Software, the modulation analysis measurement is performed, and then the TX power, TX frequency, modulation accuracy, and origin offset are measured.

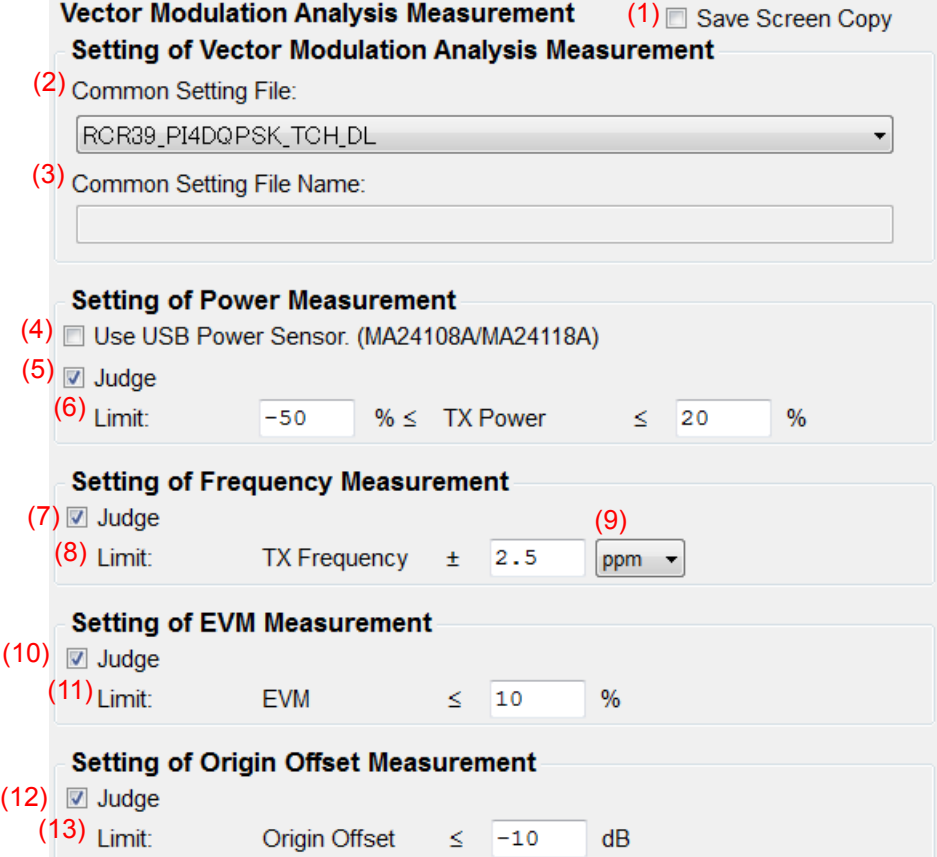

To save any changes you make to the settings, click Close.

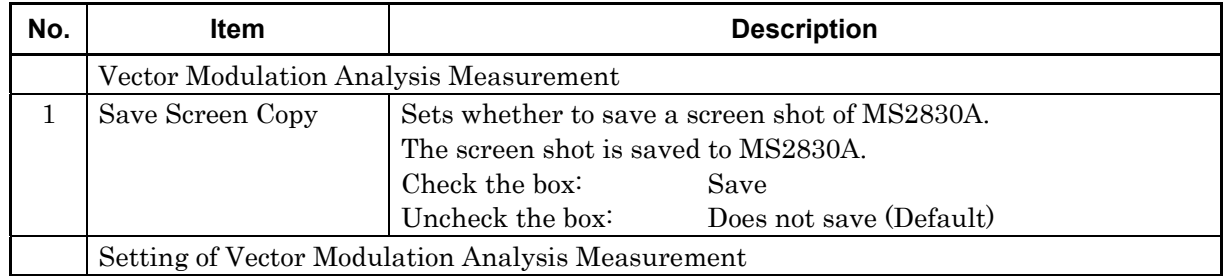

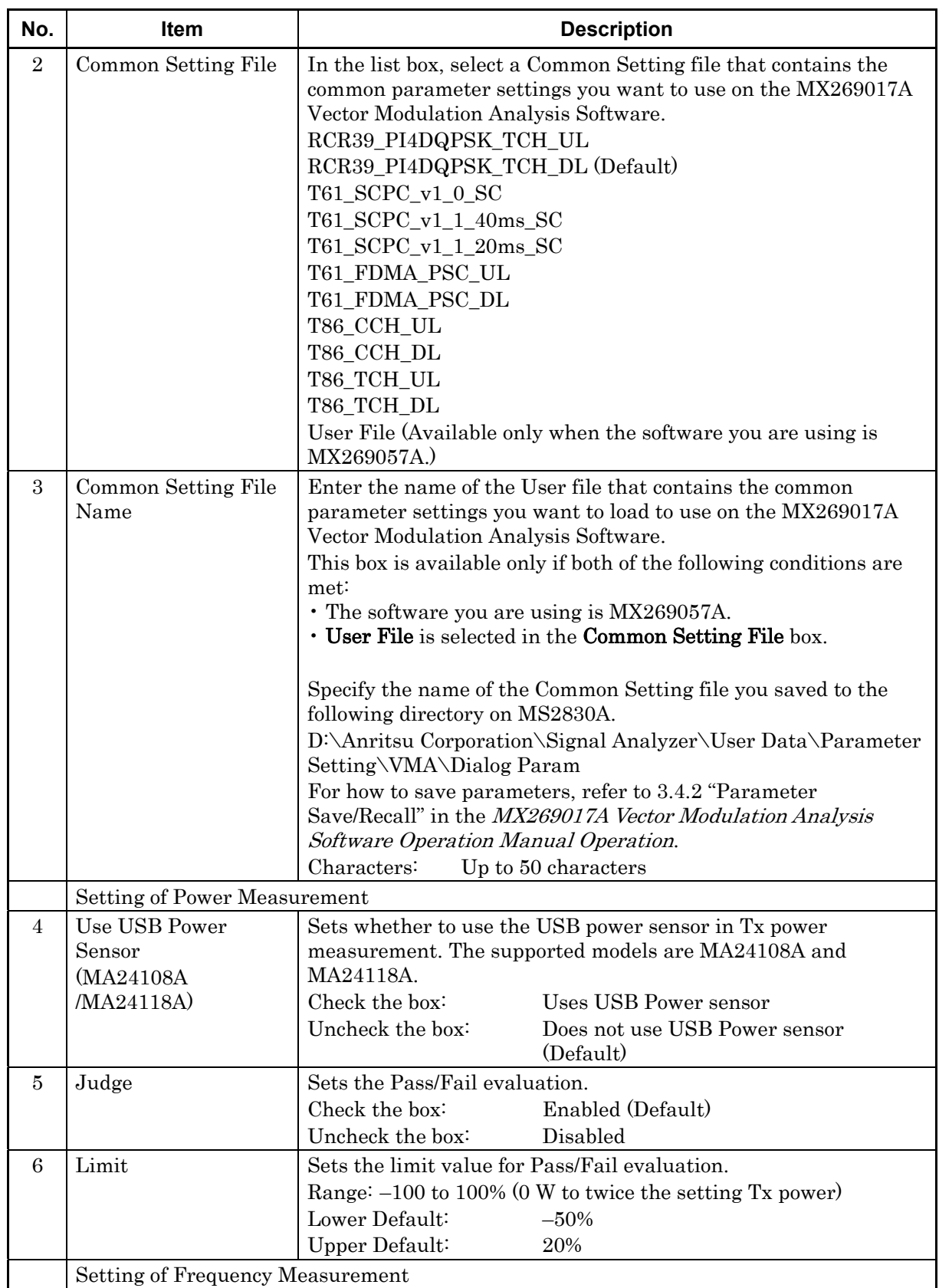

#### 3.4 Setting TX Modulation Wave Measurement

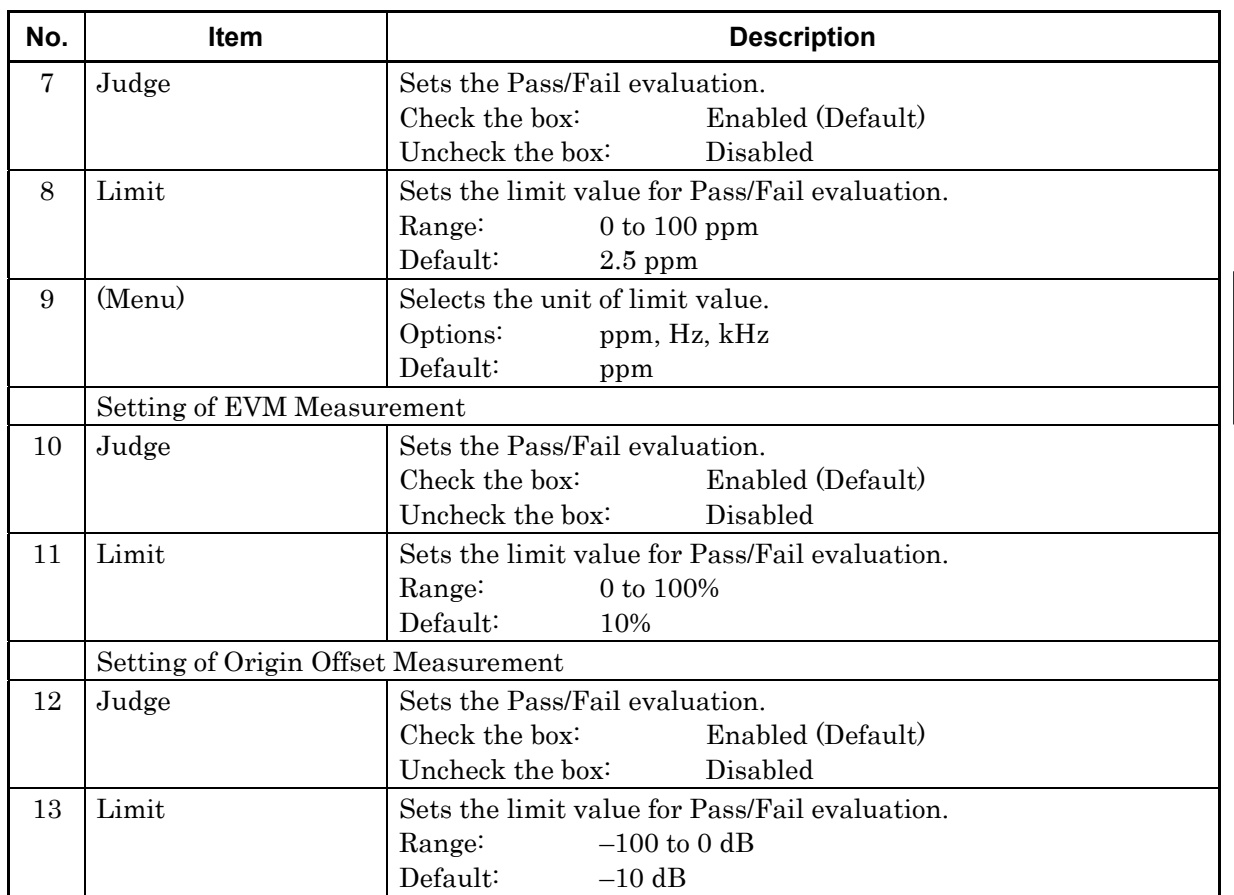

### <span id="page-53-0"></span>**3.4.3 Spurious Measurement (Spurious domain)**

This section describes how to set the Spurious Measurement parameters. The spectrum analyzer function is used when measuring spurious emissions.

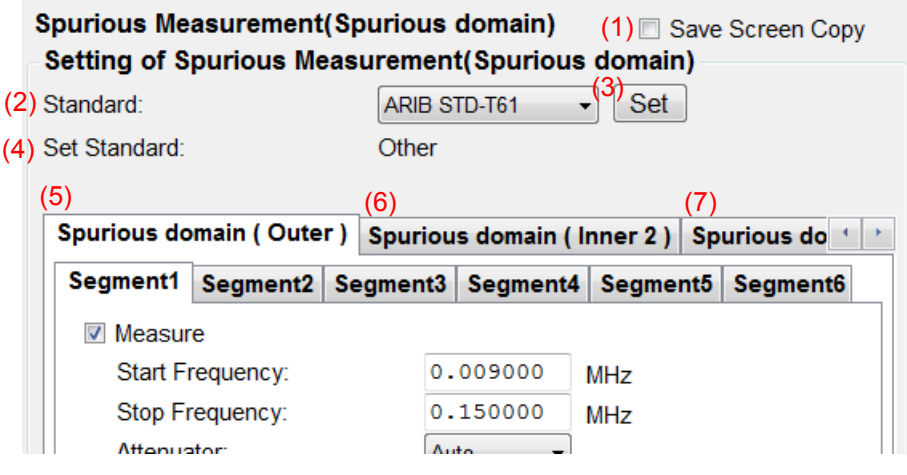

To save any changes you make to the settings, click Close.

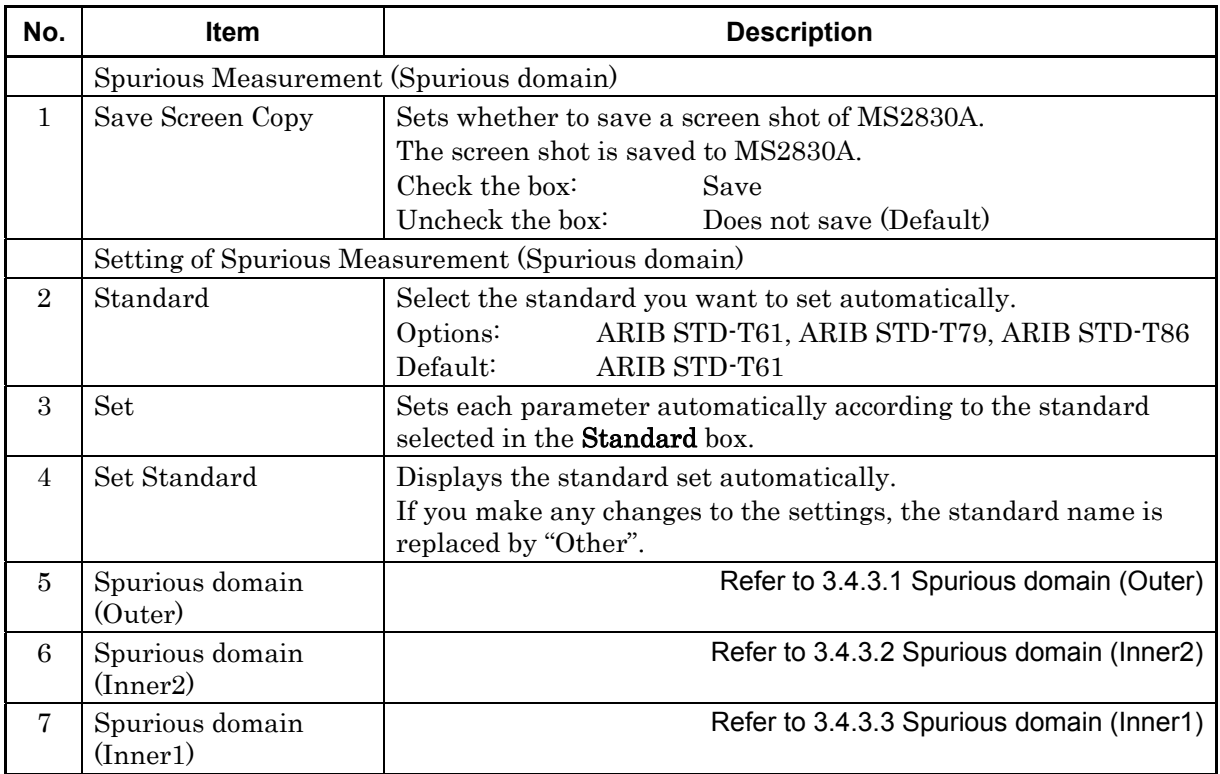

### <span id="page-54-0"></span>**3.4.3.1 Spurious domain (Outer)**

This section describes how to set the Spurious Measurement parameters for spurious domain (outer).

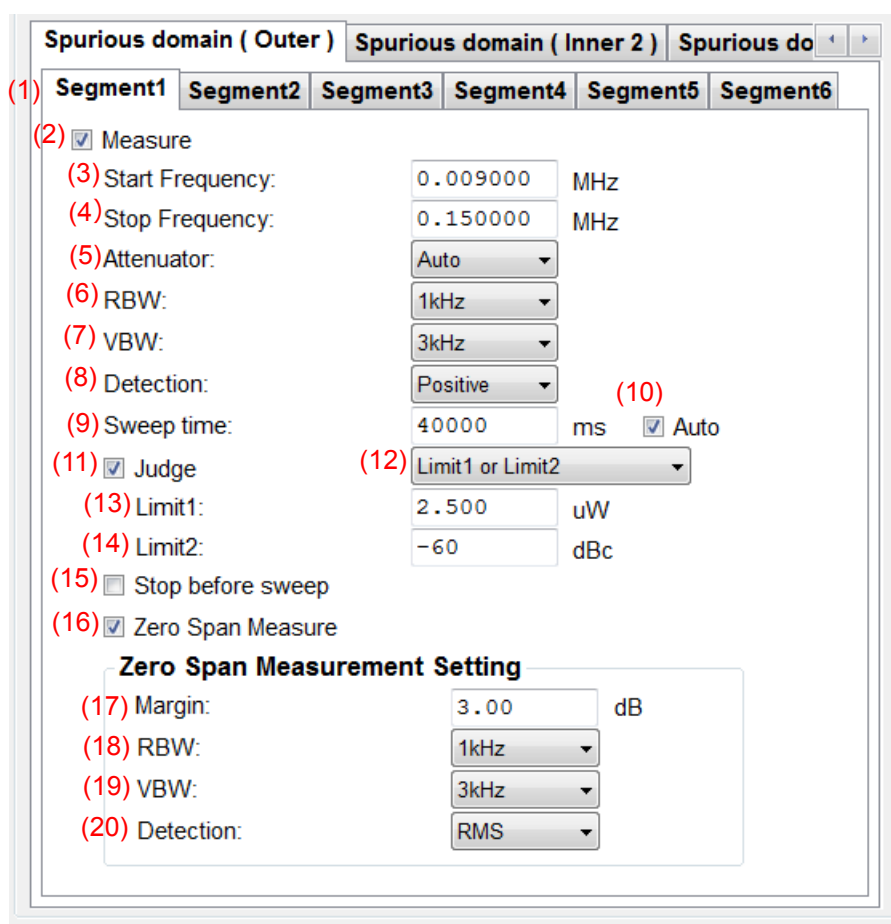

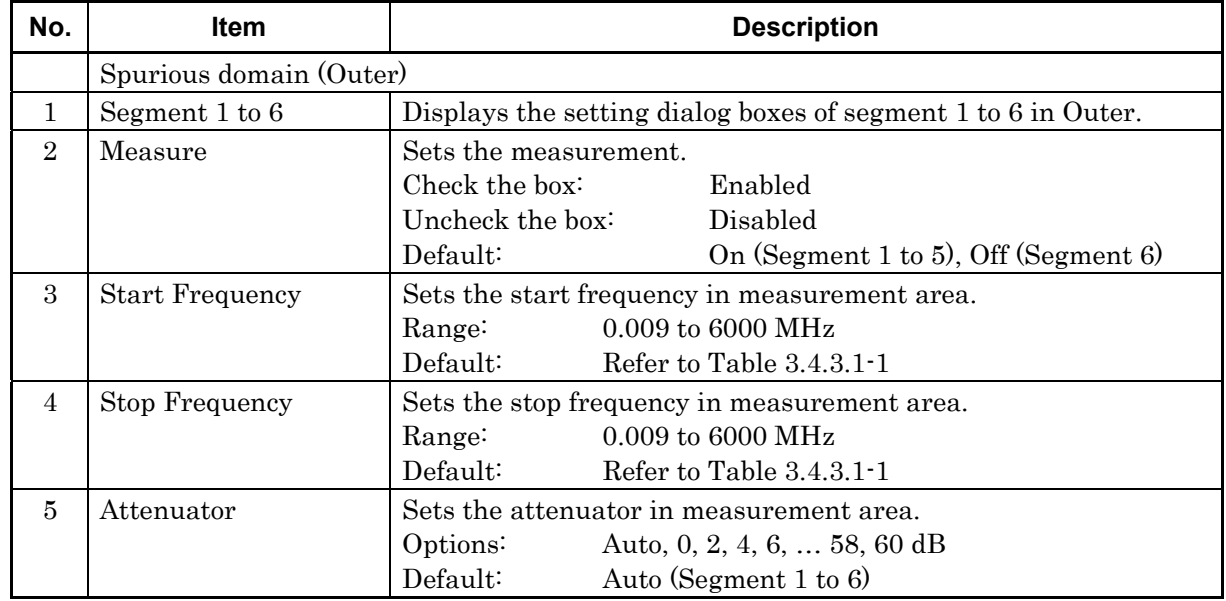

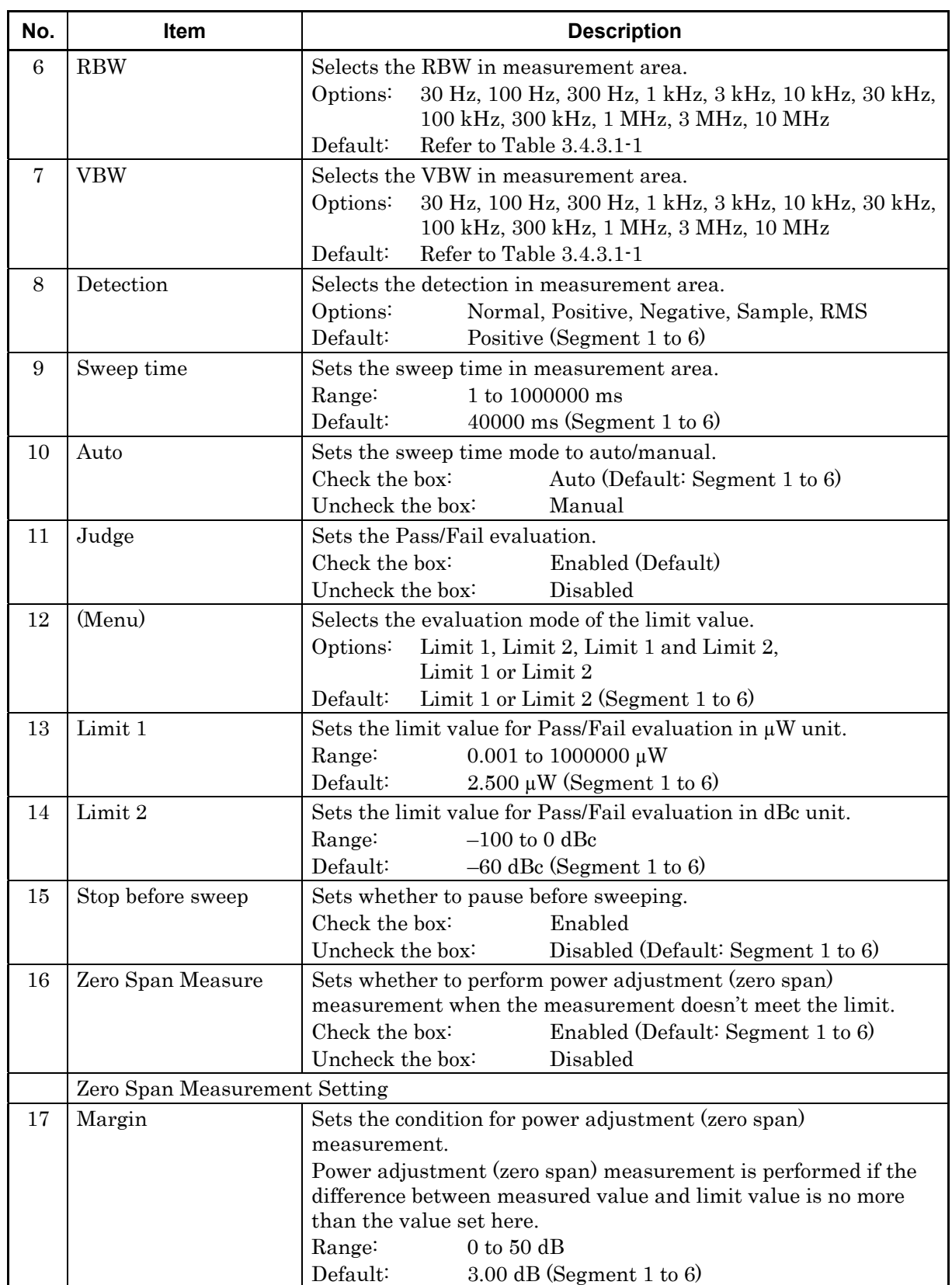

#### 3.4 Setting TX Modulation Wave Measurement

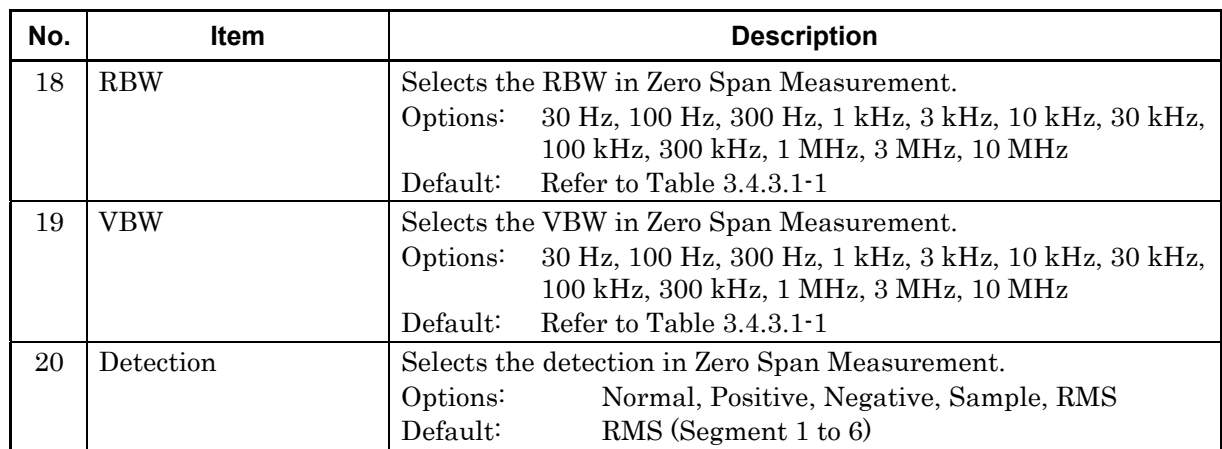

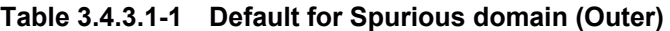

<span id="page-56-0"></span>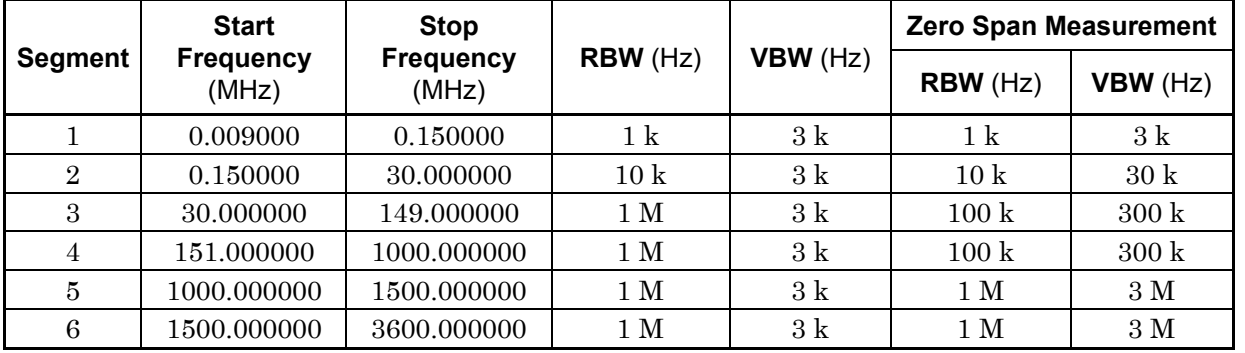

**3** 

**Measurement** Measurement

### <span id="page-57-0"></span>**3.4.3.2 Spurious domain (Inner2)**

This section describes how to set the Spurious Measurement parameters for spurious domain (inner 2).

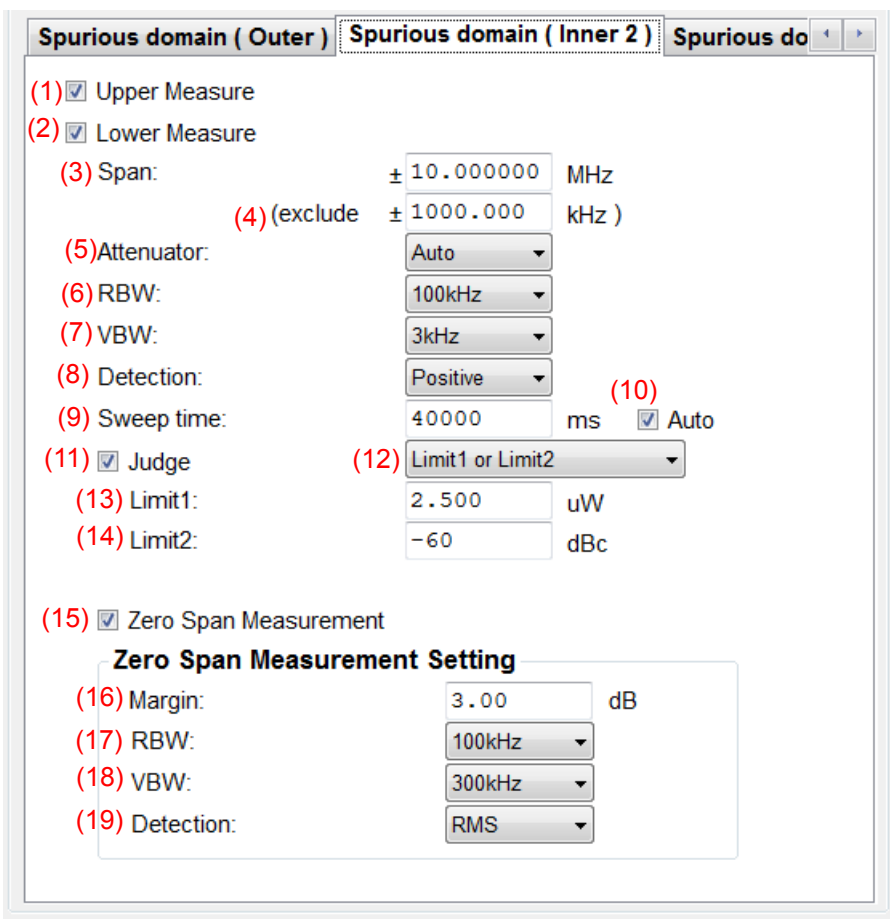

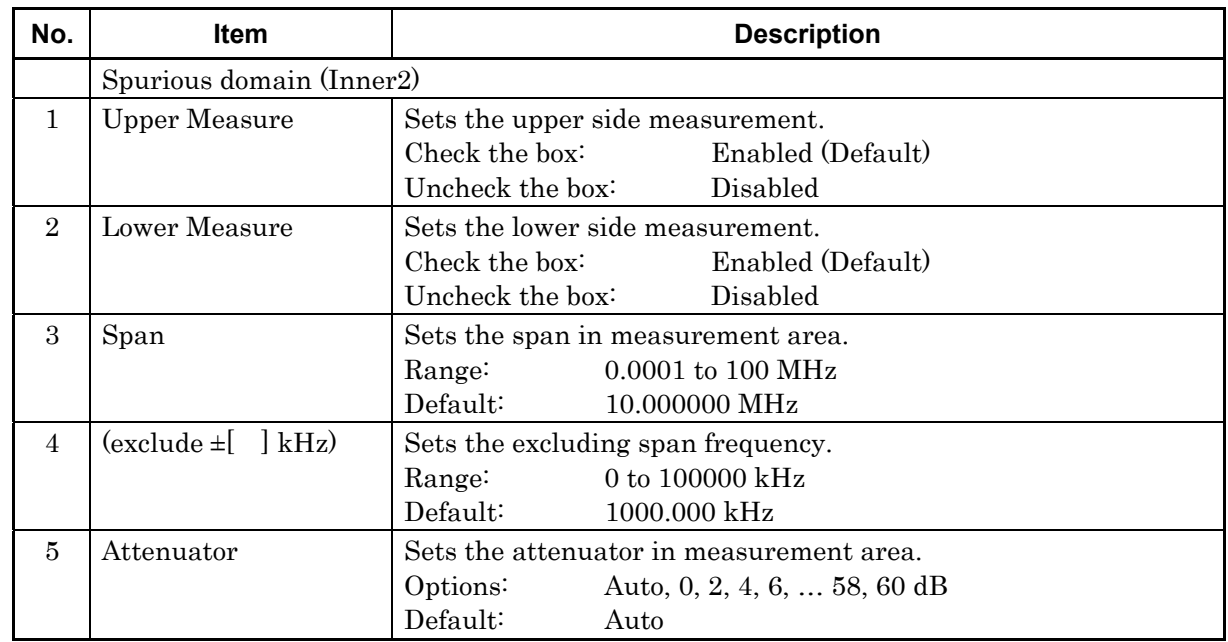

#### 3.4 Setting TX Modulation Wave Measurement

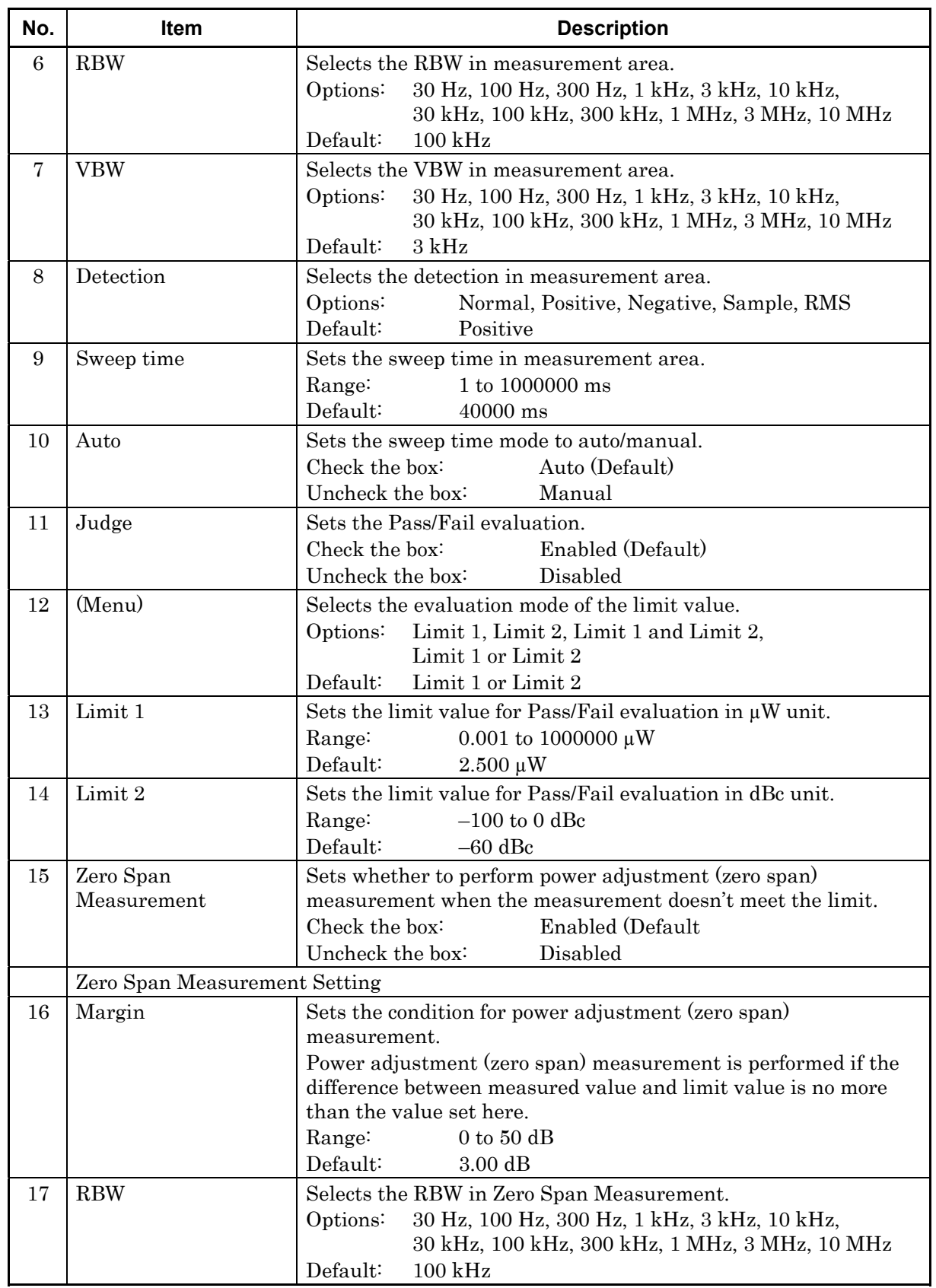

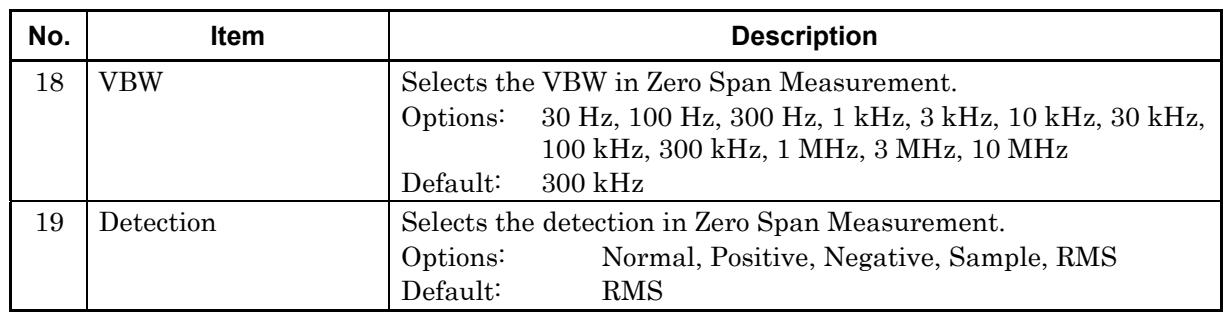

#### <span id="page-60-0"></span>**3.4.3.3 Spurious domain (Inner1)**

This section describes how to set the Spurious Measurement parameters for spurious domain (inner1).

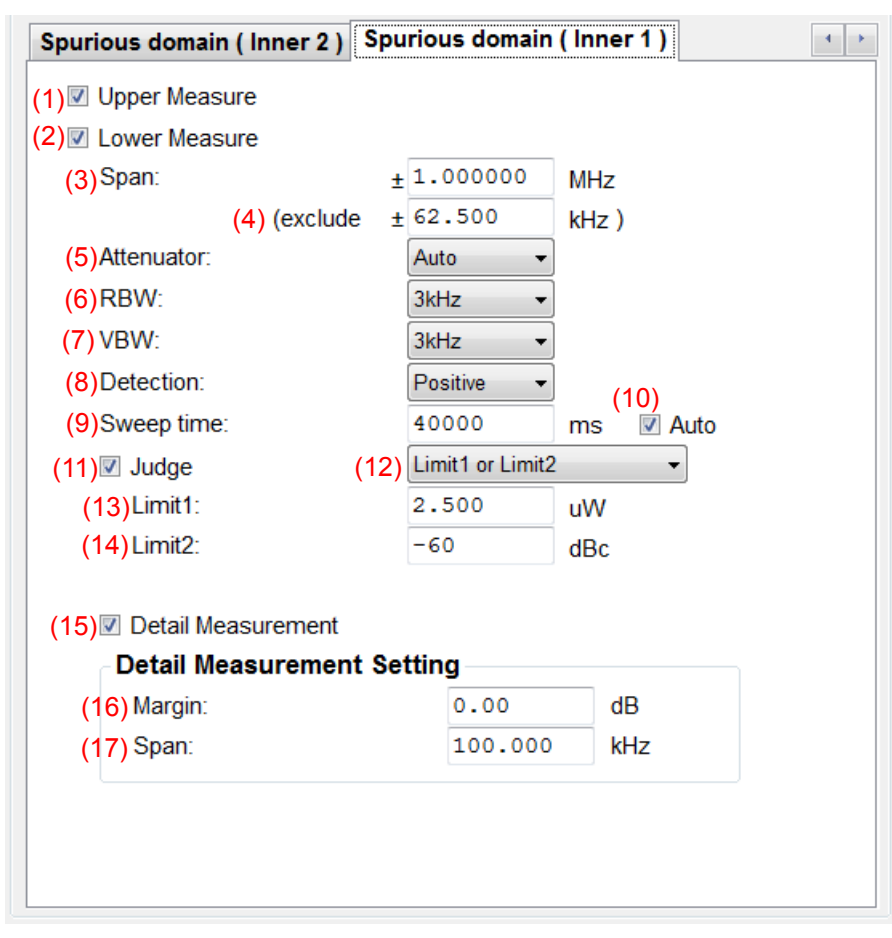

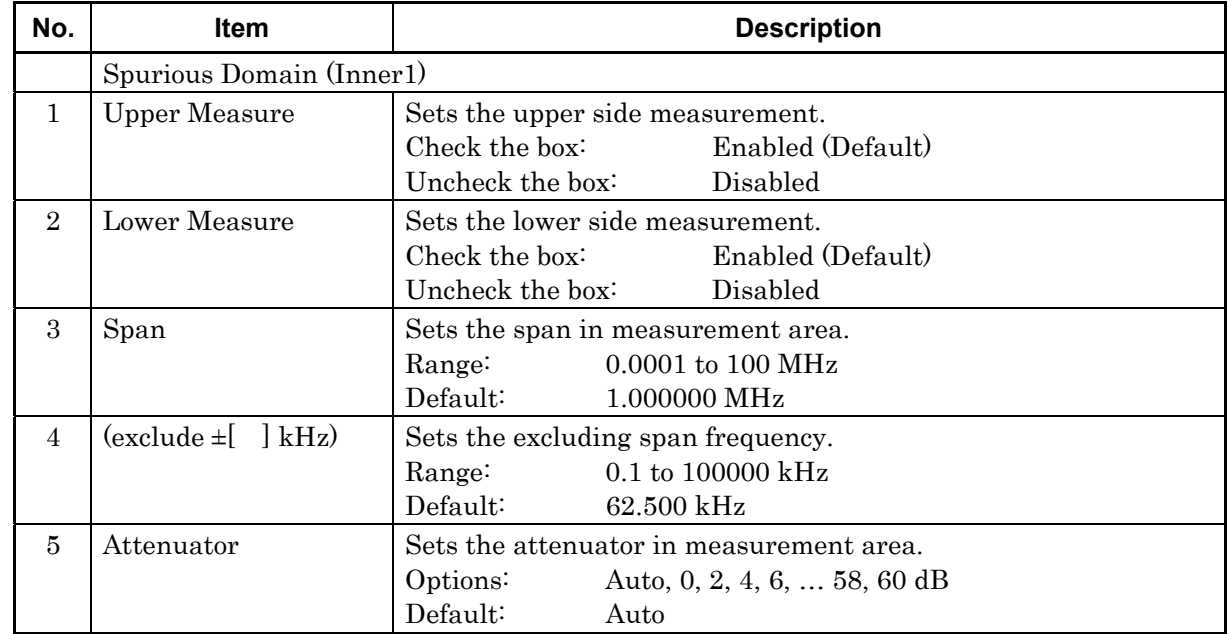

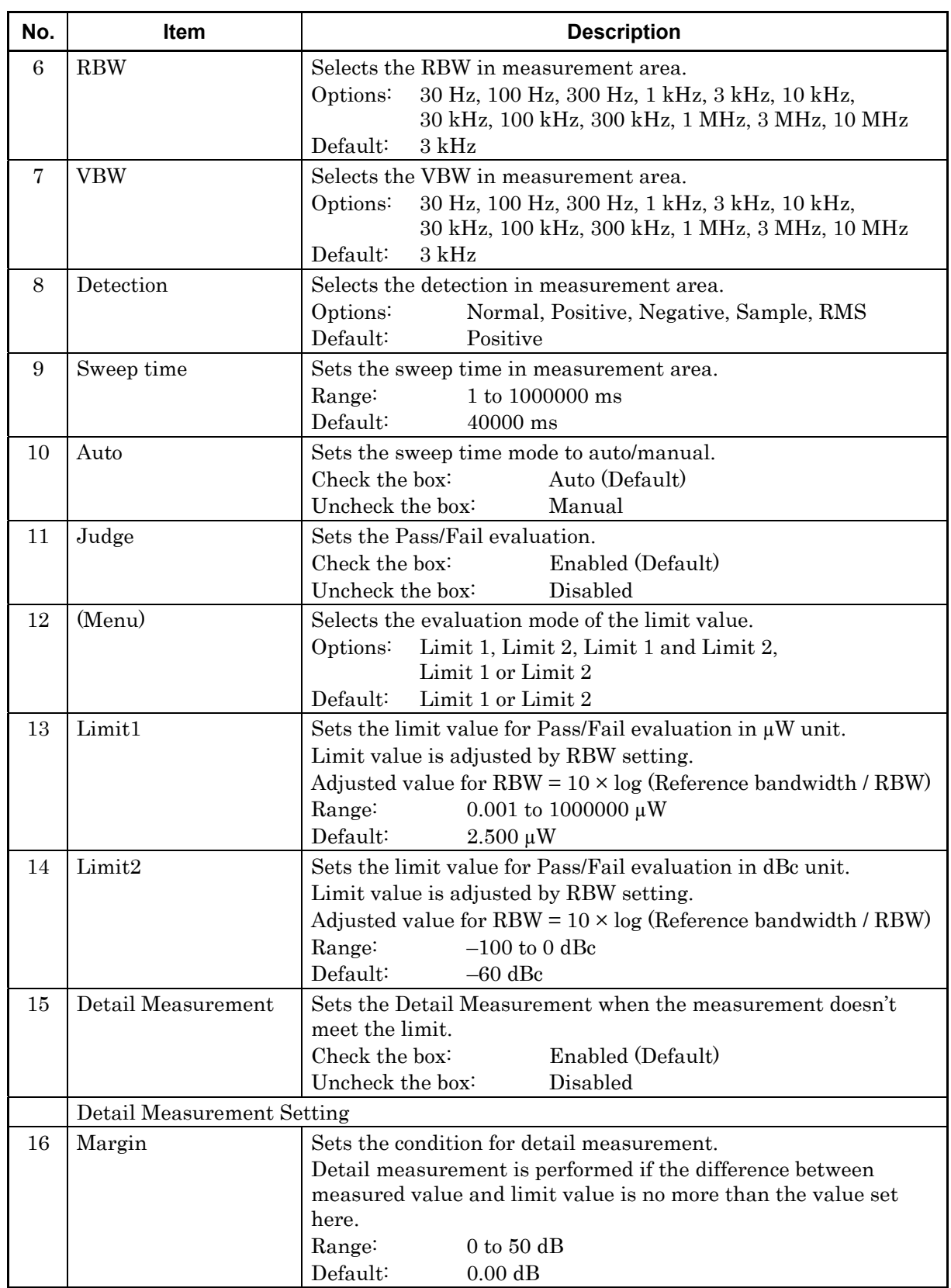

#### 3.4 Setting TX Modulation Wave Measurement

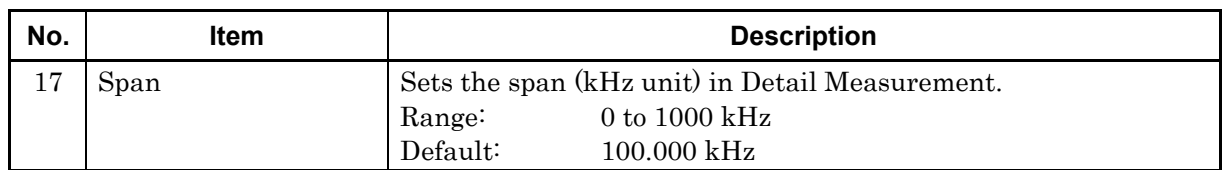

### <span id="page-63-0"></span>**3.4.4 Occupied Band Width Measurement**

This section describes how to set the Occupied Band Width Measurement parameters. The spectrum analyzer function is used when measuring the occupied bandwidth.

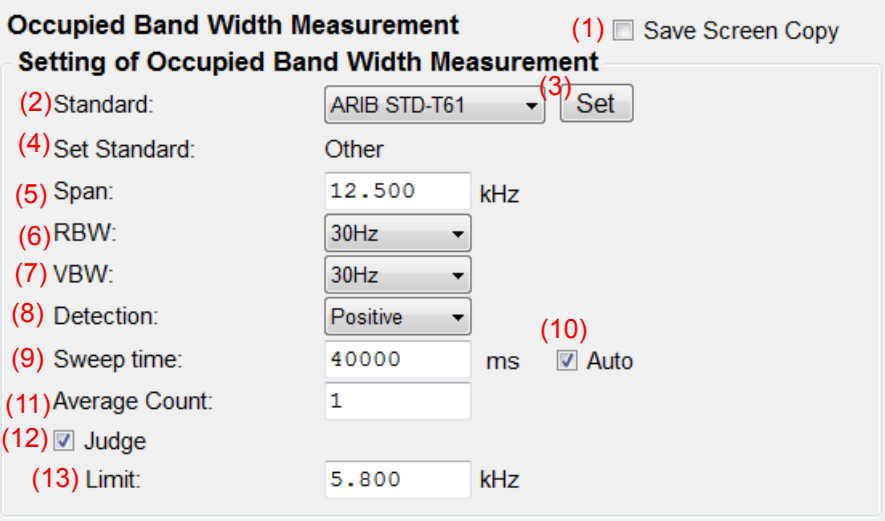

To save any changes you make to the settings, click Close.

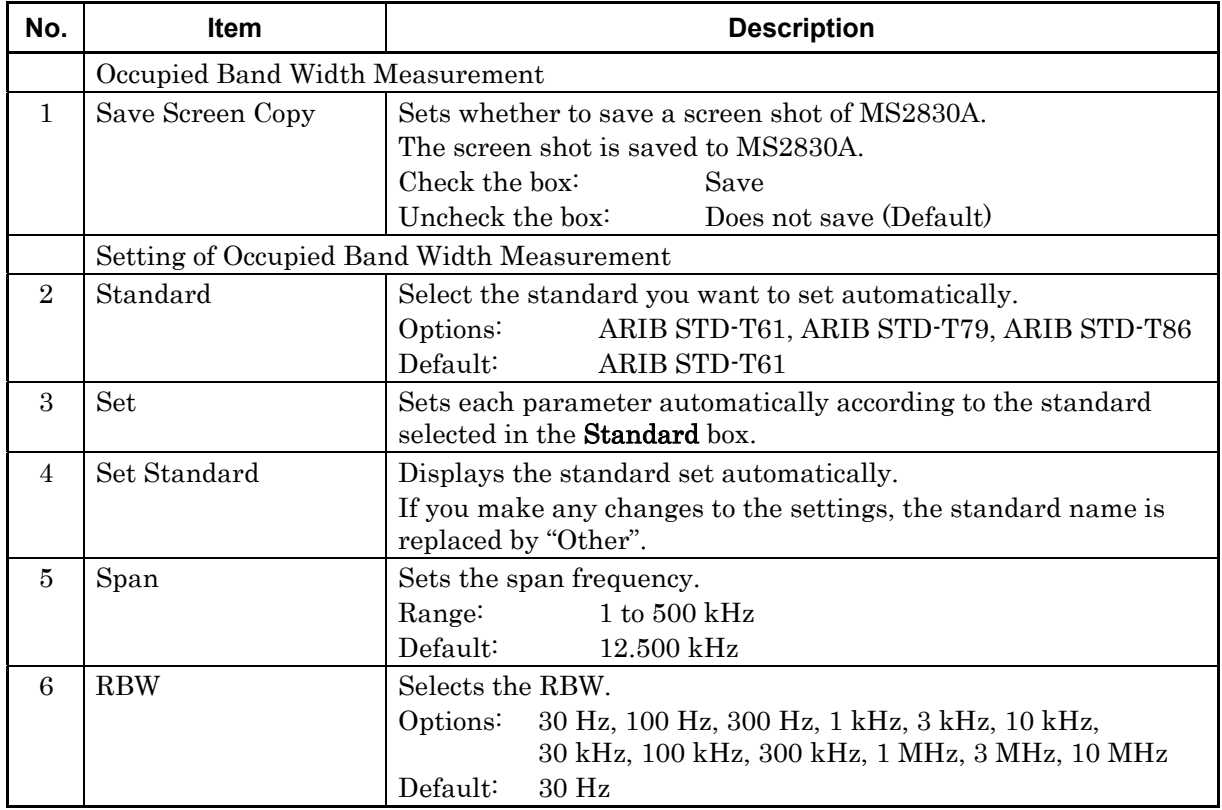

#### 3.4 Setting TX Modulation Wave Measurement

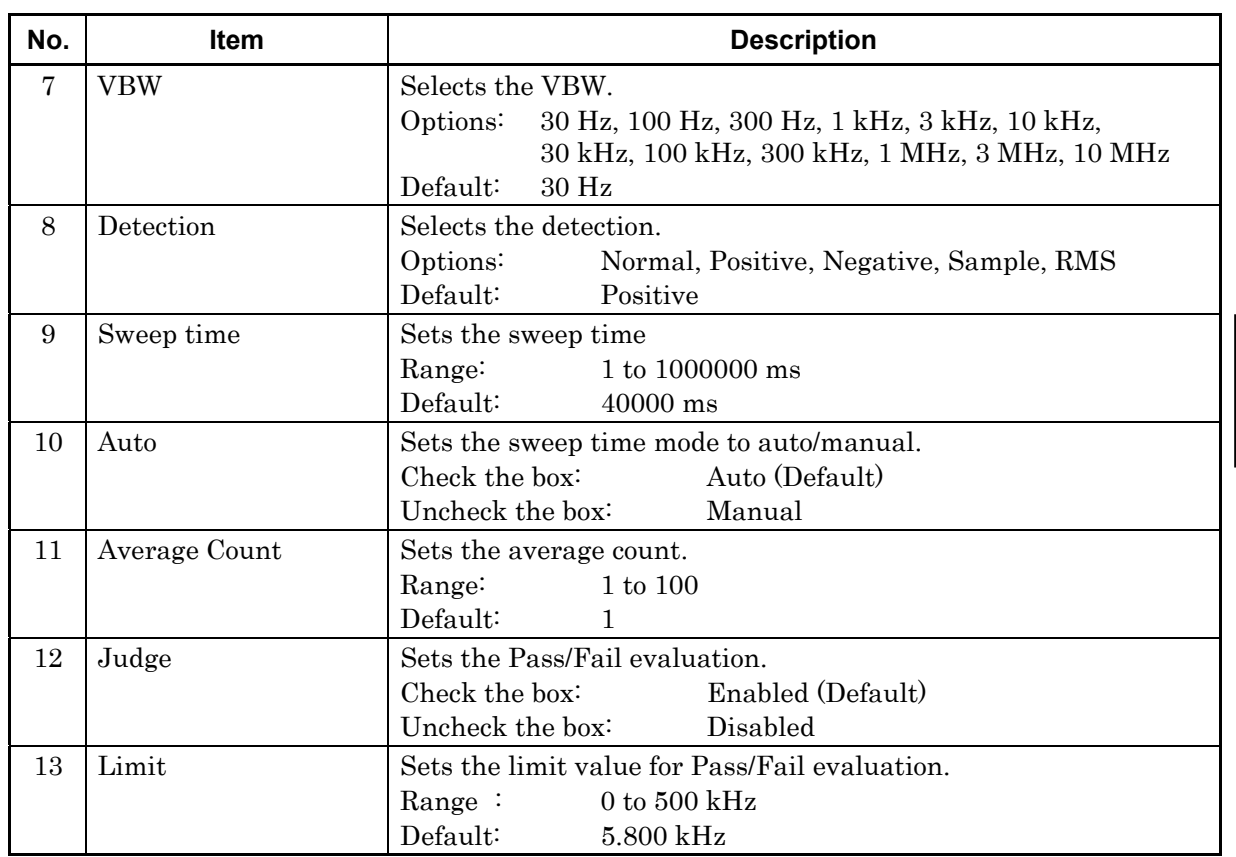

### <span id="page-65-0"></span>**3.4.5 Adjacent Channel Leakage Power Measurement**

This section describes how to set the Adjacent Channel Leakage Power Measurement parameters. The spectrum analyzer function is used when measuring the adjacent channel leakage power.

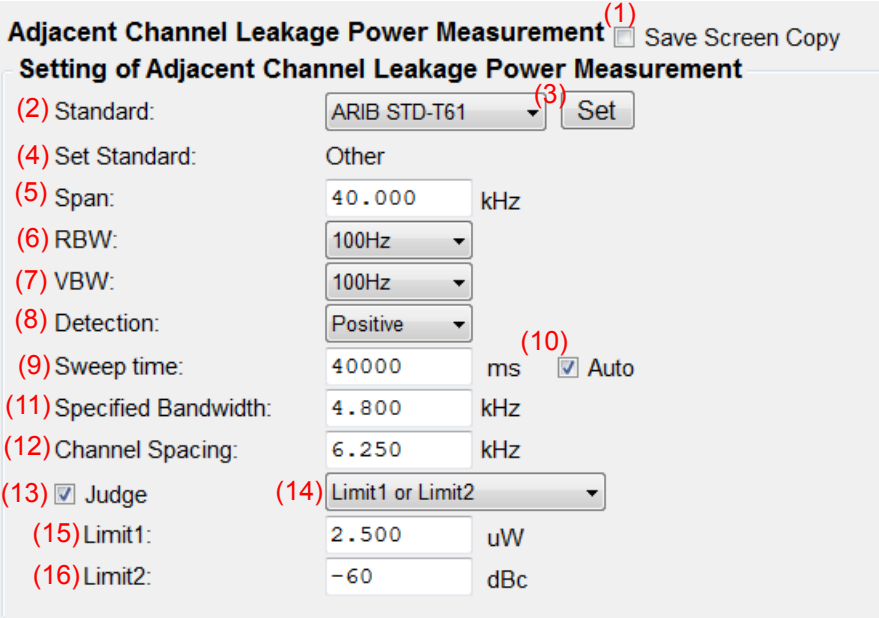

#### To save any changes you make to the settings, click Close.

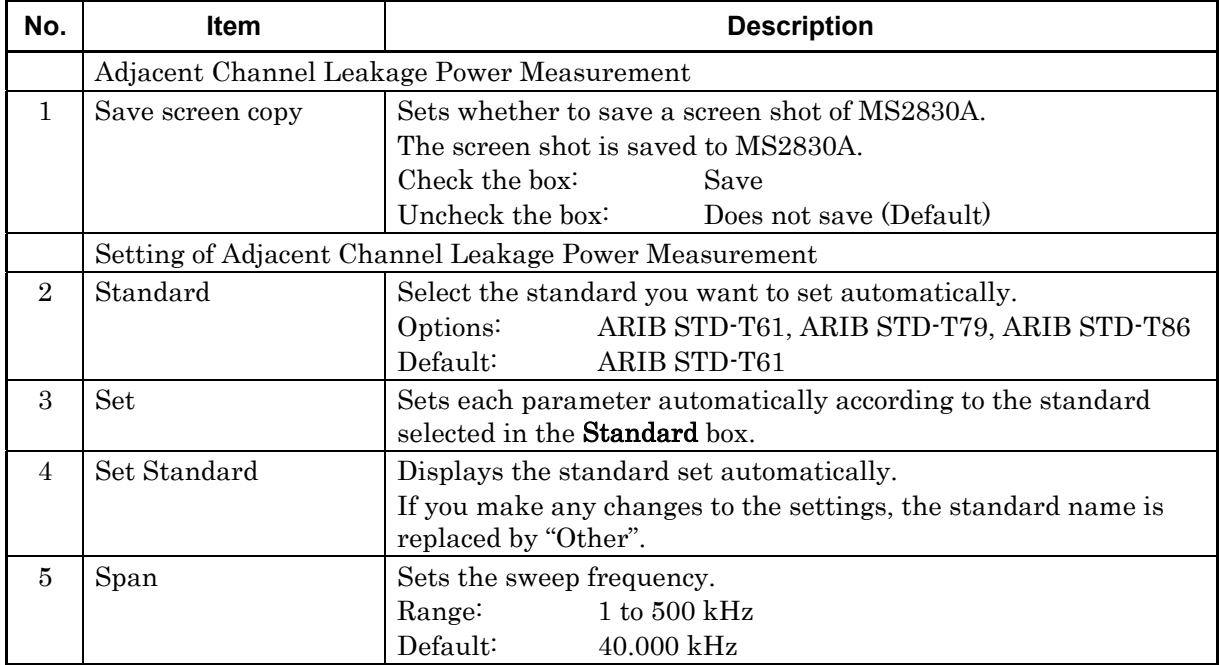

#### 3.4 Setting TX Modulation Wave Measurement

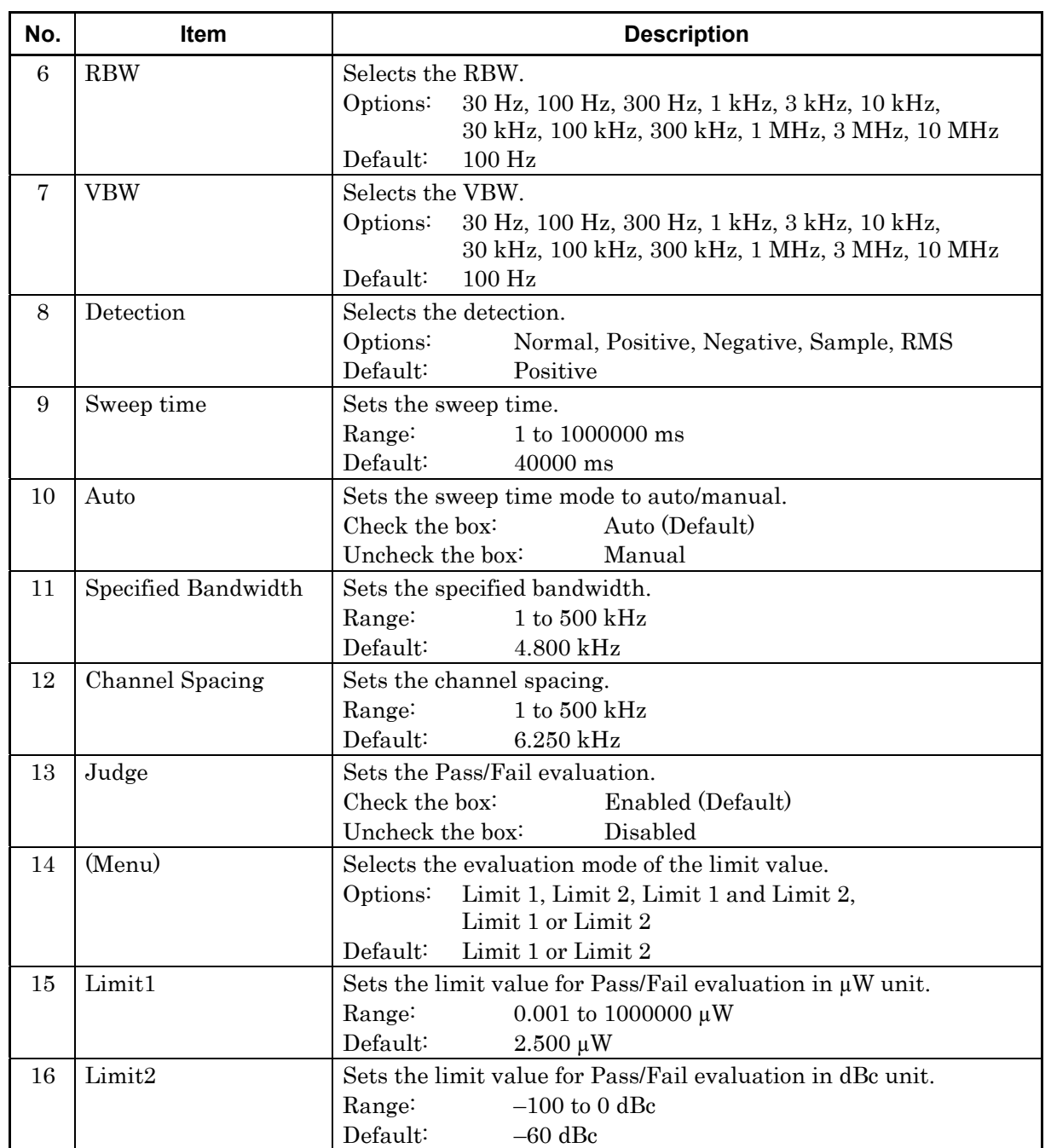

**3** 

Measurement

**Measurement** 

## <span id="page-67-0"></span>**3.5 Setting TX CW Measurement**

Before starting measurement, you need to select the measurement items and set the parameters for measurement. This section describes how to set the parameters for TX CW measurement.

#### <span id="page-67-1"></span>**3.5.1 Selecting TX CW Measurement items**

This section describes how to select a measurement item(s) to be included in Tx CW measurement. Only the measurement item(s) selected here will be measured.

#### *Note:*

Some of the measurement items cannot be measured unless the other measurement item(s) is(are) complete. In this case, the check box(es) for the required measurement item(s) will be selected automatically.

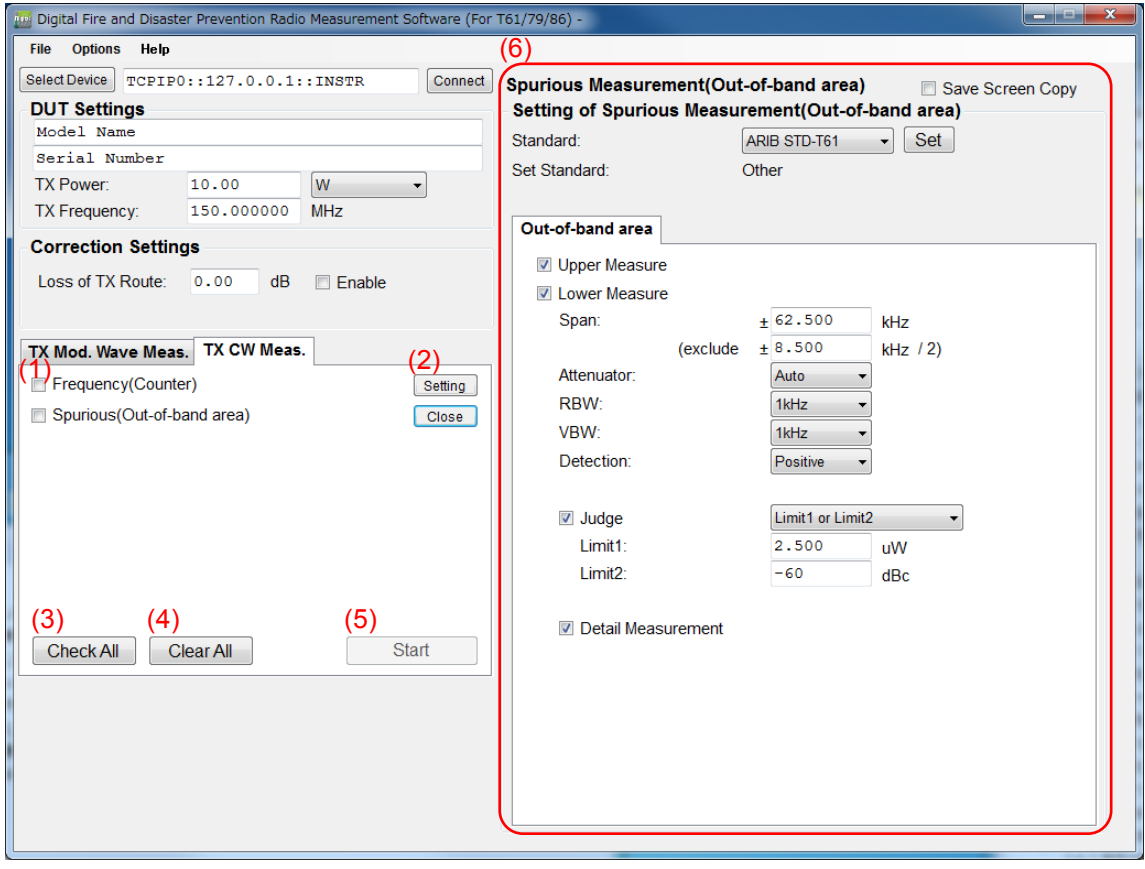

### 3.5 Setting TX CW Measurement

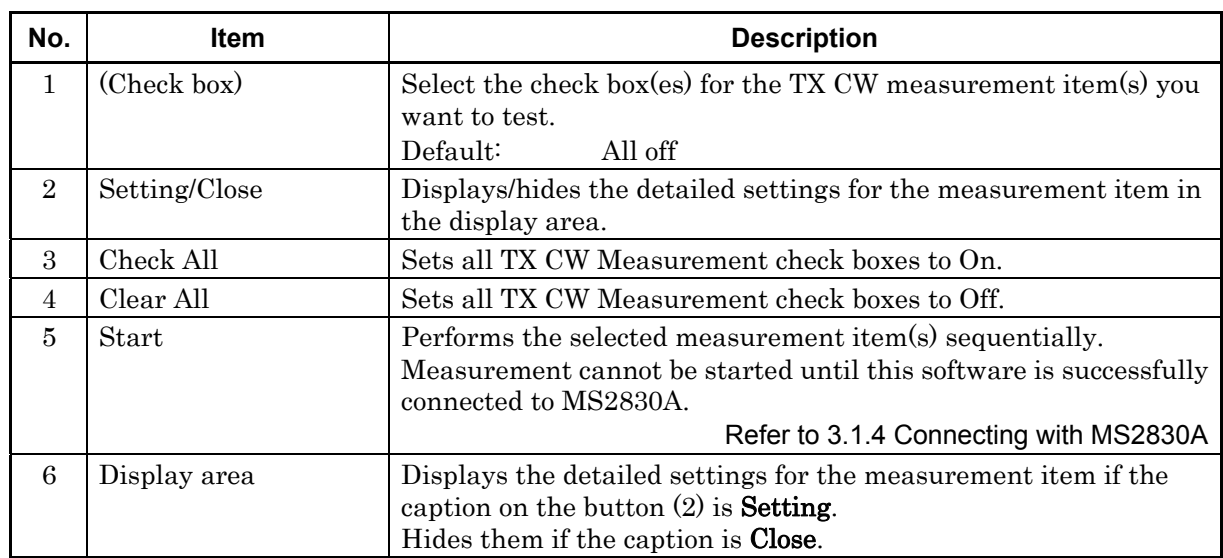

### <span id="page-69-0"></span>**3.5.2 Frequency (Counter)**

This section describes how to set the Frequency Counter Measurement parameters. The spectrum analyzer function is use when measuring the frequency.

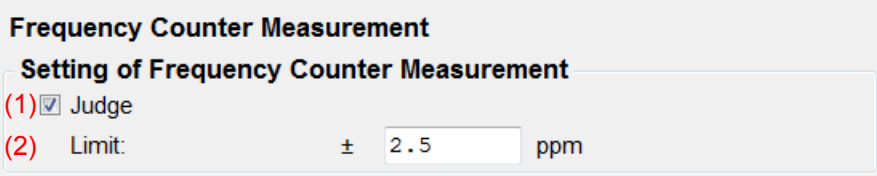

To save any changes you make to the settings, click Close.

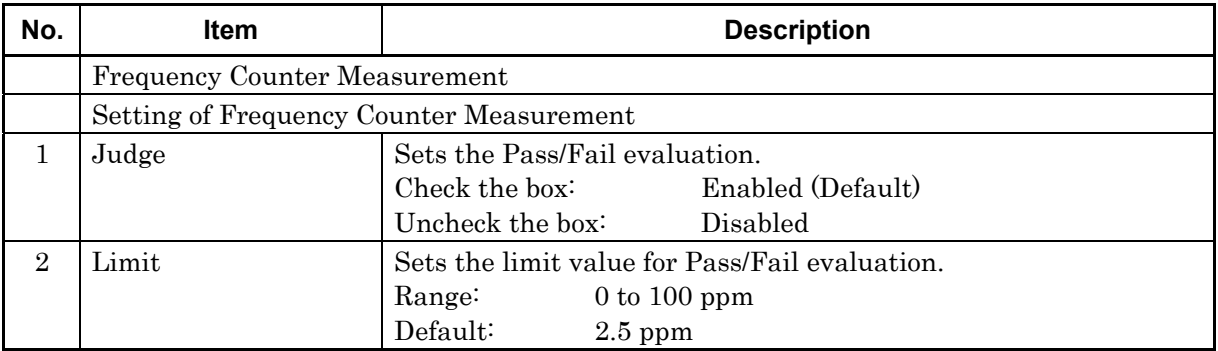

### <span id="page-70-0"></span>**3.5.3 Spurious (Out-of-band area)**

This section describes how to set the Spurious Measurement parameters for out-of-band area. The spectrum analyzer function is used when measuring spurious emissions.

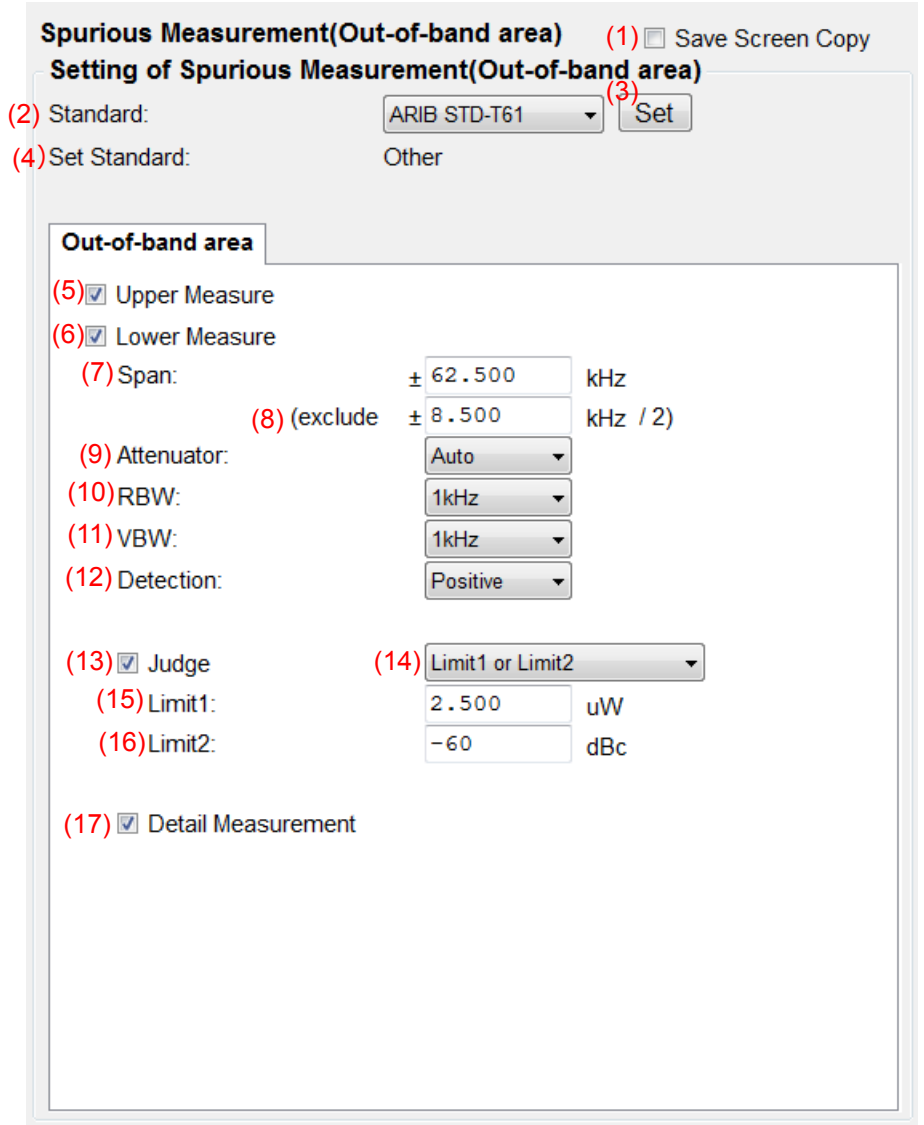

To save any changes you make to the settings, click Close.

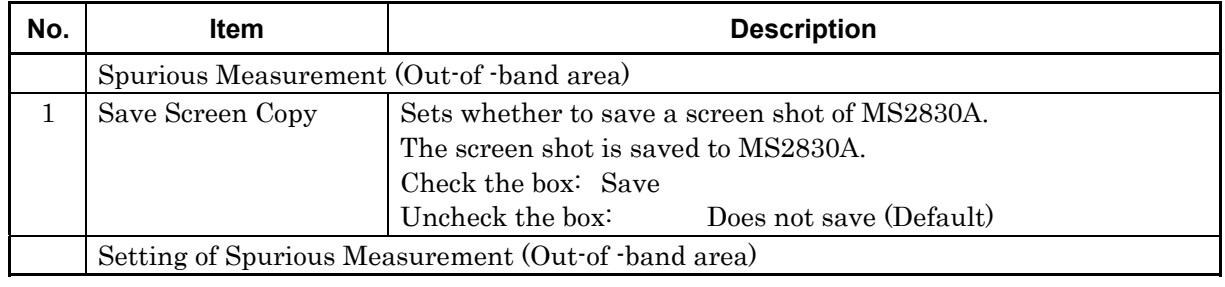

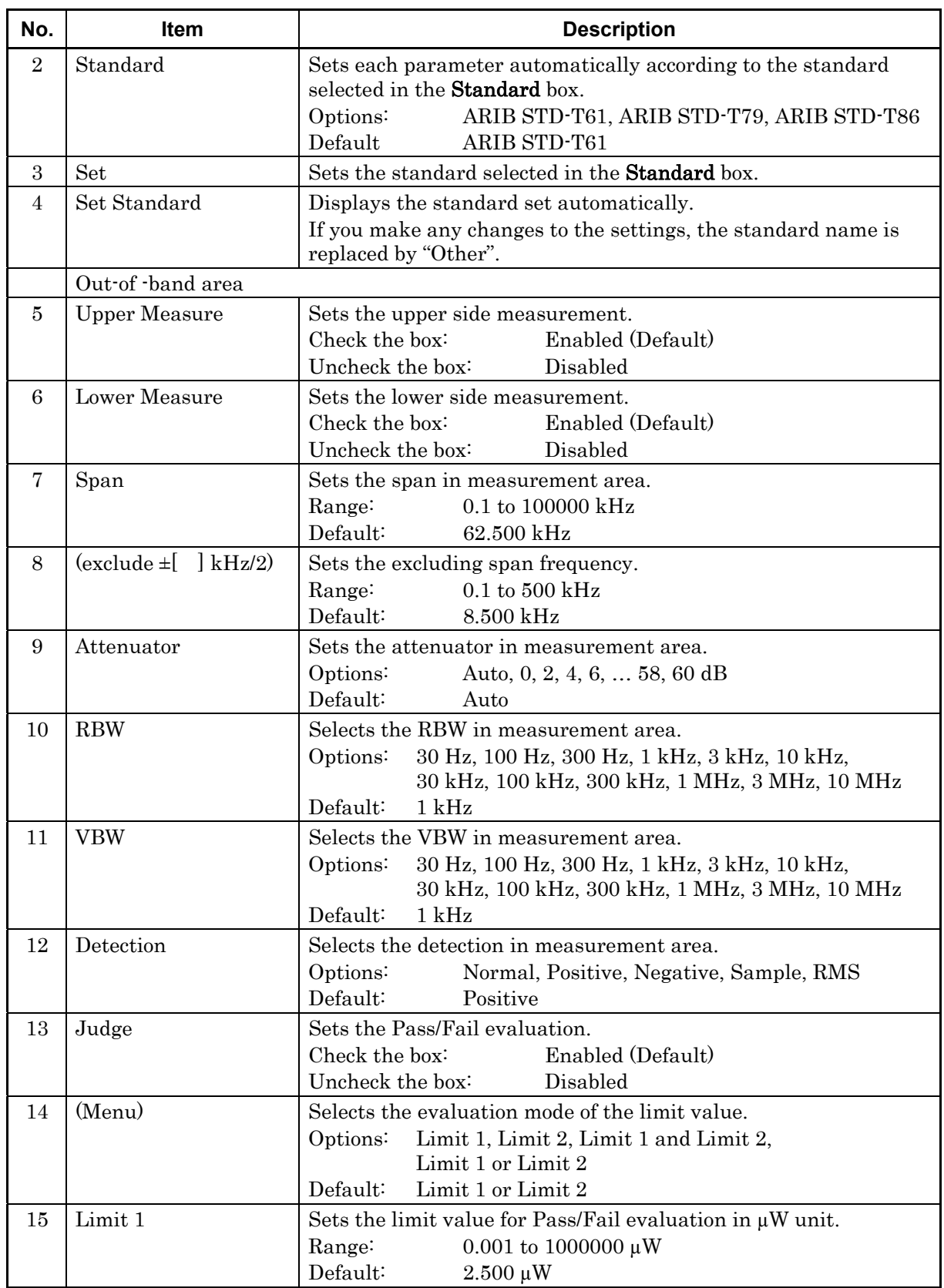
#### 3.5 Setting TX CW Measurement

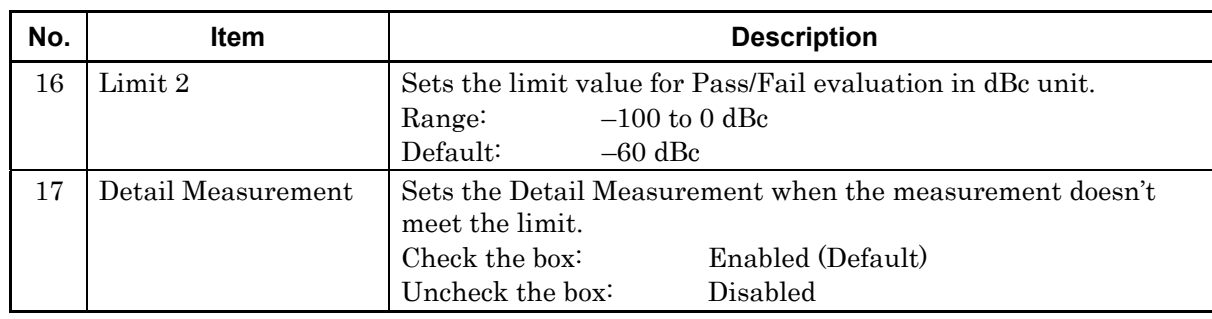

## **3.6 Measurement, Results**

This section describes the start measurement in 3.6.1 to 3.6.3, the measurement results in 3.6.4 to 3.6.10, the saving results in 3.6.11.

### **3.6.1 Starting the measurement**

Make sure the parameters have been set according to [3.4 "Setting TX](#page-48-0)  [Modulation Wave Measurement"](#page-48-0) and/or [3.5 "Setting TX CW](#page-67-0)  [Measurement"](#page-67-0) before starting measurement.

To start measurement, click on one of the **Start** buttons (1 or 2) that fits the type of measurement. The caption "Start" on the clicked button will be replaced by "Stop".

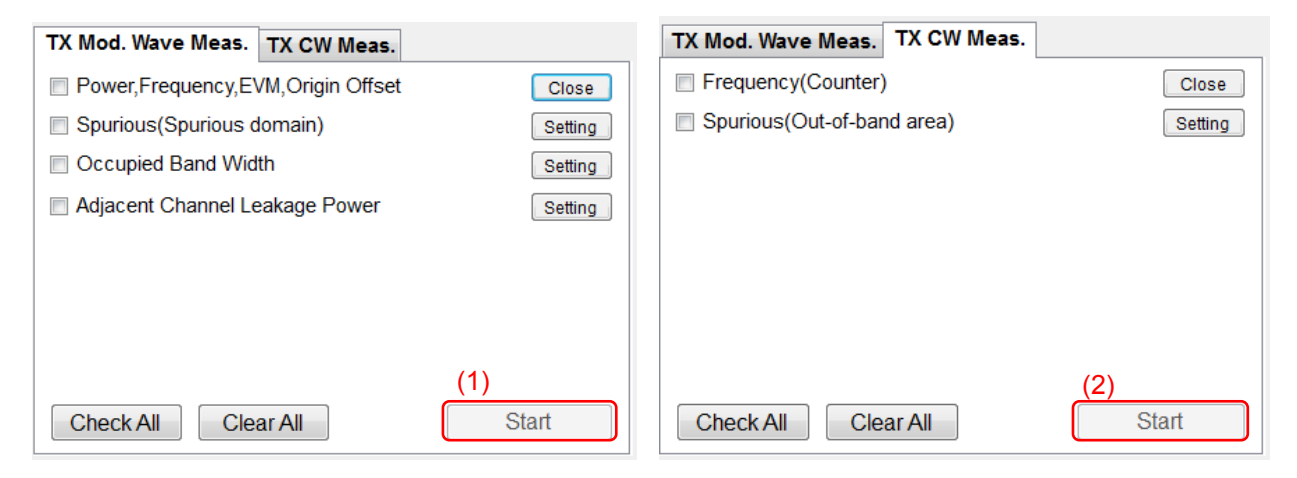

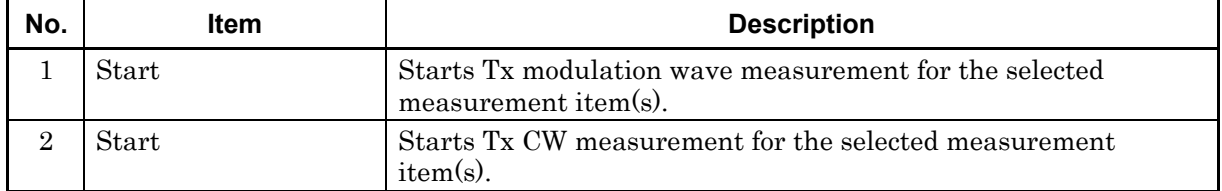

#### **3.6.2 Stopping the measurement**

To stop the measurement, click Stop.

The measurement may not be able to be stopped while MS2830A is performing measurement.

**3** 

Measurement

# **3.6.3 Progress indication**

This section describes the items that appear on the screen during measurement.

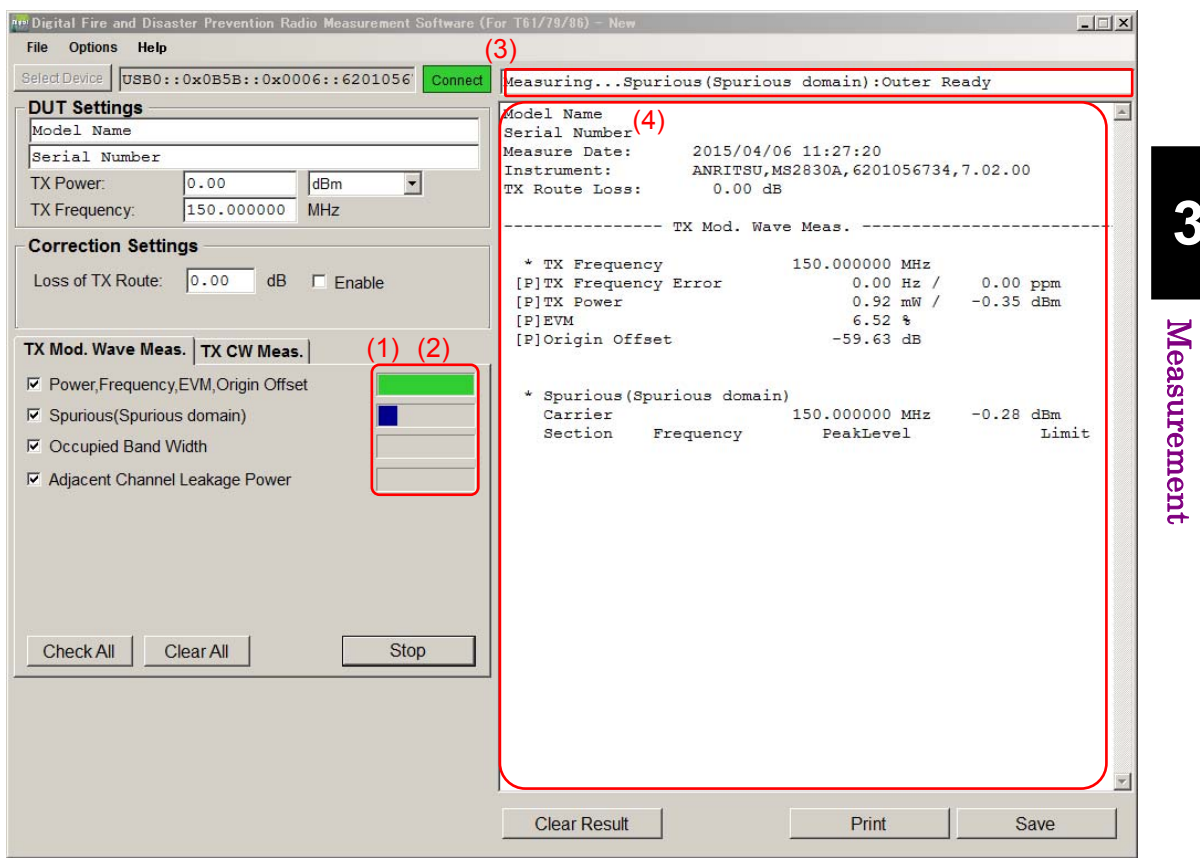

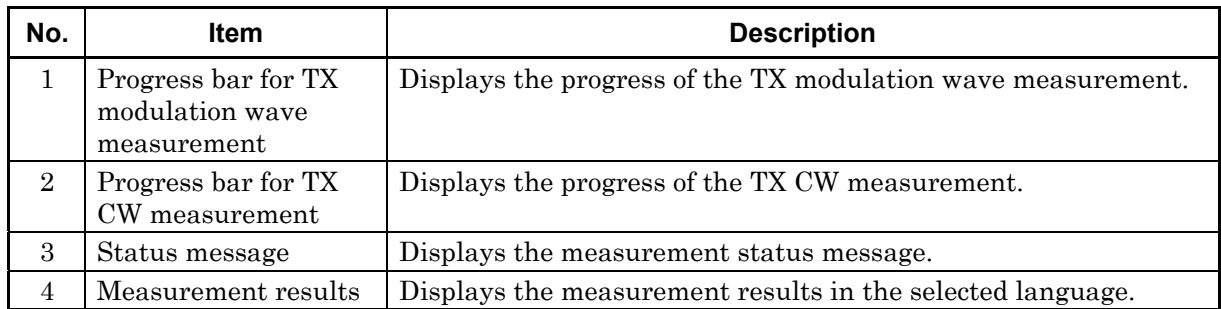

# **3.6.4 TX Modulation Wave: Vector Modulation Analysis Measurement**

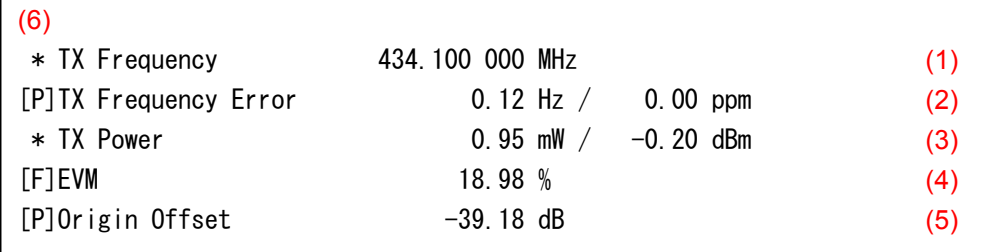

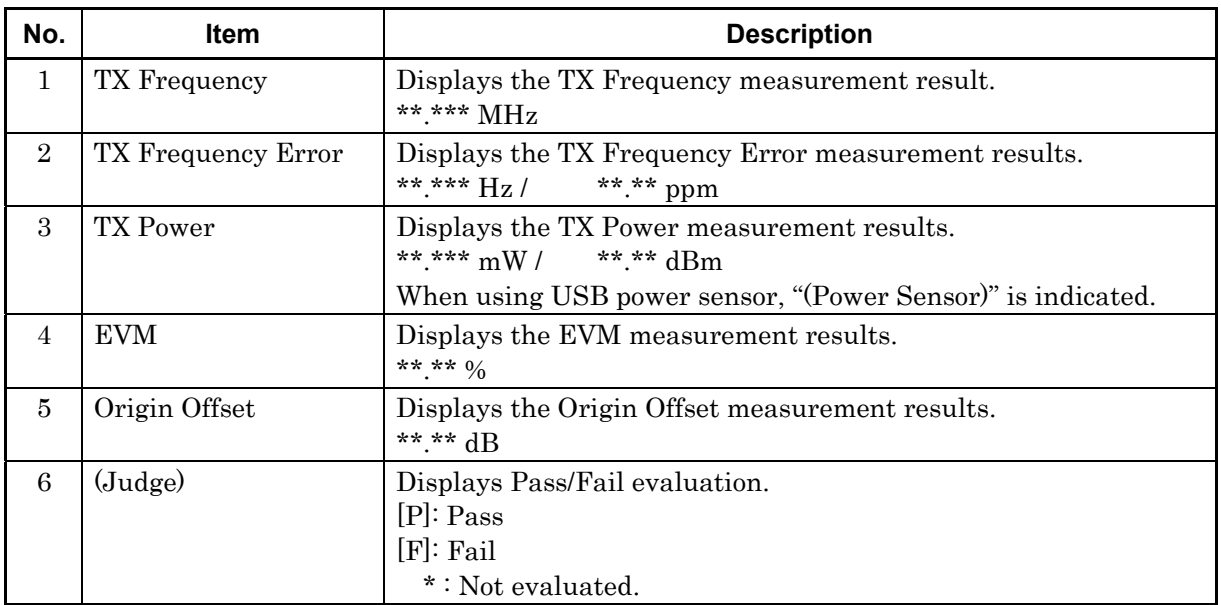

# **3.6.5 TX Modulation Wave: Spurious (Spurious domain)**

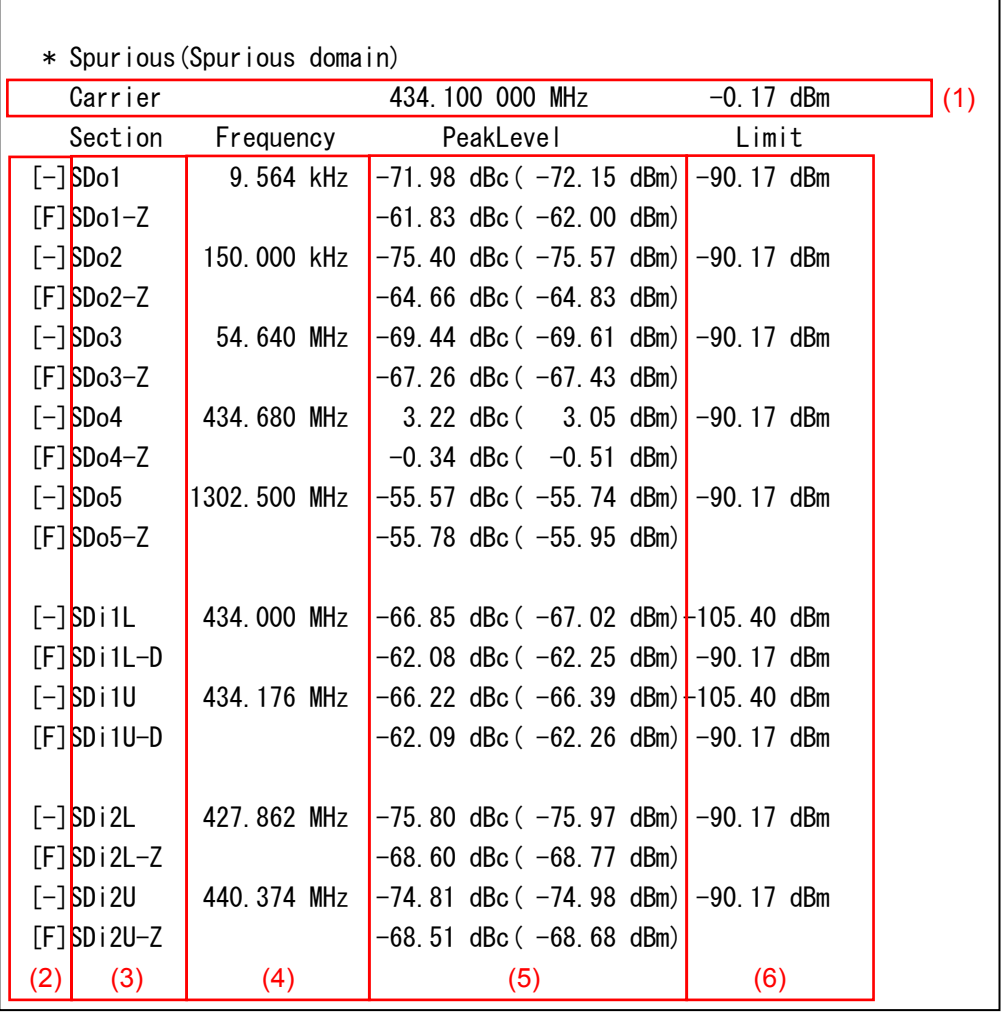

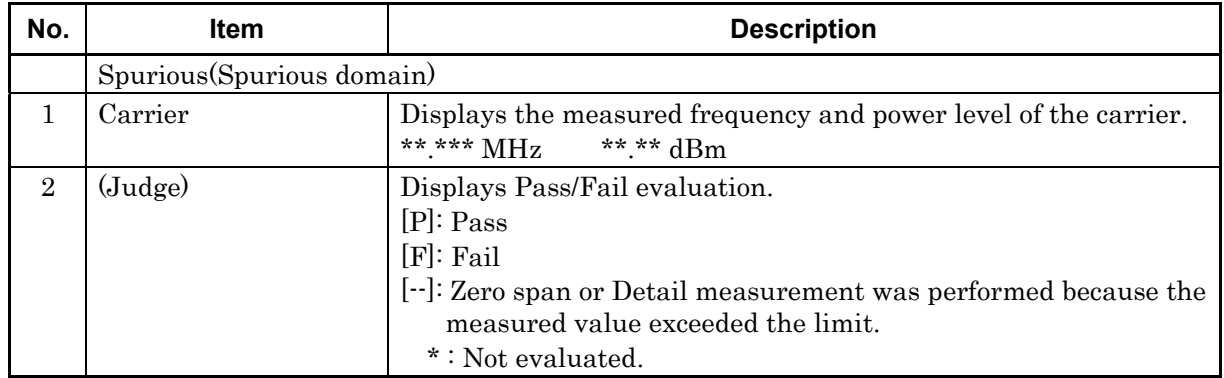

3-39

#### Chapter 3 Measurement

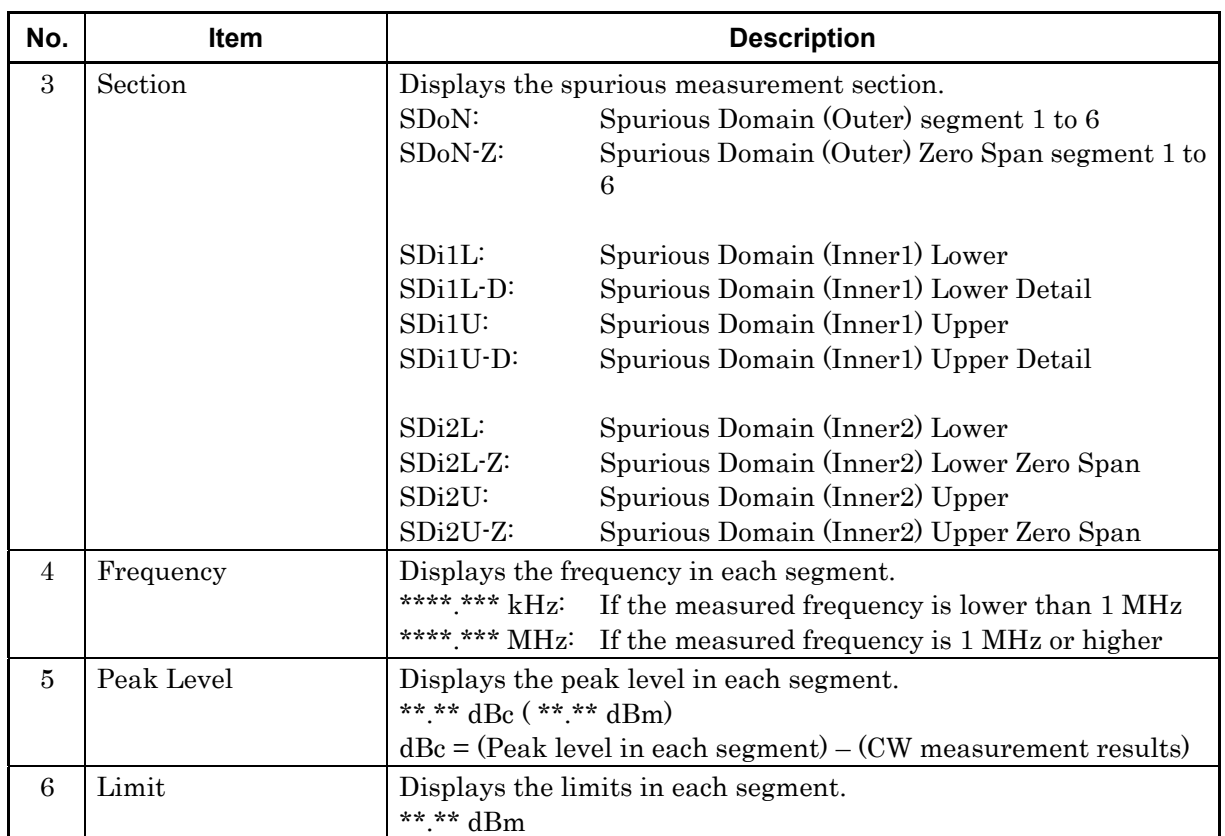

## **3.6.6 TX Modulation Wave: Occupied Band Width**

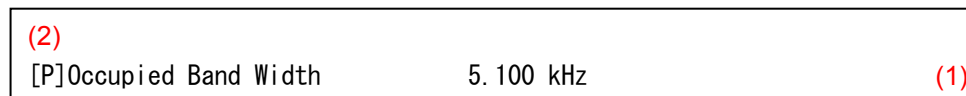

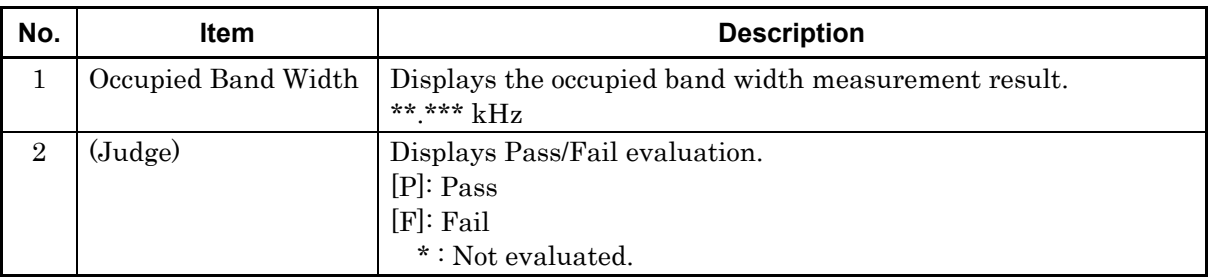

### **3.6.7 TX Modulation Wave: Adjacent Channel Leakage Power**

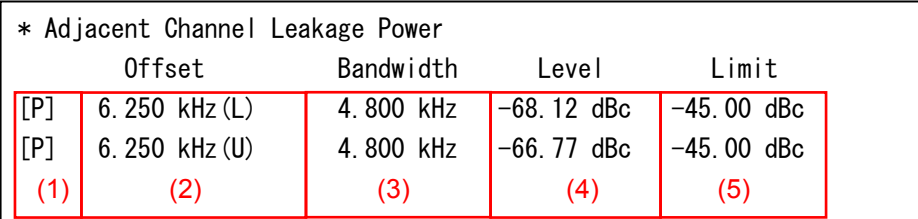

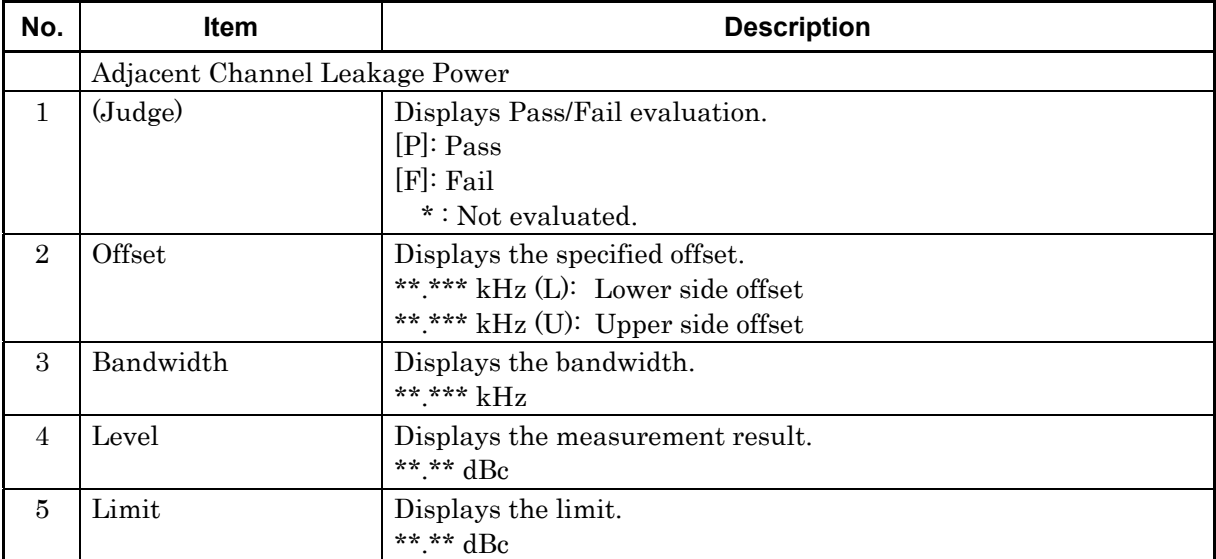

# **3.6.8 TX CW Measurement: Frequency (Counter)**

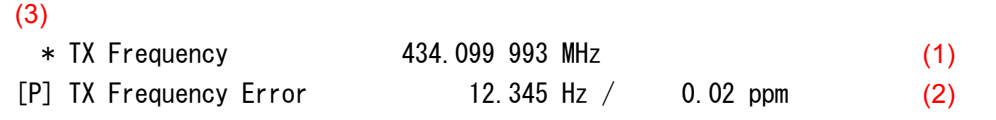

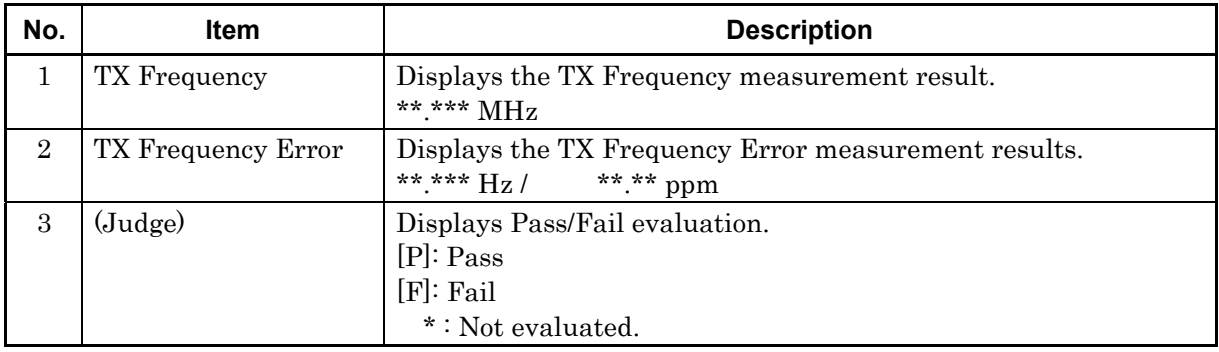

# **3.6.9 TX CW Measurement: Spurious (Out-of-band area)**

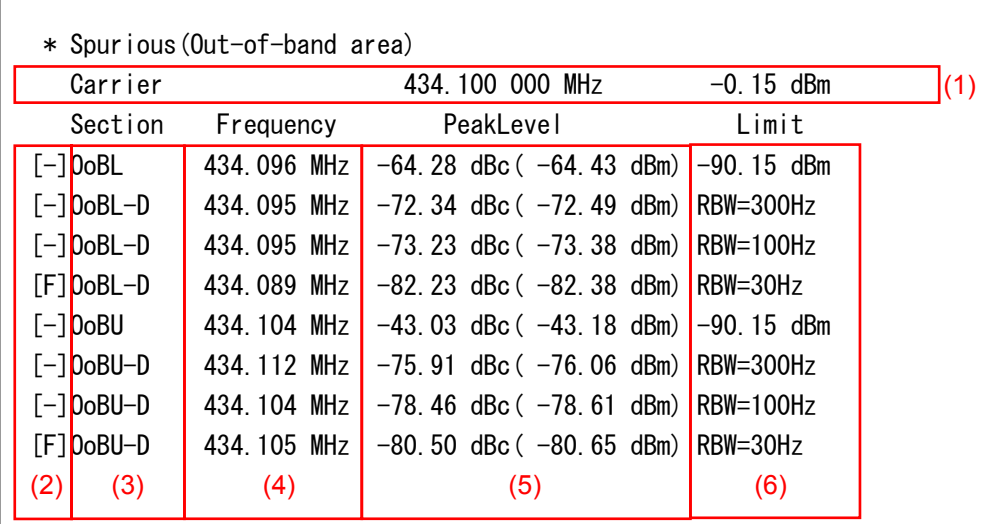

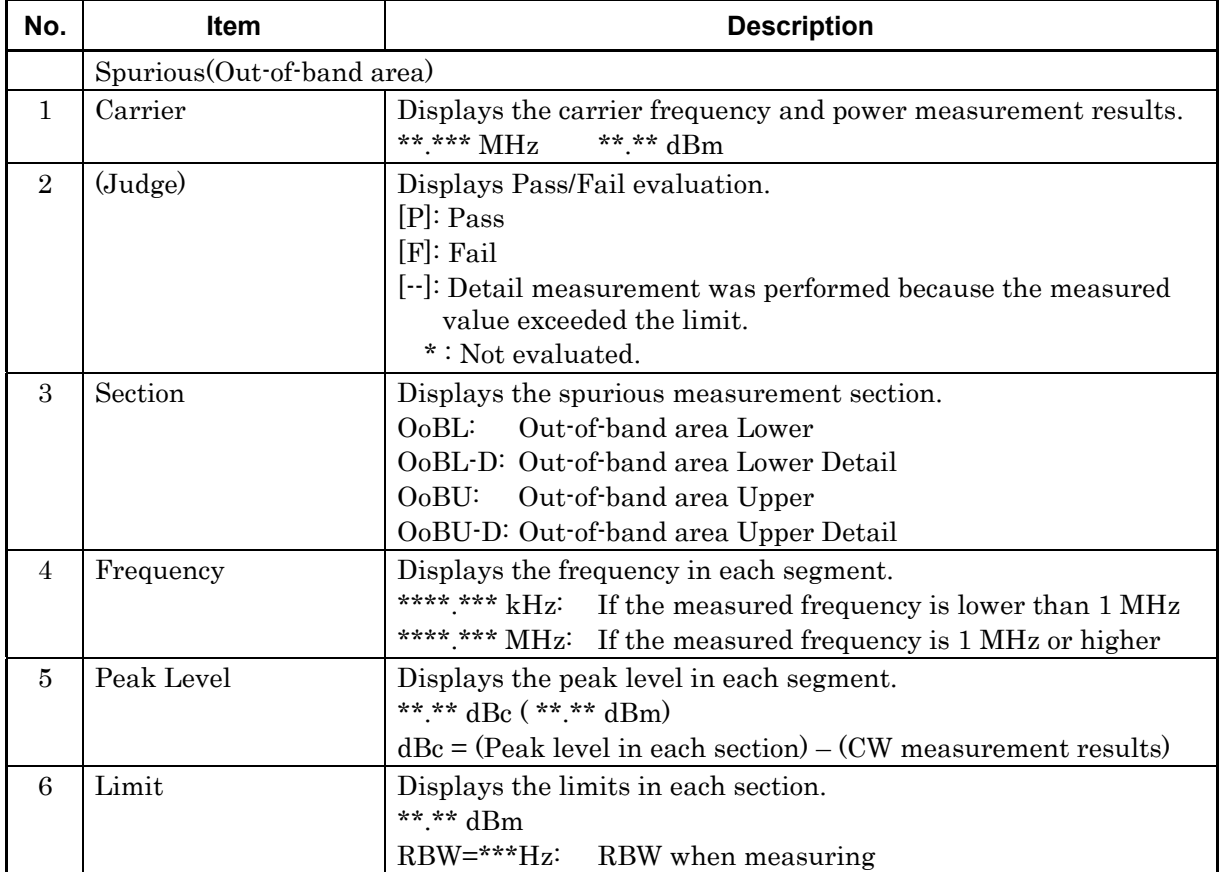

### **3.6.10 Total Result**

This item is displayed only if both of the following conditions are met:

- The software you are using is MX269057A.
- Pass/Fail evaluation has been performed.

(2) [F]Total Result: [Fail] (1)

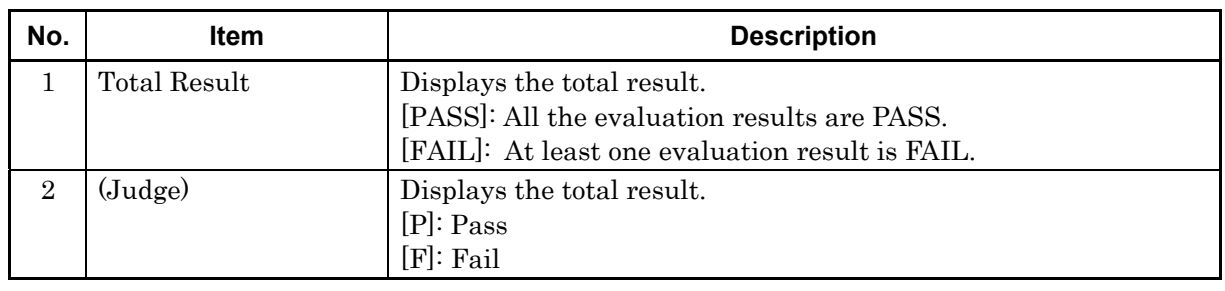

## **3.6.11 Clearing/printing/saving the measurement results**

This section describes how to clear/print/save the results obtained by measurement.

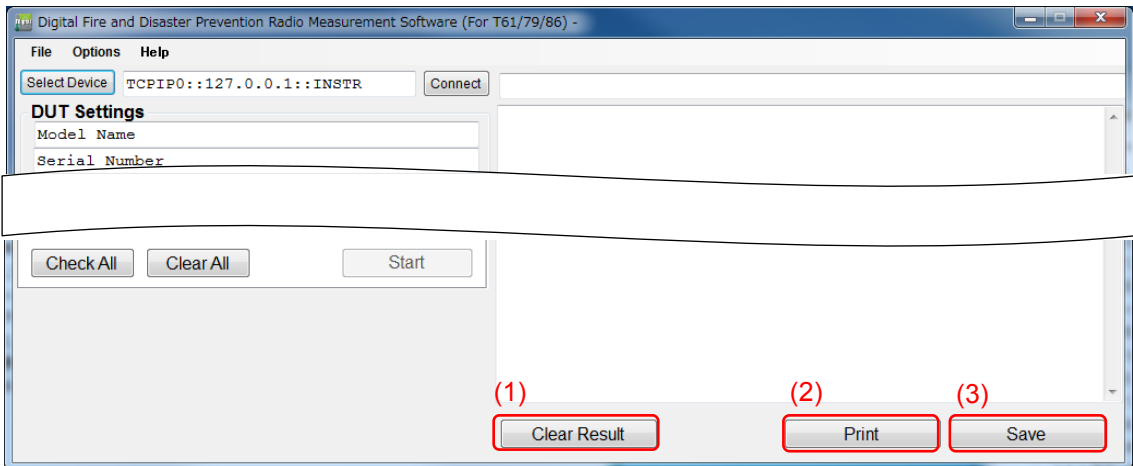

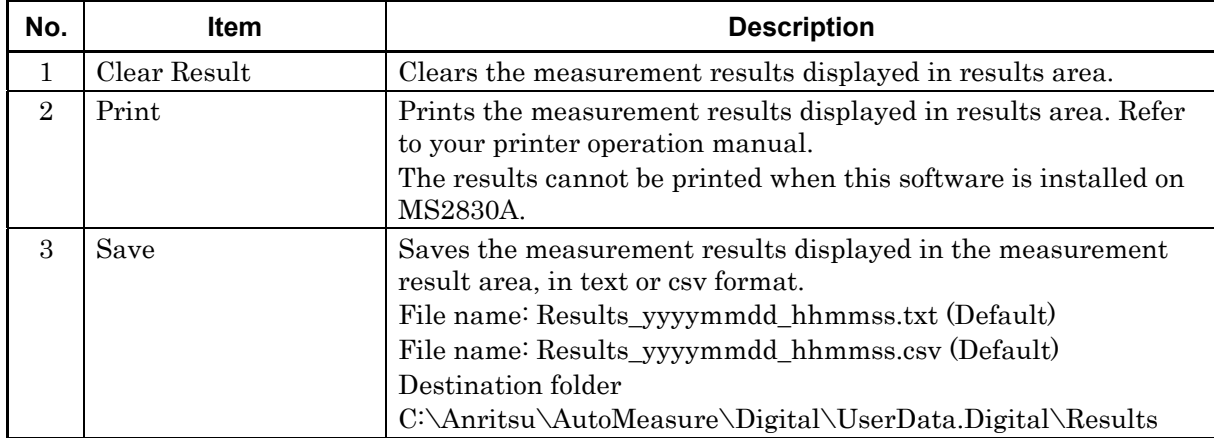

# **3.7 Status Messages**

# **3.7.1 Measurement status messages**

This section describes the measurement status messages that may be displayed in black in the status area.

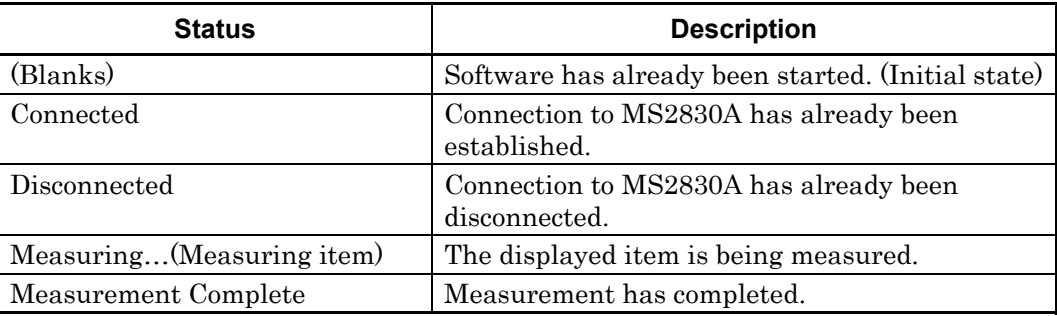

## **3.7.2 Error messages**

This section describes the error messages that may be displayed in red in the status area.

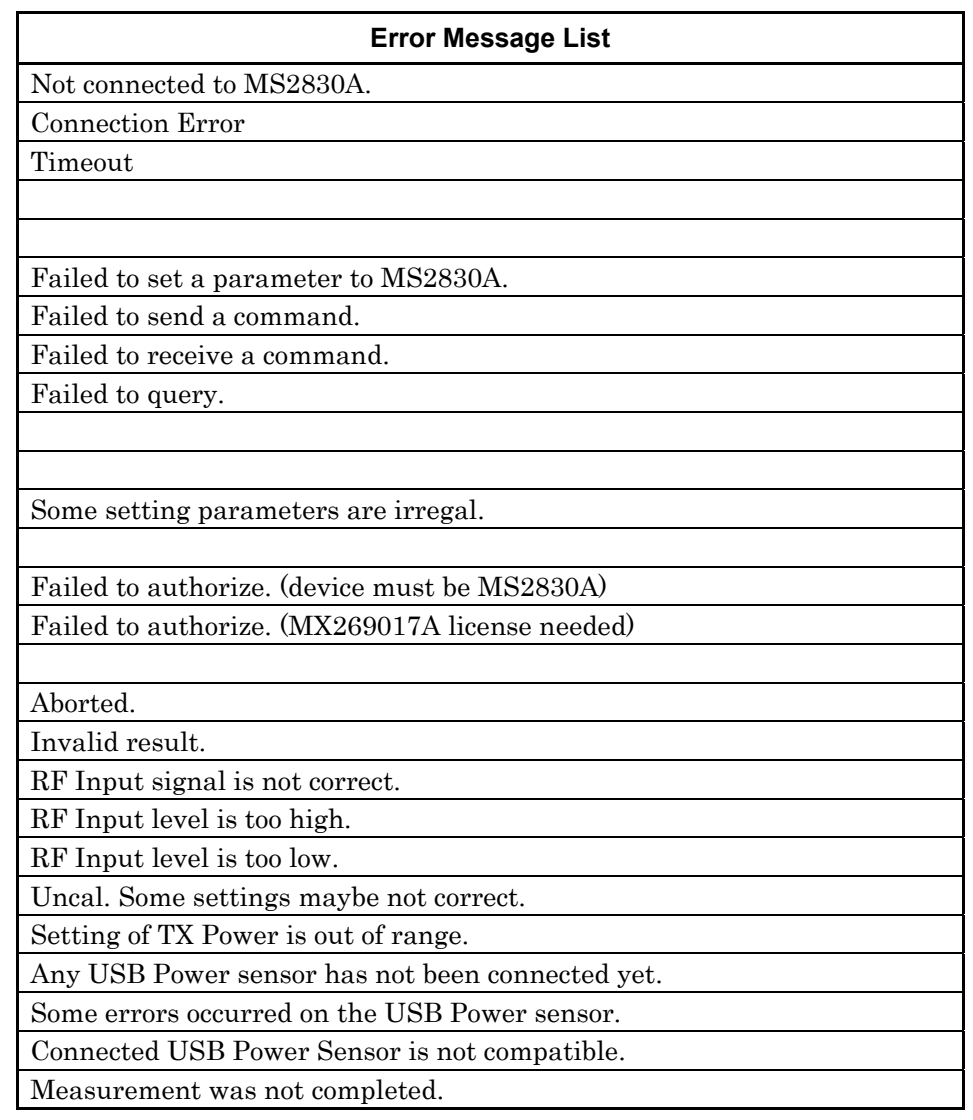